# **DATAPOINT**

## **INX-PC INTELLIGENT NETWORK EXECUTIVE**

## **Installation and User's Guide**

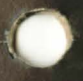

50849

# DATAPOINT

## INX-PC INTELLIGENT NETWORK EXECUTIVE

## Installation and User's Guide

**50849** 

Version 1.2 December 17, 1984

#### WARNING

This equipment generates, uses, and can radiate radio frequency energy and, if not installed and used in accordance with the instruction manual, may cause interference to radio communications. It has been tested and found to comply with the limits for a Class A computing device pursuant to Subpart J of Part 15 of FCC Rules, which are designed to provide reasonable protection against such interference when operated in a commercial environment. Operation of this equipment in a residential area is likely to cause interference, in which case the user, at his own expense, **will** be required to take whatever measures may be required to correct the interference.

Trademarks:

The "D" logo, DATAPOINT, DATAPOLL, ARC, Attached Resource Computer, IEOS and Integrated Electronic Office are trademarks registered in the U.S. Patent and Trademark office. RMS, Resource Management System, INX, Intelligent Network Executive and EASL are trademarks of DATAPOINT Corporation.

Copyright ( c) 1984 DATAPOINT Corporation. All rights reserved.

 $PCDOS(R)$ , IBM(R) PC, IBM PC ATTM and IBM PC XTTM are the registered trademarks of International Business Machines, Inc.

COMPAQ<sup>(R)</sup> Portable and COMPAQ Deskpro<sup>TM</sup> are the registered trademarks of COMPAQ, Inc.

Multiplan( $R$ ) is the registered trademark of Microsoft, Inc.

## **PREFACE**

The key to using this document is to successfully follow the step-by-step procedures. Read the table of contents; most of the procedure sections are titled:

"How to..."

Each procedure is generally preceded by sections of facts or background knowledge you need to perform the procedures.

Note: this document is prepared in the Information Mapping(R) style. *Information Happing(R)* is the registered trademark of Information Mapping, Inc.

Also, this entire BOOK is one EASL text file....including all graphics. The special graphics font was created using EASL. A CHARLOAD font was generated so that the graphics could be seen on the screen while using EASL. Printing of the file is accomplished thru NEWKISS and 1.5 X scaled up masters are printed directly on the 9660 Laser Printer.

1. Introduction and background

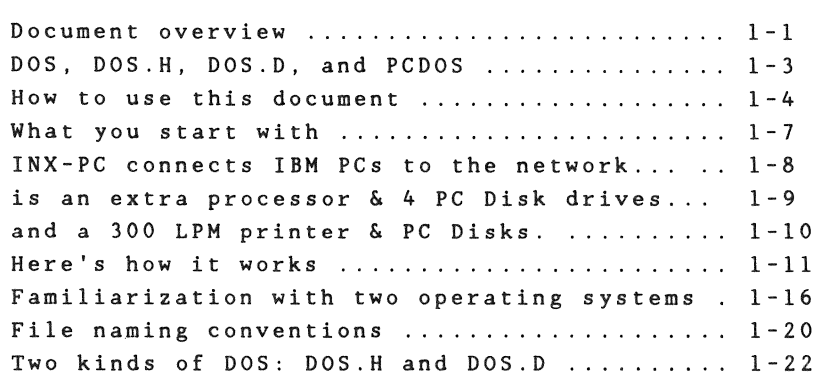

2. Installation

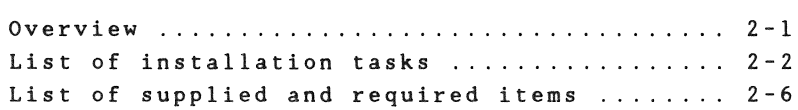

3. Running INX-PC

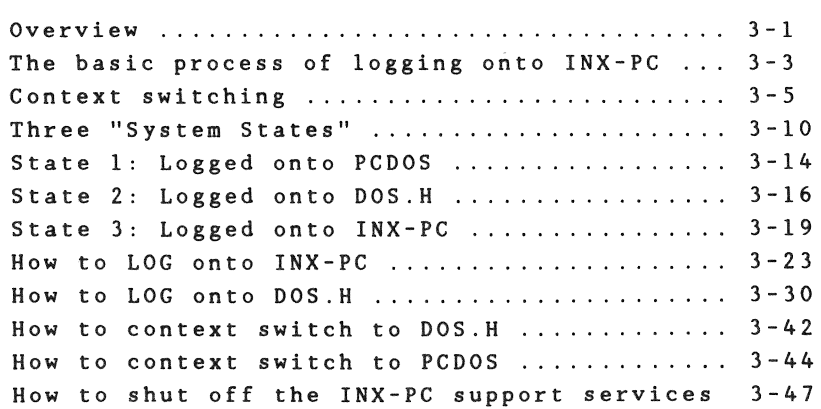

### 4. Using PC Disks

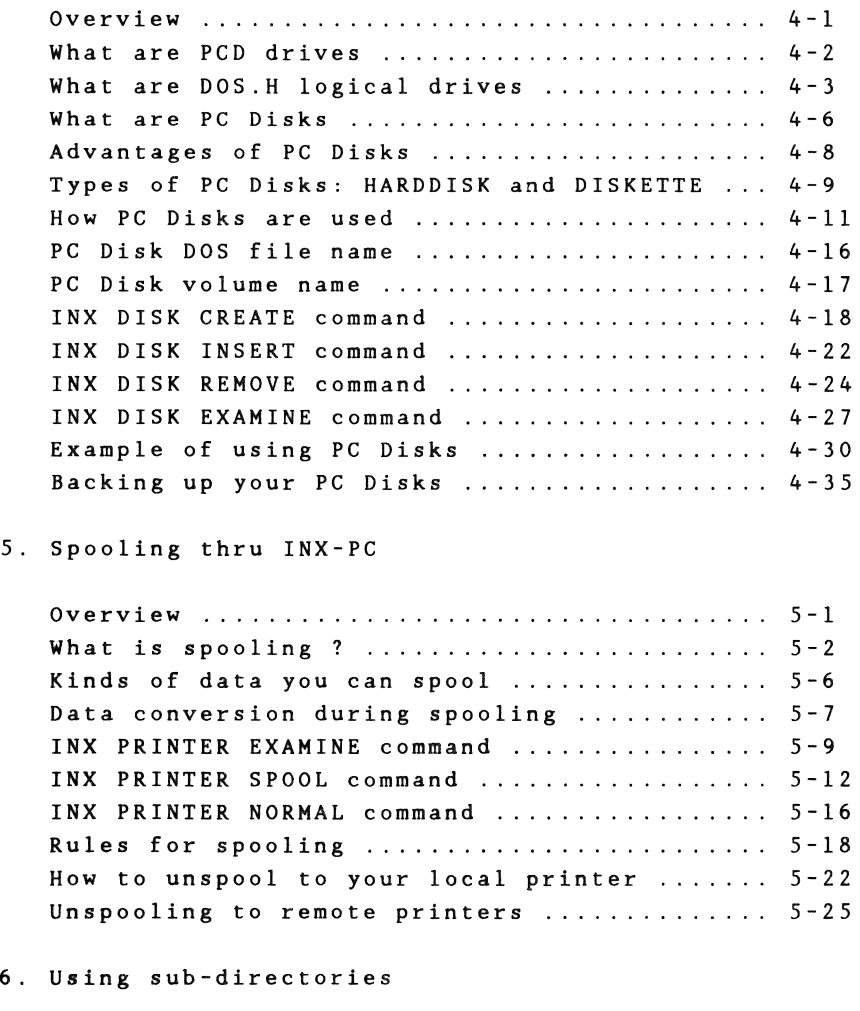

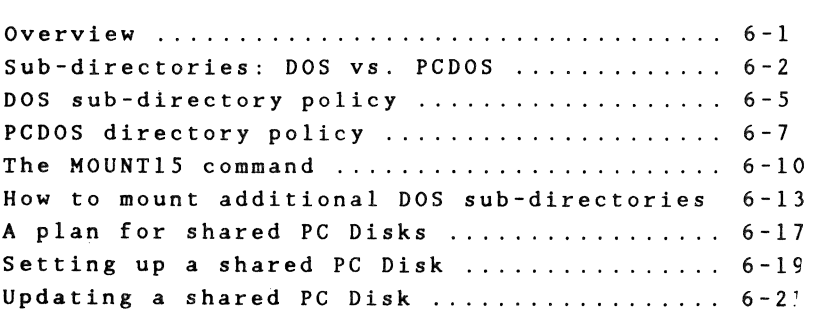

### 7. Running DOS.H programs

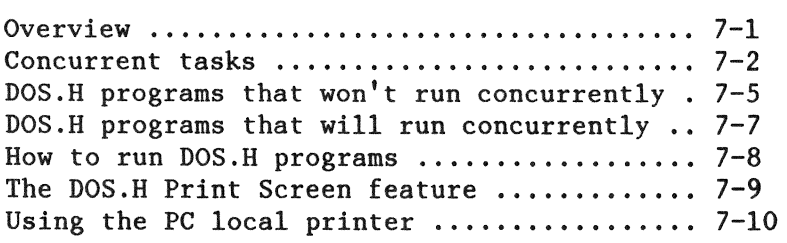

## 8. Managing your network disk space

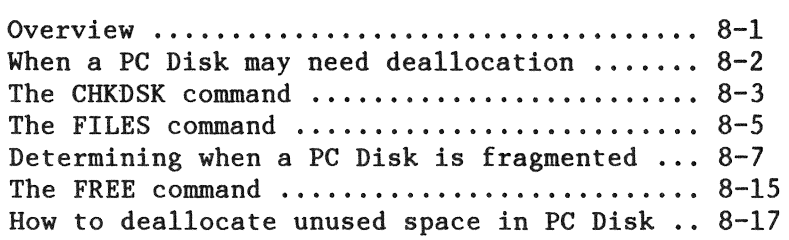

## 9. Transferring text files

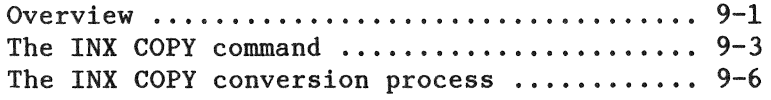

## 10. Transporting PC Disks

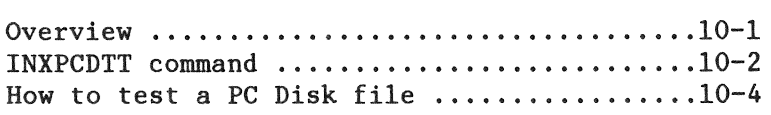

### 11. Using INI-PC commands in batch files

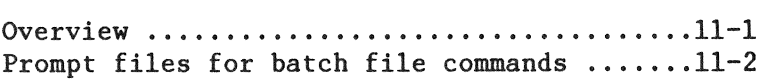

## A. Installation TASK details

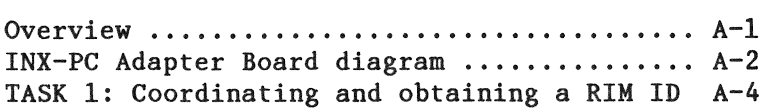

TASK 2: Setting INX-PC board RIM ID switch . A-6 TASK 3: Setting INX-PC board ROM switch .... A-17 TASK 4: Installing the INX-PC adapter board A-24 TASK 5: Connecting the PC to the network ... A-30 TASK 6: Configuring the INX-PC software .... A-33 TASK 7: Copying INX-PC files to a boot disk A-39 TASK 8: Configure PCDOS for INX-PC ........ A-43 TASK 9: Obtain your LOGON sub-directory .... A-49 TASK 10: Loading DOS.H file server software A-52 TASK 11: Running INX-PC diagnostics ....... A-55 IASN II. Numming INA-PC diagnostics ........ A-55<br>Entering the diagnostic system .............. A-61 ENCETING the diagnostic system .............. A of<br>The 1? command to display RIM ID ........... A-64 The 1: Command to display Kin 1*D* ............ A 04<br>The 12345T memory test command ............. A-65 The 123451 memory test command ................ A-65<br>The 12345W RIM test command .................. A-67

#### B. Error messages

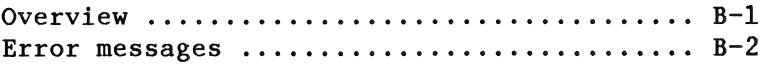

#### C. DOS.H key equivalents on a PC

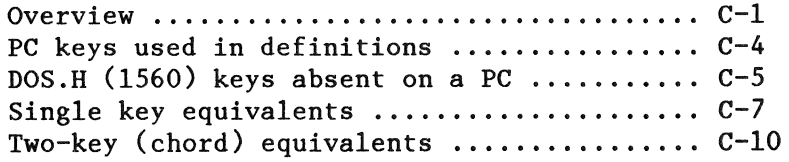

#### D. INX Command Summary

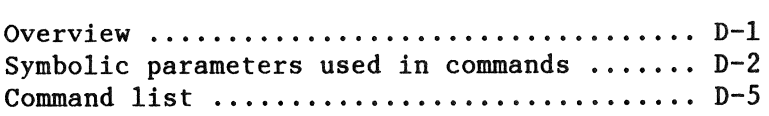

# **Chapter 1. Introduction and background**  Document overview

The product

Intelligent Network Executive PC :synonym: INX-PC

This document is a users guide for the DATAPOINT Intelligent Network Executive system which interfaces IBM PC, IBM PC XT, IBM PC AT as well as selected bus compatible work-alikes to the DATAPOINT ARC Network and its resources.

#### Audience

This document is written for the user of an IBM PC computer, who wishes to install and use the DATAPOINT INX-PC system hardware and software.

#### Scope of document

The scope of this document includes:

- descriptions of the INX-PC system concepts and processes and
- .. detailed step-by-step procedures you will need to
	- install INX-PC hardware and software, and
	- operate PCDOS with INX-PC facilities.

## Compatible model codes

This is a list of model codes and descriptions of the machines that will accommodate the INX-PC adaptor card.

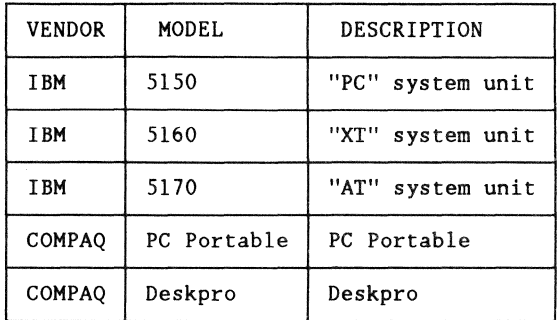

Note: COMPAQ does not use numeric model codes.

#### Definition of terms

In this document, the term

DOS - means DATAPOINT's Disk Operating System which comes in two versions:

- DOS.Hand
- DOS.D.

PCDOS - means the Disk Operating System for the IBM PC.

Example: IBM PCDOS 2.10 or equivalent.

Comment: IBM PC literature may refer to PCDOS as the IBM Personal Computer DOS Version 2.10 for example.

**Different** 

These two disk operating systems are very different.

Convention

In this document:

DOS - means DATAPOINT DOS

PCDOS - means IBM Personal Computer DOS.

Overall document design

This document presents detailed procedures and related information in chapters ordered numerically as you will probably use them.

The appendices contain:

- some miscellaneous details you should look over, and
- at the very back, summaries of commands you can easily refer to after you have become familiar with the main body of text.

Process

This document is intended to lead you to your desired level of proficiency:

 $\bullet$  First level - using your PC with INX-PC network disk services,

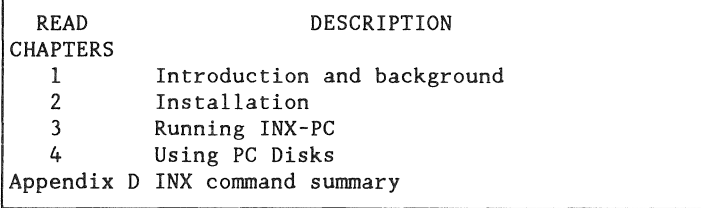

• Second level  $-$  using your PC with  $INX-PC$  network printer services,

READ CHAPTER 5 DESCRIPTION Spooling thru INX-PC

• Third level – setting up and sharing network PC Disk resources.

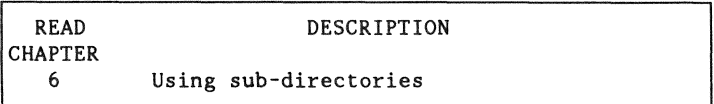

• Forth level – using the 1560 DOS. H processor in your PC to run DOS.H applications programs,

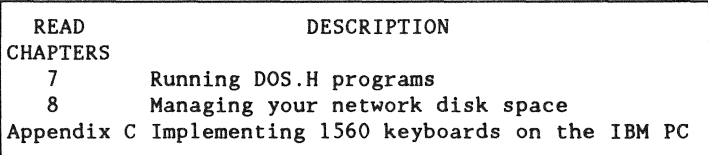

• Fifth level - Utilizing both operating systems to work on a single batch of data.

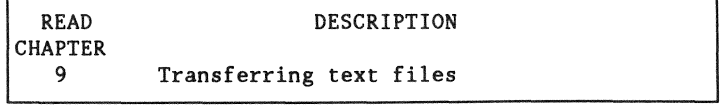

## Coming up

Now you will be introduced to the major

- structures and
- concepts of INX-PC.

1) You have an ARC Network

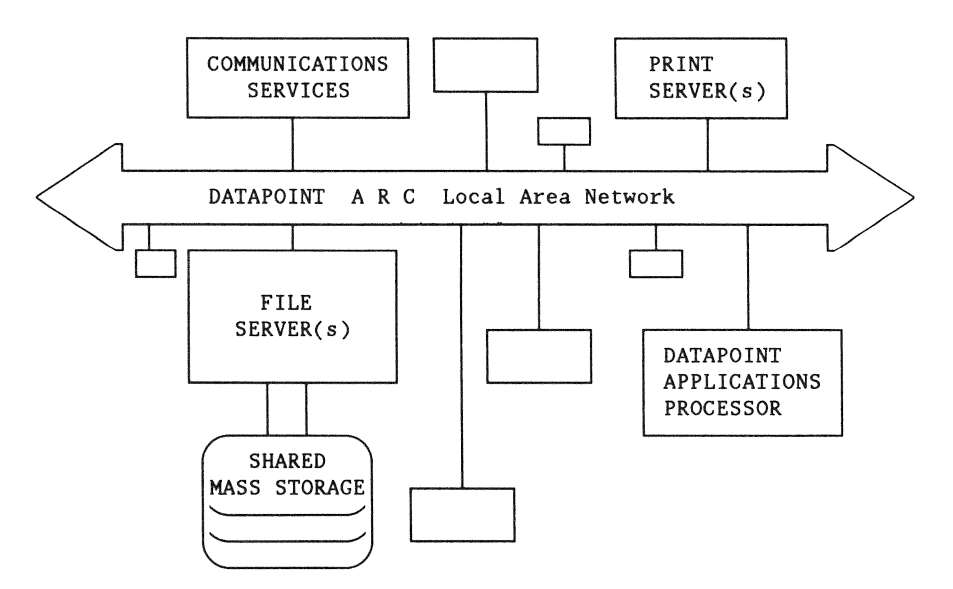

2) You have an IBM PC or work-alike:

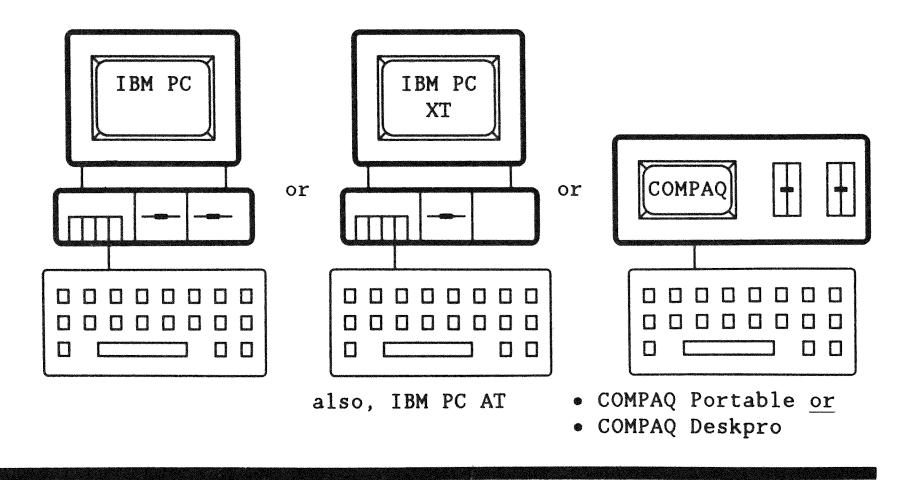

INX-PC connects IBM PCs to the network...

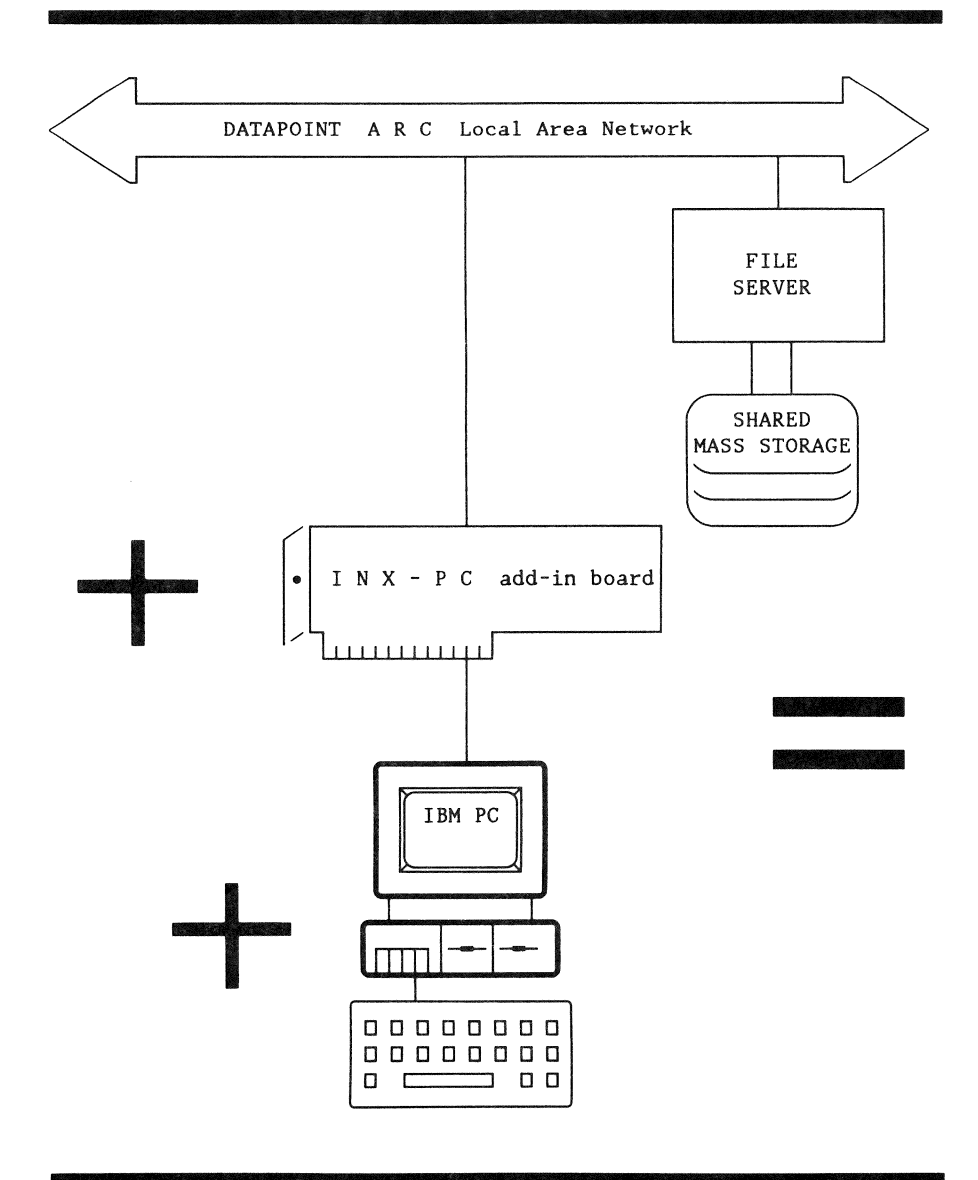

is an extra processor & 4 PC Disk drives...

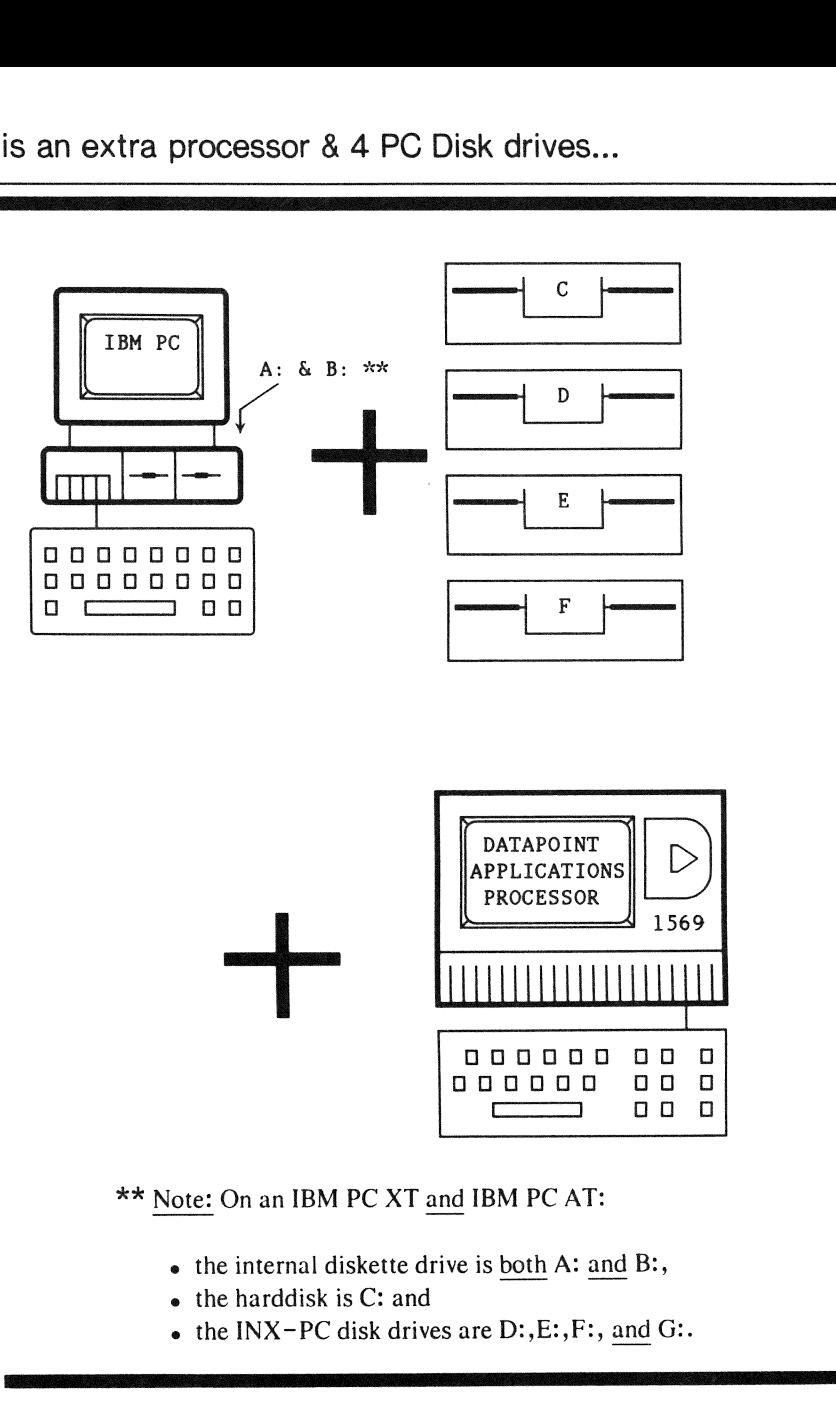

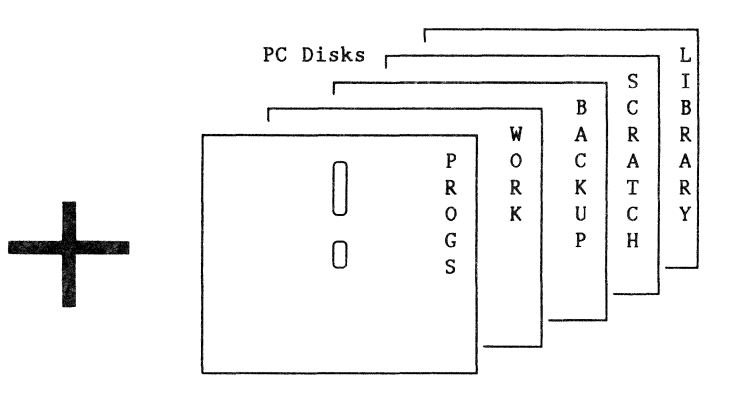

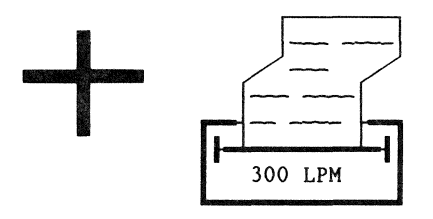

These are simulated by files on a network file server.

PC Disk storage capacities are equivalent to either:

- a diskette or
- a hard disk.

#### SYSTEM COMPONENTS

To understand INX-PC, what it is, and how it works, you first have to look at the basic system components.

- l a local area network DATAPOINT ARC including in particular,
	- FILE SERVERS with MASS STORAGE facilities
	- .. operated under the DATAPOINT DOS operating system.
- 2 a standard IBM PC, IBM PC XT, IBM PC AT, COMPAQ, or selected equivalents
	- with one or two disk drives
	- operated under the PCDOS operating system.
- 3 an INX-PC adapter board, consisting of:
	- an ARC Network Resource Interface Module (RIM), and
	- $\bullet$  a Z-80 microprocessor system equivalent to a DATAPOINT 1569 applications processor without a display or keyboard.
- 4 !NX-PC software, in particular:
	- a PCDOS device driver  $-$  INX.DRV,
	- .. a PCDOS command program INX.COM, and
	- a DOS.H program INXPCDSS/CMD.

#### **THE** BASIC PROCESS

#### Translation

The DOS.H processor on the INX-PC adapter board serves, in part, as a data-format translator connected in between:

- a PCDOS processor and
- ARC Network communications protocol to DOS mass storage disks.

#### Simulation

The INX-PC driver software loaded into the PC simulates the presence of four additional PCDOS disk drives, called *PC Disk drives.* 

Transposition

The INXPCDSS task that runs in the DOS.H processor:

- receives PCDOS DISK I/O requests from the PCDOS processor, and
- .. transposes them into DOS FILE 1/0 transactions to network mass storage disks.

Primary Concept: a FILE equals a DISK

A DOS file on a network file server is made into the equivalent of a PCDOS disk.

These files are called:

PC Disks.

They come in two *potential* sizes:

- HARDDISK  $-5$  megabytes and
- DISKETTE  $-360$  k bytes.

They are *dynamically allocated* which means: they only occupy as much space as is required to hold the data you put in them.

Handling PC Disks

The PCDOS command program, INX.COM, provides you with the following functions to handle PC Disks and PC Disk drives:

- DISK CREATE
- DISK INSERT
- DISK REMOVE and
- DISK EXAMINE.

## System function diagram

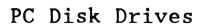

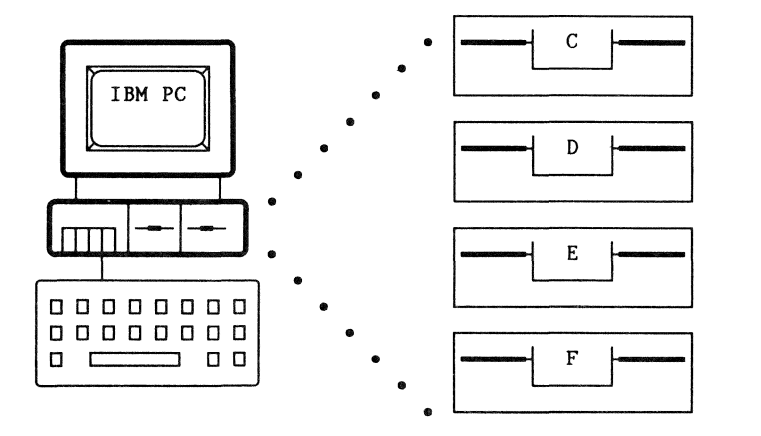

You use PCDOS with four additional *logical* disk drives.

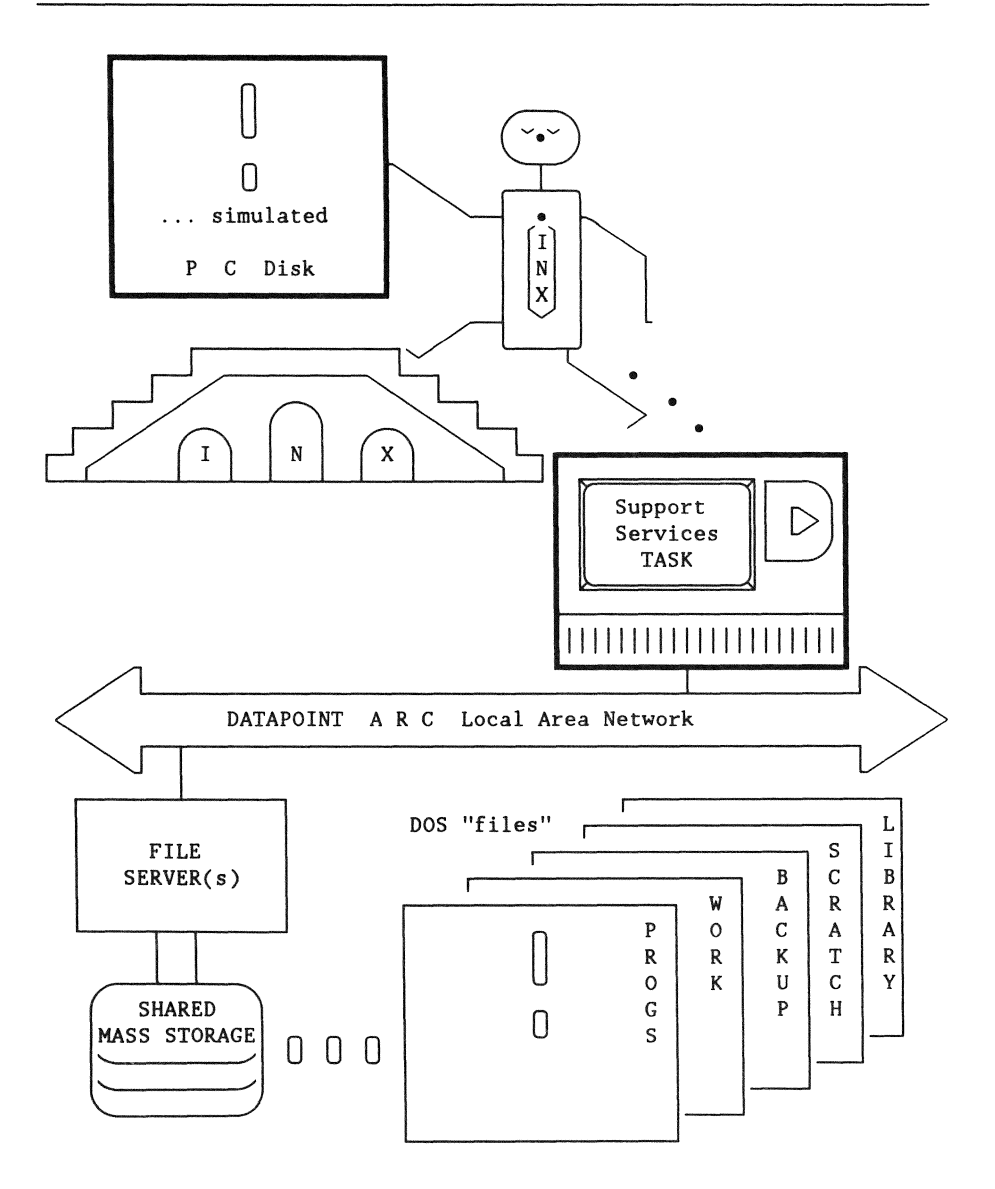

The lNX-PC Support Services Task in the DOS.H processor on the INX-PC adapter board transfers data between PC Disks and the PC Disk drives via the ARC Network.

#### Introduction

This section will outline some of the major differences between operating PCDOS and DOS including:

- upper and lower case requirements,
- drive names,
- default drive specifications,
- generic parameters and other default assumptions, and
- file naming conventions and drive-name-extension order.

#### Purpose

Since you will be using both operating systems interactively, you may need some help getting used to the differences.

You may, or may not, use DOS very much, but you will need some familiarity with it even though most DOS functions required of you will be detailed explicitly in the primary procedures you need to run INX-PC.

Upper .vs. Lower Case

At the operating system command line:

- PCDOS accepts either upper or lower case letters
- DATAPOINT DOS accepts only upper case.

Disk drive names

The names of disk drives in:

- $\bullet$  PCDOS are A: B: C: D: ... etc.
- DATAPOINT DOS are :DR0 :DR1 :DR2...thru :DR15.

#### Default drive

When you specify a file to be created without specifying a drive, the default drive in:

• PCDOS is the current drive you are logged onto.

Note: This drive is always represented in the prompt.

Example: A> means drive A:

• DATAPOINT DOS is :DR0 or the lowest numbered of any drive on which a file of the specified name already exists. (i.e. it is overwritten)

When you specify a file to be read from or written to, without specifying a drive, the default drive in:

- PCDOS is the current drive you are logged onto.
- .. DATAPOINT DOS is the lowest numbered of all "mounted" drives on which a file of the specified name already exists.

Generic symbols

DATAPOINT DOS does not have an equivalent to PCDOS generic characters "\*" and "?".

#### HELP

Since we assume you know PCDOS, you will be glad to know that there are two HELP commands:

- HELP ... in DOS.H and
- INX HELP ... in PCDOS.

These two commands will be very useful to you while you are adding !NX-PC and DOS.H to your repertoire of computer skills.

#### Table

The following table describes the general form of file names used with PCDOS and DOS.H and some specific examples of file names for different types of files.

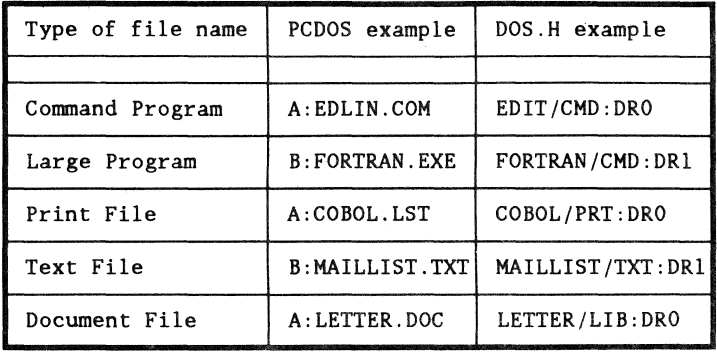

#### Print files

For print files produced by the spooling capability of INX, the DOS. H conventions are followed because the file exists in DOS.H format. Therefore, such print files have an extension of "/PRT."

#### Text files

Text files under PCDOS have a file type of ". TXT," although there are no hard and fast rules that require that this convention be followed all of the time.

#### "/PCD" file extension

The unique and special file extension of "/PCD" is reserved for use under DOS for DOS files that contain the entire contents of a PCDOS diskette or hard disk.

One DOS file, whose complete DOS file name includes an extension of /PCD, contains all of the data and directory structure of one PCDOS diskette or (hard disk). Such DOS /PCD files are "inserted" (with INX.COM commands) into the PCDOS disk "drives" that are simulated by the INX-PC software.

#### Purpose

The purpose of this section is to help you understand what the difference is when we say:

- DOS,
- DOS.H,  $or$
- DOS.D

Basically, DOS is the all-inclusive term meaning:

• DOS.D and DOS.H

or

• their overlapping similarities.

#### Fact

There are two different types of DOS ... processors, ... programs, ... disk voiumes, and ... sub-directories:

- DOS.Hand
- DOS.D.

There is only one type of DOS file format. Therefore, DOS.H files can be stored on DOS.D volumes and vice versa.

#### Processor types

The difference between DOS.D and DOS.H processors is their instruction set.

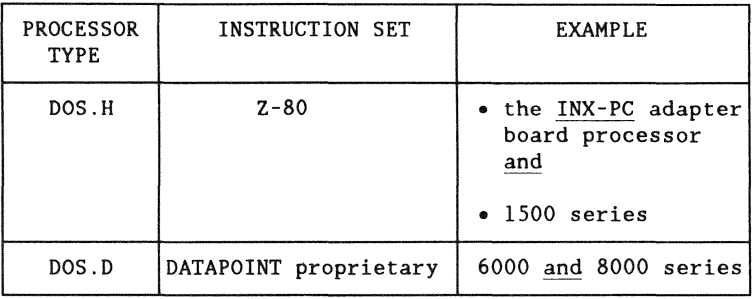

#### Program types

There are two separate types of DOS programs:

- DOS.D for DOS.D processors, and
- DOS.H for DOS.H processors.

Most DOS programs are available in both DOS.D and DOS.H.

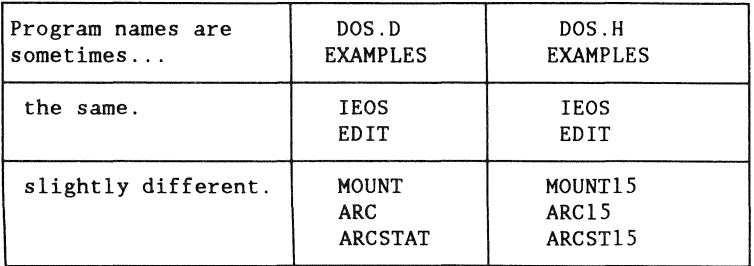

Clue: The "15" in a program name usually means it is a DOS.H program (i.e. for 1500 series processors).

Note: Just because the names are the same, does not mean they can run on both processors.

DOS disk volume types and sub-directories

An ARC Network *DOS file server* may have one or more named disk volumes which are accessed by other DOS processors on the network.

Each disk volume will be either DOS.D or DOS.H type.

Both types of disks have:

- one SYSTEM sub-directory, and
- one or more user sub-directories.

Definition: DOS user sub-directories are separate groups of files on a DOS disk volume.

Each user sub-directory has a "user name" and access "codeword" so that a user has exclusive protected use of his files. However, many users can use the same disk.

The SYSTEM sub-directory is visible to any user that has access to a user sub-directory.

When you use  $INX-PC$ , you will have access to at least:

- your private, named, password-protected sub-directory, and
- the common SYSTEM sub-directory on the same disk volume,

.... which will be a DCS.H disk volume.

#### DOS files

All files on both DOS.D and DOS.H disks are:

DOS format files.

Examples: the following are all examples of DOS files:

- .. DOS.D and DOS.H program files,
- .. data files used with DOS.D and DOS.H programs,
- PC Disk files you use with !NX-PC.

#### Rule:

You can store any DOS file on any DOS disk.

#### **SUMMARY**

When you are using  $INX-PC$ :

- your DOS processor type is OOS.H,
- you will always log onto a DOS.H sub-directory,
- .. you may use additional DOS.Dor DOS.H sub-directories,
- .. you may put any DOS file in any DOS sub-directory to which you have password-protected access.

# **Chapter 2. Installation Overview**

Introduction

This chapter describes how to

- install the INX-PC adapter board,
- connect it to the ARC Network, and
- configure the INX-PC software.

In this chapter

This chapter lists:

- eleven separate installation tasks,
- items supplied with the INX-PC package, and
- items required that you should already have.

Further reference

The details for each individual installation task are in Appendix A.

See: "Installation TASK details," page A-I

IMPORTANT NOTICE

Save the shipping carton in which you received your INX adapter board in case you must return it to DATAPOINT for repair.
#### Purpose

The purpose of this task list is to specify:

- the order in which to perform the tasks, and
- who should perform the tasks.

#### Task responsibilities

The overall setup and installation of ARC Network facilities to support an  $INX-PC$  equipped IBM PC will require some assistance and coordination between you and several other persons.

These persons will be indicated by abbreviations in the column labeled: Who.

The following list of abbreviations will refer to a person with the qualifications described.

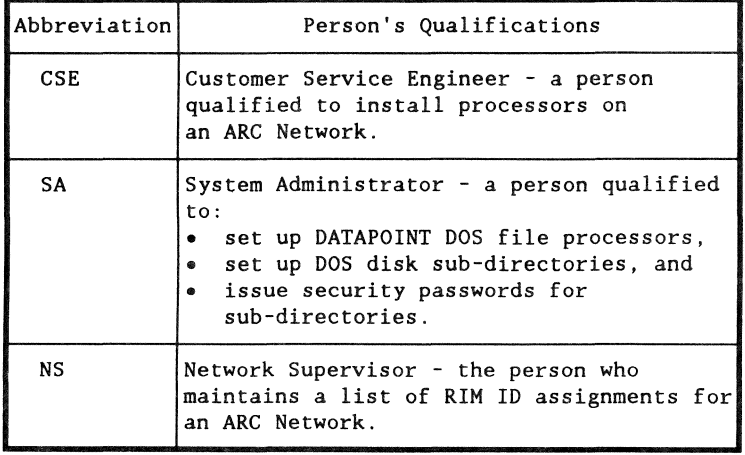

## Task list

This is a list of installation tasks in the order that they should be performed.

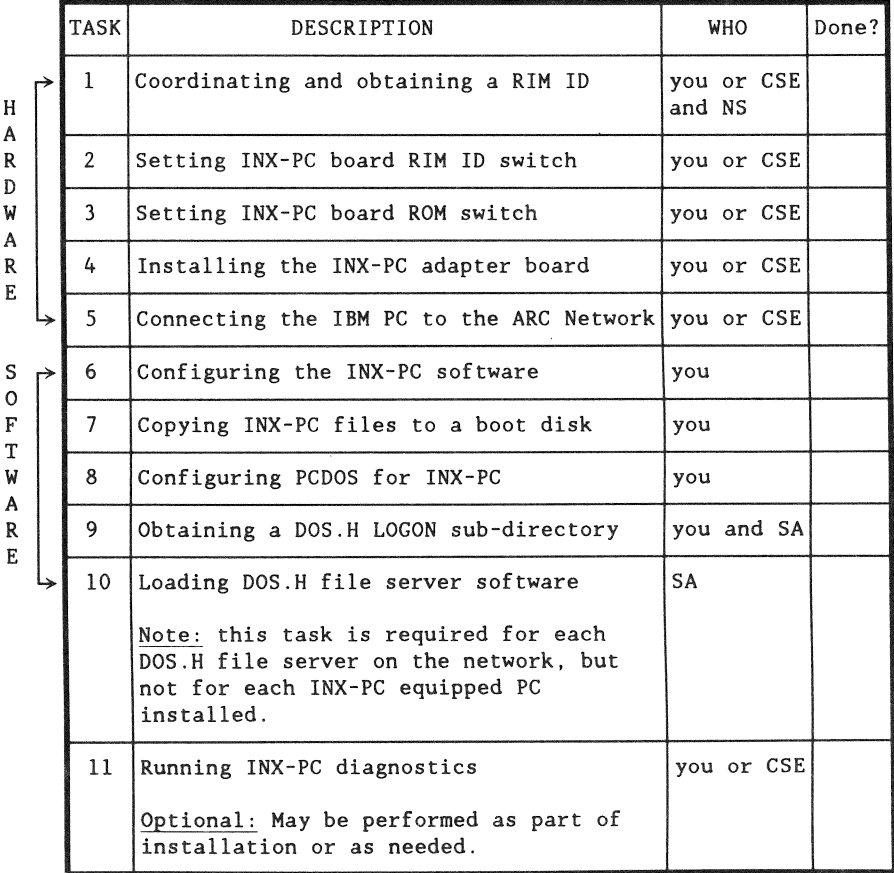

Reference: You will find the detailed procedures for each of the above tasks in the Appendix, beginning on page A-I .

Which tasks will you actually need to perform?

If you are in a company which is setting up lots of  $INX-PC$ installations, someone will probably perform tasks 1,2,3, 6,9, and IO for you.

You will be given:

- an INX-PC adapter board with:
	- $-$  the RIM ID switch set,
	- the ROM code switch set to zero, and
	- a label stating the RIM ID and ROM code;
- $a 5-1/4$  inch PCDOS format diskette with the INX-PC software installed for:
	- ROM code zero
	- FONT zero:
- this User's Guide, and
- a piece of paper that has the information about your logon sub-directory:
	- $-$  user name
	- $-$  codeword, and
	- DOS.H disk volume name.

Then you will only have to perform TASKS 4,5,7,8 and II.

It really depends on your exact circumstances. Check off each task as it is performed.

# What to do after installation

After you have performed the installation tasks, proceed to Chapter 3, "Running INX."

Then follow the procedure "How to LOG onto !NX-PC" on page 3-23 ."

#### Introduction

This section lists two groups of items:

- the basic INX-PC system package items and
- items you should already have.

Purpose

Make sure you have everything you need before beginning the installation tasks.

List of INX-PC package items

The following items will be provided to equip an IBM PC with INX-PC capability.

- one INX-PC printed circuit adapter board,
- one plastic printed circuit board card guide,
- one copy of this user's guide,
- one coaxial cable,
- one  $5-1/4$  inch diskette with INX-PC software.
- OPTIONALLY, specially ordered media containing DOS.H programs. See: TASK 10, page A-52

#### List of other required items

These items are required to implement an INX-PC system, but they are not provided with the INX PC package.

• you will need an IBM PC or IBM PC XT processor system which is functional and which is accompanied with the appropriate manuals.

System printer: an IBM PC system printer is optional. If you have one, it can be used with INX-PC. If you don't have one, you may take advantage of the INX- PC spooling features and use other printers attached to other processors on the ARC Network.

• you must also have access to a DATAPOINT ARC Network which, at minimum, includes one DOS file server processor with at least one DOS.H disk volume.

Additional disk resources: Additional DOS.D hard disk space may be used by the INX -PC equipped IBM PCs if it is available on the network.

# **Chapter 3. Running INX-PC Overview**

#### Introduction

This chapter describes how to control the overall system state of your INX-PC equipped PC, including the procedures:

- $\bullet$  "How to LOG onto INX-PC" on page 3-23,
- .. "How to LOG onto DOS.H" on page 3-30,
- "How to shut off INX-PC support services" on page 3-47 , and
- "How to context switch to DOS.H" on page 3-42 , and
- .. "How to context switch to PCDOS" on page 3-44 .

Commands described in this chapter

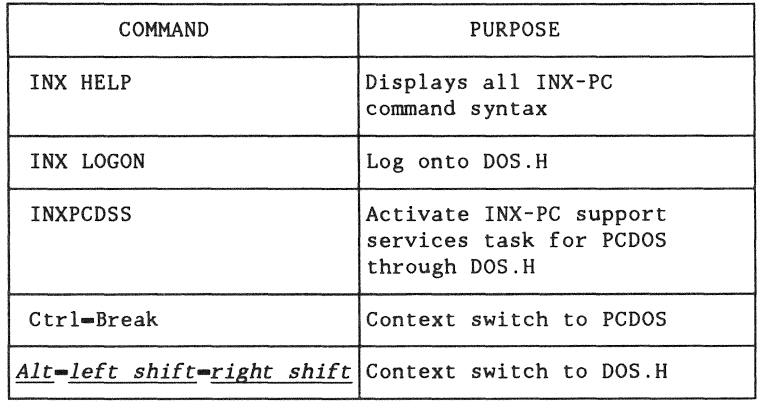

#### Main objective

The main objective of the procedures in this chapter is to activate the INX-PC support services which effectively logs the PCDOS operating system onto network disk resources.

#### Coming up

First, we present the two basic control functions you need to run INX-PC:

- "The basic process of logging onto  $INX-PC$ " on page  $3-3$ and
- "Context switching" on page  $3-5$ .

Then we see how these functions affect the INX-PC system components.

Finally, the detailed step-by-step procedures are presented.

#### What's next

After you learn the procedures in this chapter, you will want to learn how to use PCDOS with PC Disks and Spooling.

See:

Chapter  $4 - Using PC Disks$ Chapter  $5 -$  Spooling thru INX-PC

# The basic process of logging **onto** INX-PC

#### Introduction

This is not the step-by-step procedure that you should follow. It will be described later.

This is basically all you have to remember after you follow the procedures one time to make sure  $INX-PC$  is installed correctly.

Process description

This is how you normally log onto  $INX-PC$ .

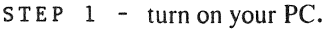

- s TEP 2 make sure you are typing in UPPER CASE by pressing the *Caps Lock* key.
- STEP 3 type: INX LOGON *Return* .
- STEP 4 type three words to log onto a DOS. H network disk sub-directory:
	- ~ *your user name Return* , ~ *your codeword Return* ,and ~ *your disk volume name Return*
- STEP 5 type: INXPCDSS *Return*
- STEP 6 press the key chord: *Ctrl*-Break

What really happens

In the process just described,

• Steps 2 through 4 activate the DOS.H processor on the INX adapter board.

Your PC then has two separate active processors which share the keyboard and display facilities of the PC.

Comment: You can stop at this point and use the DOS.H processor by itself to run DOS.H programs .

• Step 5 activates a task in the OOS.H processor that *connects* the PCDOS processor to ARC Network disk services through the DOS. H processor.

This completes the ultimate function of logging PCDOS onto network disk services .

• Step 6 merely *context switches* the screen and keyboard back to the PCOOS processor.

Normally you would stay in the PCDOS context mode and use PCDOS programs and INX.COM commands to create, insert and remove PC Disks.

But remember, you actually have a DOS.H processor available which you can operate by context switching to DOS.H.

# **Definition**

Context switching is a function implemented in INX-PC software.

It lets the keyboard and display be shared by two processors:

- the PCDOS processor originally in the PC, and
- the DOS.H processor on the INX-PC adapter board.

Two display memory buffers

Two separate displays are maintained internally at all times:

- 1 the normal PCDOS display and
- $2 -$  the DOS. H display

Depending on which context you are in, PCDOS or DOS.H, one of these displays will appear on your PC's CRT.

#### Context switching commands

You control the context switch with two keyboard command chords (keys pressed simultaneously).

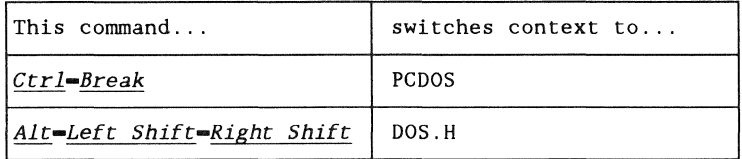

See: these procedures for more details:

- "How to context switch to DOS.H" on page 3-42 and
- "How to context switch to PCDOS" on page  $3-44$ .

#### Rule - CAPS LOCK key state

When you switch context to either processor, the CAPS LOCK key state remains in effect.

Example: if you are typing in upper case (without using the *Shift* key) in PCDOS, then when you context switch to DOS.H you will still be typing in upper case.

# Rule - when you can switch

This table shows when you can context switch from one mode to the other.

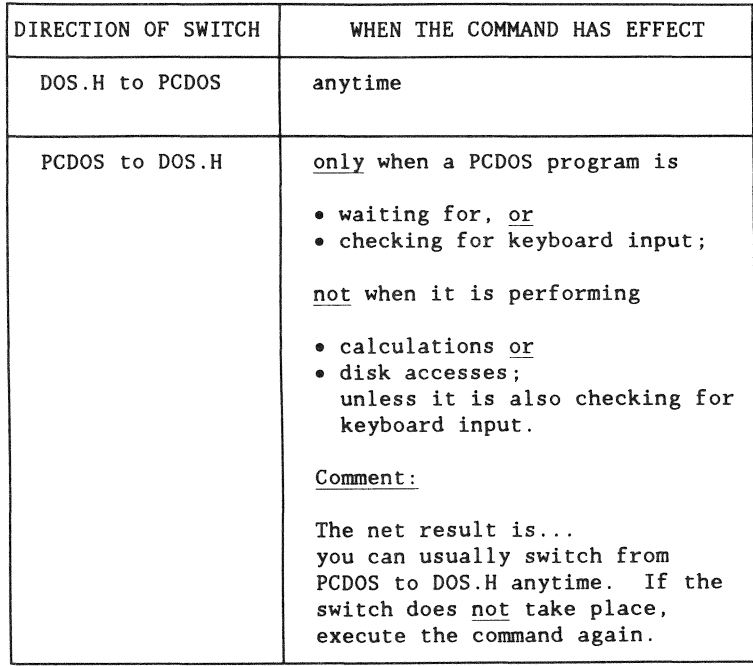

#### Rule - program suspension

Context switching has an effect on application programs running in the processor which was being displayed before the switch occurred.

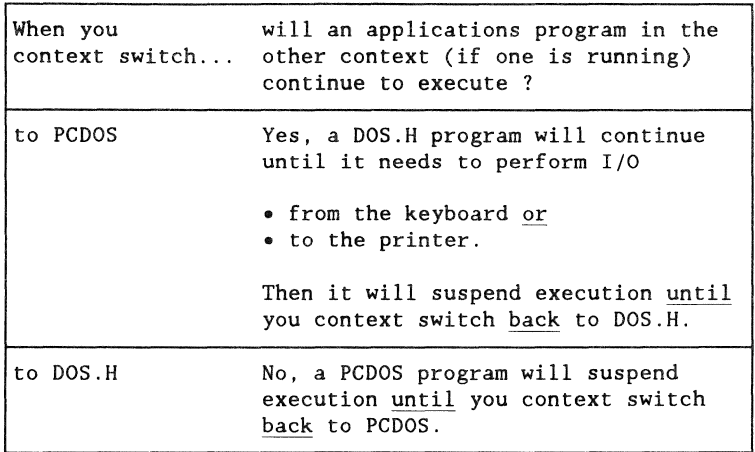

Result: you can leave a program running in DOS.H (like a long SORT or CHAIN program, for example) while you operate PCDOS in PCDOS context mode. But PCDOS always suspends execution while you operate in DOS.H context.

## Recognizing the two modes

You can readily determine which context mode you are in by the shape of the cursor.

Compare the examples of a PCDOS and a DOS.H screen.

Note: both processors are shown at their operating system prompt line. The prompt lines are also distinguishing features, but when applications programs are running, only the cursor is visible.

Example of PCDOS context:

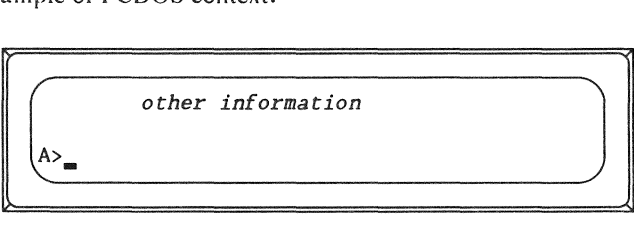

Example of DOS.H context:

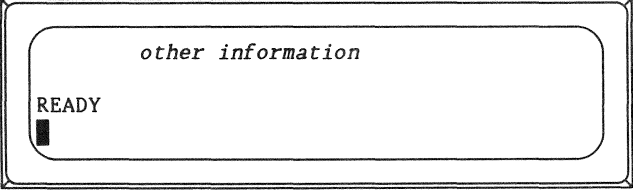

#### Purpose

We are defining "System States" so that:

- we can refer to them in later procedures,
- you can picture what happens as you log onto DOS.H and finally to INX-PC, and
- relate the procedures in this chapter to the states.

#### Definition

The System State of your INX-PC equipped PC is determined by which system elements of the !NX-PC hardware and software are active, or

"what the PC is ready to do."

#### State names

The names we will use to define the three system states are:

 $l$  - logged onto PCDOS,

2 - logged onto DOS.H, and

 $3 -$  logged onto INX-PC.

#### How the state names are related

Each successive state actually includes the previous state.

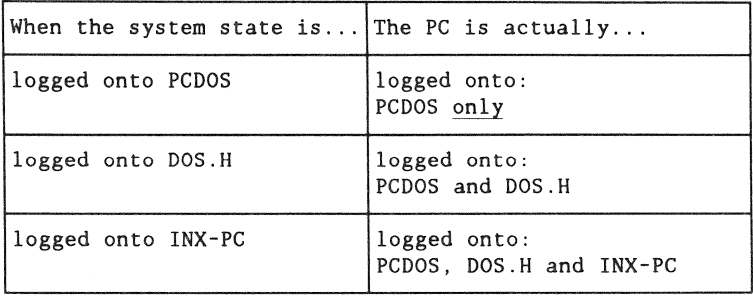

#### One temporary state

The basic process of logging onto INX-PC takes you from state I to state 3.

While logging on to  $INX-PC$ , you momentarily pass through state 2: "logged onto DOS.H".

The state "logged onto DOS.H" is a temporary state which normally you will not use.

However, it is defined because you must have the PC in that state to run some DOS.H programs that will not run while the INX-PC support services task is running.

See: Chapter 7 "Running DOS.H programs" for more details.

How the states are achieved

In the previous description of the basic process of logging onto  $INX-PC$  on page  $3-3$ , there were 6 basic steps. This table shows how they relate to the 3 system states.

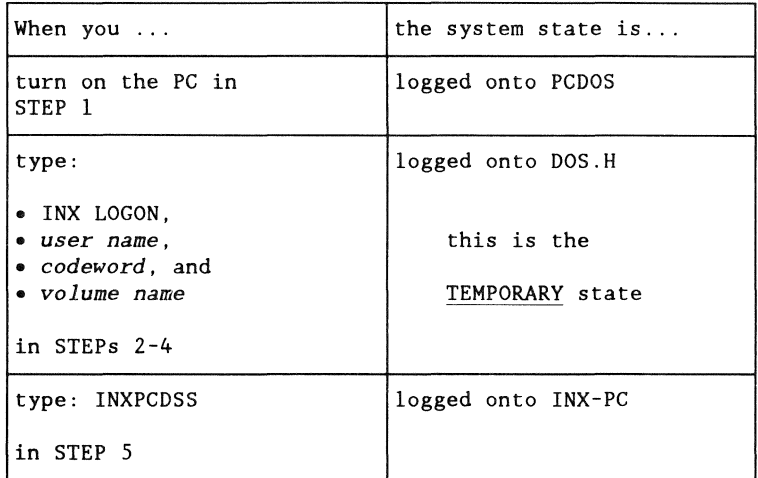

Comment: STEP 6 is a "context switch" back to PCDOS. Whenever the system state is either:

• logged onto DOS.H or • logged onto PCDOS,

you can "context switch" your PC keyboard and display between PCDOS and DOS.H.

How the states relate to specific procedures

The three basic procedures that follow in this chapter:

- "How to LOG onto DOS.H" page 3-30,
- "How to LOG onto  $INX-PC$ " page  $3-23$ , and
- "How to shut off INX support services" page  $3-47$ ;

are related as follows.

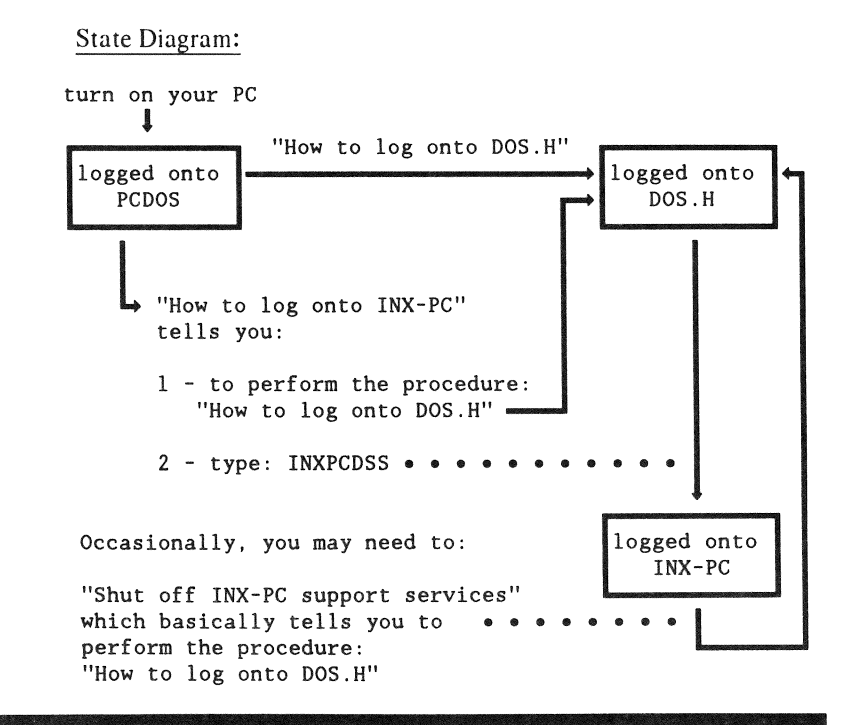

Definition

Your PC system state is logged onto PCDOS when:

- .. you turn on your PC and
- the PCDOS operating system is loaded and initialized.

PCDOS logon drive :synonym: default drive

If you are using an IBM PC, you normally log onto drive A:. If you are using an IBM PC XT, you normally log onto drive C:.

Changing the logon drive: you can change the drive you are logged onto by typing the drive letter followed by a colon.

Example: B: *Return* 

Result: If you had been logged onto drive A: your screen would look something like this:

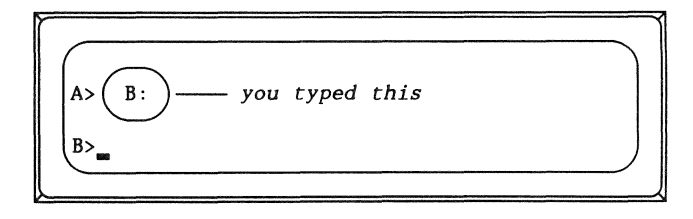

#### **Capabilities**

In the *logged onto PCDOS* state, you can:

- $\bullet$  use the PC as if it did not have the INX-PC adapter board installed, or
- log onto DOS.H, and then
- log onto INX-PC.

System diagram

This diagram indicates the system components which are active when your PC is in the *logged onto PCDOS* state.

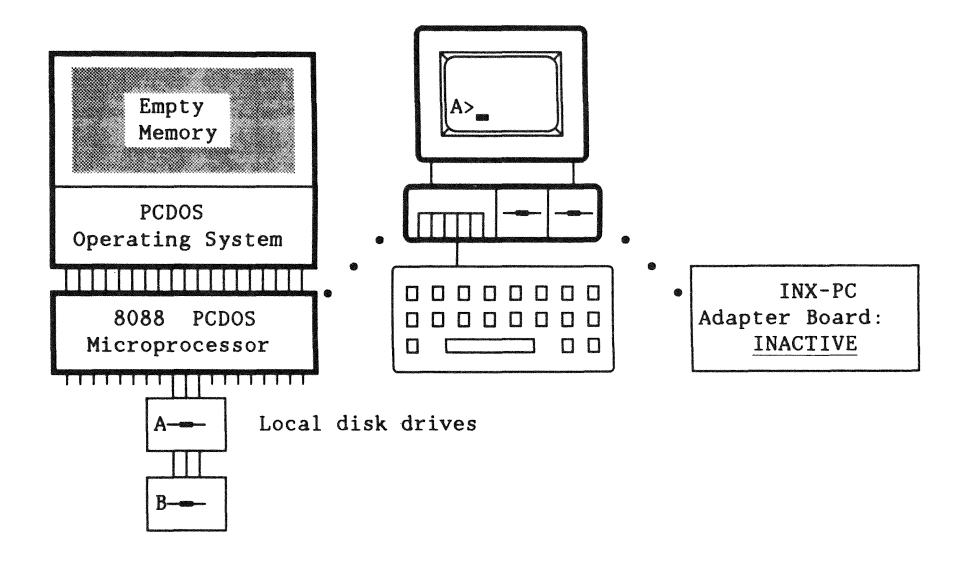

## Definition

Your PC system state is logged onto DOS.H when you execute the PCDOS command INX LOGON.

This command causes the DOS.H processor on the INX-PC adapter board to be:

- connected to the ARC Network,
- logged onto a DOS. Huser sub-directory, and
- loaded with the DOS.H operating system.

Also, the "context switching" function is activated.

This is a TEMPORARY state !

Most users of INX-PC will only pass through this state as they log onto !NX-PC.

#### Capabilities

In the logged onto DOS.H state, you can:

- .. use the PCDOS processor,
- use the DOS.H processor, or
- type INXPCDSS to log onto INX-PC.

System concept diagram

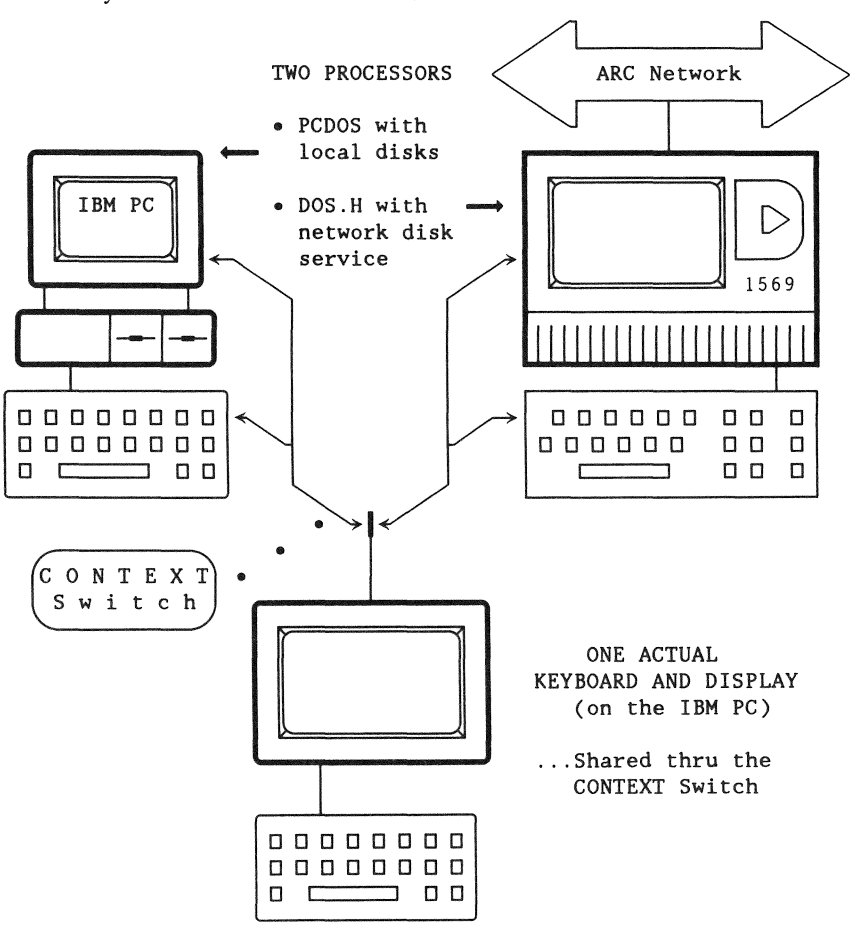

#### System state: LOGGED ONTO DOS.H.

#### System block diagram

This diagram shows the active system components when your PC is in the *logged onto DOS.H* state.

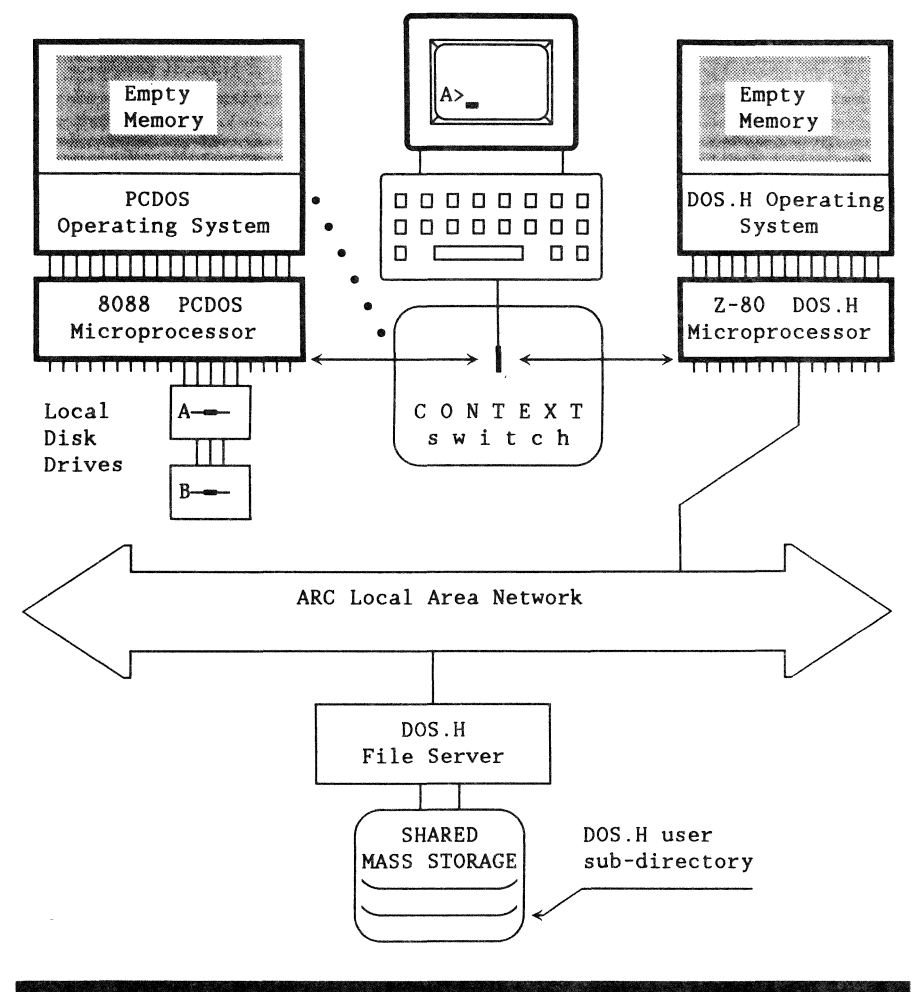

## Definition

Your PC system state is *logged onto INX-PC* when you

- log onto DOS.H and
- then execute the DOS.H command INXPCDSS.

This causes a task in the DOS.H processor to be activated which provides the PCDOS processor with access to ARC network services.

Expanded PCDOS services

These services, as seen by the PCDOS processor, look like the PCDOS processor now has:

- four additional disk drives, and
- a printer (e.g. a 300 line per minute printer).

Note: these services are both implemented by using DOS files on network disks to:

- simulate PC Disks, and
- capture printer data in spool files.

Limited DOS.H processor capabili<sup>+</sup>

Now the DOS.H processor can only run some DOS.H programs, those that can run concurrently (at the same time) as the INXPCDSS task. See Chapter 7.

#### Capabilities

In the *logged onto*  $INX-PC$  state, you can:

- use the PCDOS processor with INX-PC network services, including:
	- creating PC Disks,
	- inserting and removing PC Disks,
	- $-$  transferring text files between PCDOS and DOS disks, or
	- spooling PCDOS program printer data to DOS spool files.
- use the DOS.H processor to run *some* DOS.H programs, particularly
	- unspooling DOS printer spool files to your local PC printer.

System concept diagram

```
System state: LOGGED ONTO INX-PC.
```
TWO PROCESSORS:

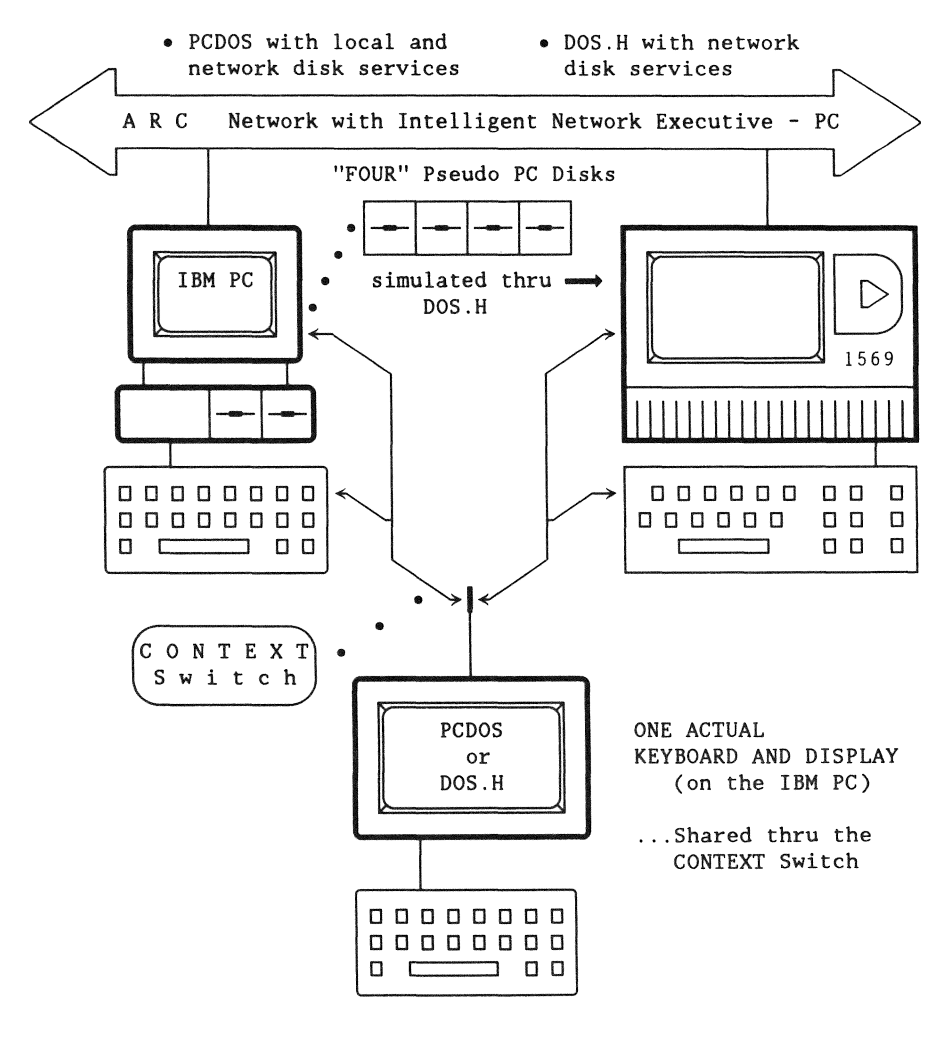

#### System block diagram

This is the system diagram of your PC in the *logged onto*   $INX-PC$  state. (The keyboard, display, and context switch are not shown.)

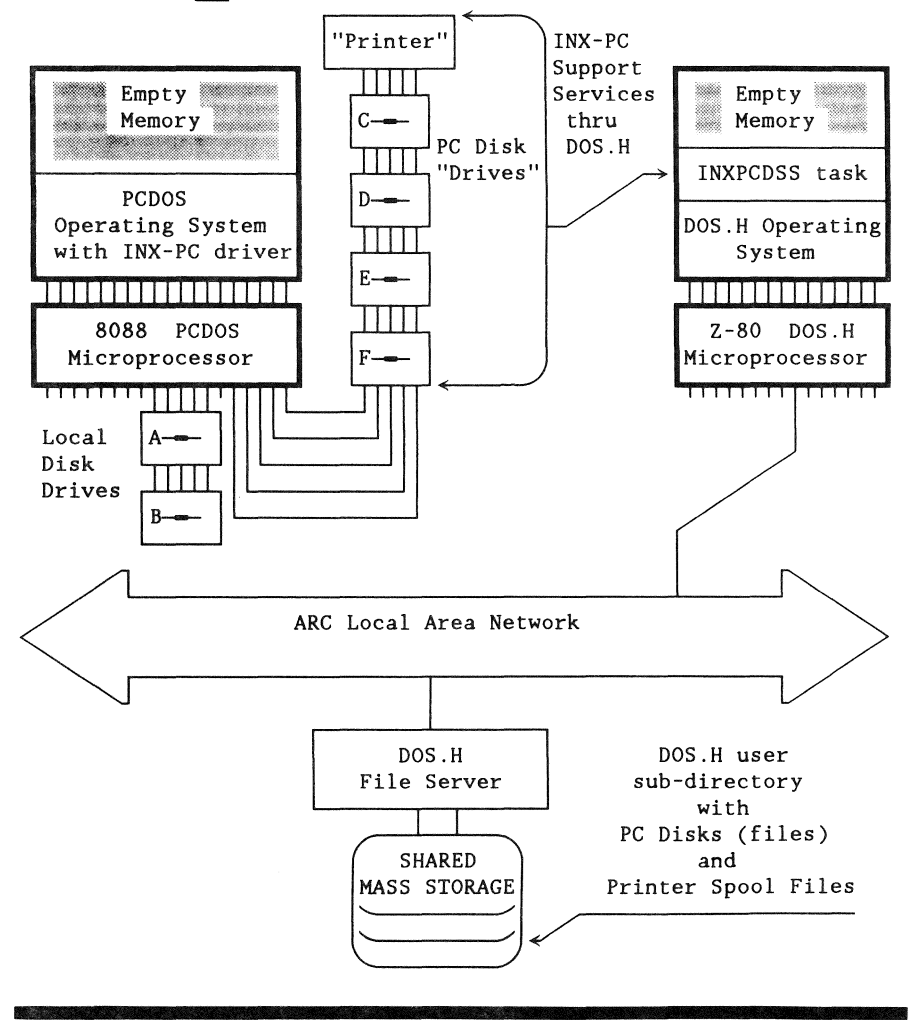

#### Purpose

This procedure fully activates your INX- PC equipped PC.

#### Function

This procedure produces two results:

- $1$  the INX-PC processor is logged onto a DOS. H network file server.
- $2 -$  the DOS. H program task module INXPCDSS is initialized to provide PCDOS with network services:
	- four PC Disk drives, and
	- printer spooling facilities.

When to use

Normally you will use the procedure just after you turn on your PC to begin a session using any of the

- .. INX DISK,
- .. INX PRINTER or
- INX COPY commands.

Sometimes, you will use this procedure after you have "logged onto DOS.H" to run certain OOS.H applications programs that will not run with the INXPCDSS task active.

# Prerequisites

You must have completed all of the installation tasks listed on page  $2-3$ .

This is the procedure for logging onto INX-PC.

```
STEP ACTION
1 Are you already logged onto DOS.H? 
   IF yes, THEN go to STEP 4. 
   IF not, THEN go to STEP 2. 
   Ir <u>no</u><br>Hint:
   Hint: 
   If you just turned on your PC, go to STEP 2. 
   If you have been running DOS.H programs, 
   go to STEP 4. 
2 Perform the procedure: 
   "How to LOG onto DOS.H" and 
   then go to STEP 3. 
   See: page 3-30 
   Result: that procedure will leave you at the
   DOS.H command line as shown below. 
       I" 
       DOS.H 2.9 DATAPOINT'S DISK OPERATING SYSTEM 
       READY 
       ~ 
 3 Goto STEP 5
```
(continued)

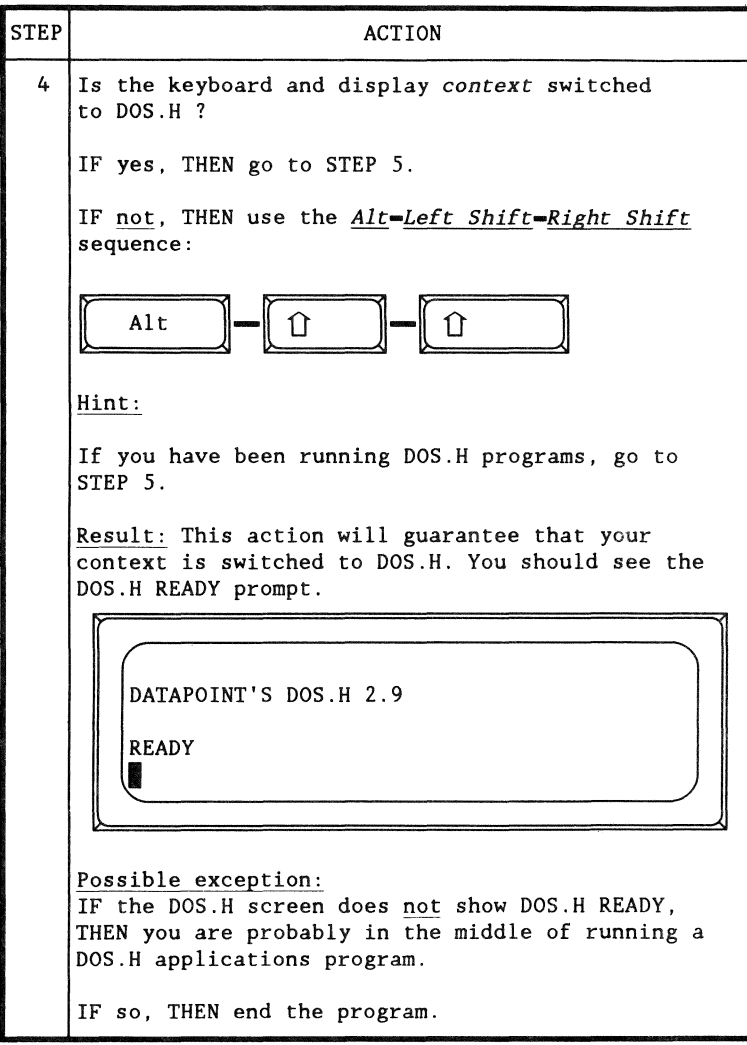

(continued)

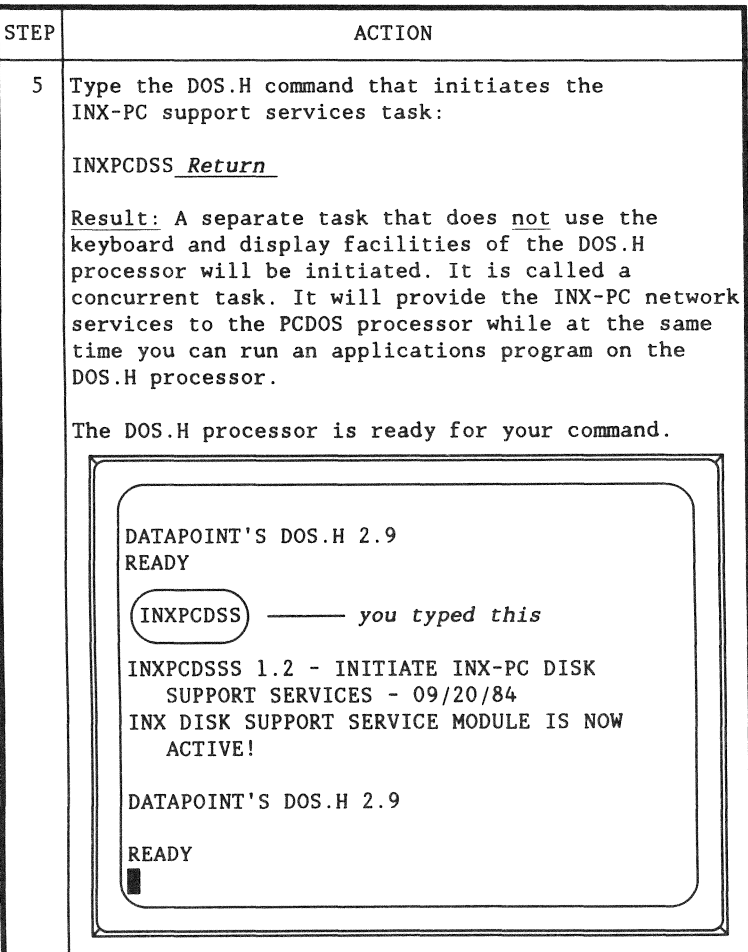

(continued)

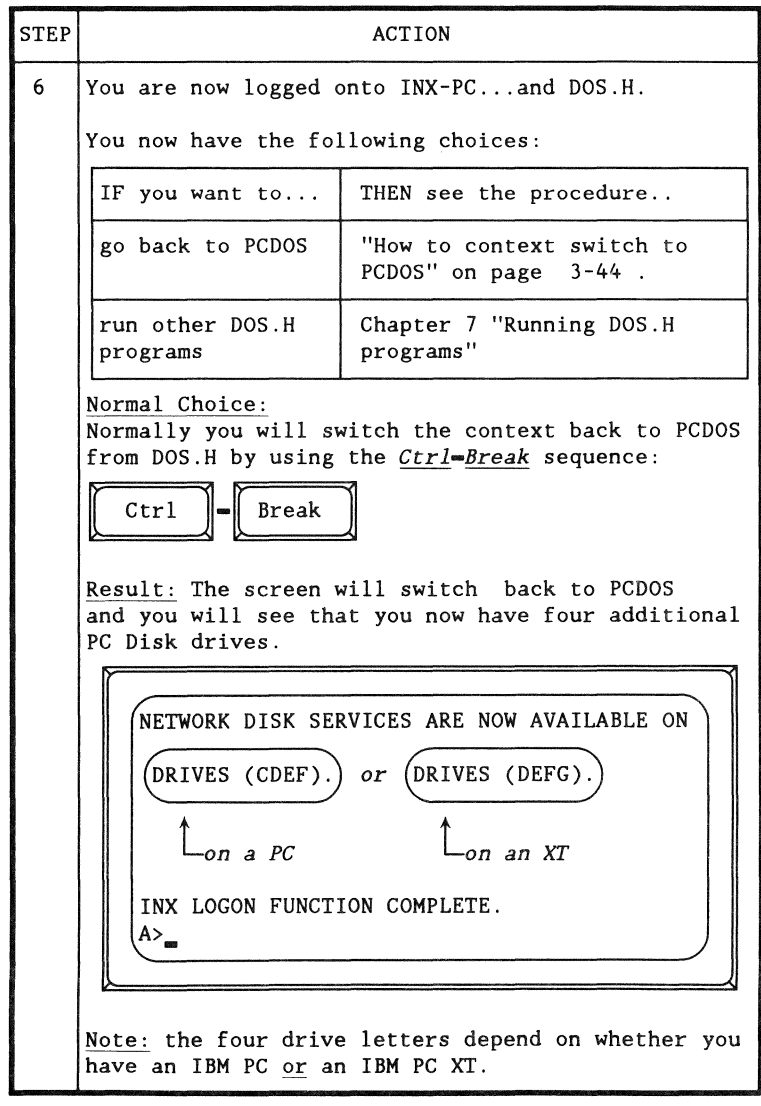

#### Procedure (continued)

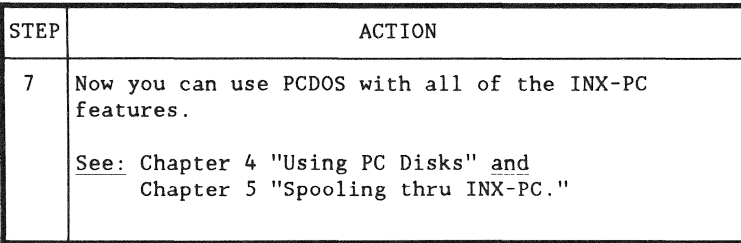

Simultaneous DOS.H and PCDOS programs

While you are logged onto iNX-PC, you can *context switch*  your keyboard and display back and forth between PCDOS and DOS.H. You can run applications simultaneously on both processors. PCDOS programs are suspended while switched to DOS.H. However, DOS.H programs are not suspended but continue running.

Some DOS.H programs will not run while INX-PC is active.

#### Reason:

The lNXPCDSS program module is a second (concurrent) task in the DOS.H processor. It provides the network disk services to PCDOS while you run other DOS.H programs.

Not all DOS.H programs can be run while a concurrent task is running.

See: Chapter 7 "Running DOS.H programs" for more details.
#### Purpose

This procedure logs the DOS.H processor onto the ARC Network.

#### **Results**

This procedure has two results:

- I-you establish password-protected access to a DOS.H disk sub-directory located at a remote DOS file server on the ARC Network, and
- 2—the DOS.H operating system is then automatically loaded into the INX-PC card processor memory from the file server.

#### When to use

You will be instructed to use this procedure in the first major step of "How to LOG onto INX-PC" page  $3-23$ .

You may also use it by itself if you want to use certain DOS.H programs that cannot run with the INX-PC support services task running concurrently.

#### **Prerequisites**

Before you perform this procedure you must perform all tasks in the installation procedure in Chapter 2 on page  $2-3$ .

In particular, you will need to use four pieces of information determined in the installation procedures:

 $1$ —the PCDOS drive letter -

- .. which contains the INX -PC files and
- which you must select as the default drive before running the INX LOGON command,
- $2$ —your user name  $-$  the name of the DOS. H disk sub-directory you will be using to hold your PC Disks.

 $3$ —your code word  $-$  for that sub-directory, and

4—the volume name  $-$  of the DOS. H disk that holds that sub-directory.

Values used in examples

In command line examples in the following procedure, we will use the values shown in the table below for parameters which will depend on your exact installation.

Note: Fill in the blanks provided in the table and use those values in place of the example values. See the table in installation "TASK 9" in Appendix A on page A-51.

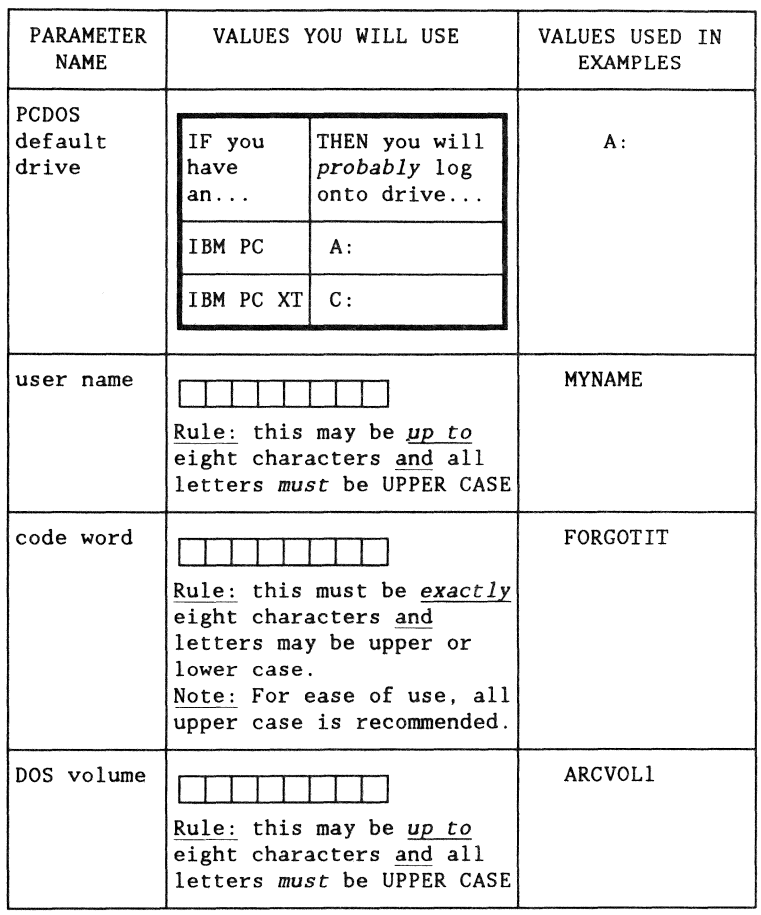

This is the step-by-step procedure to log onto DOS.H.

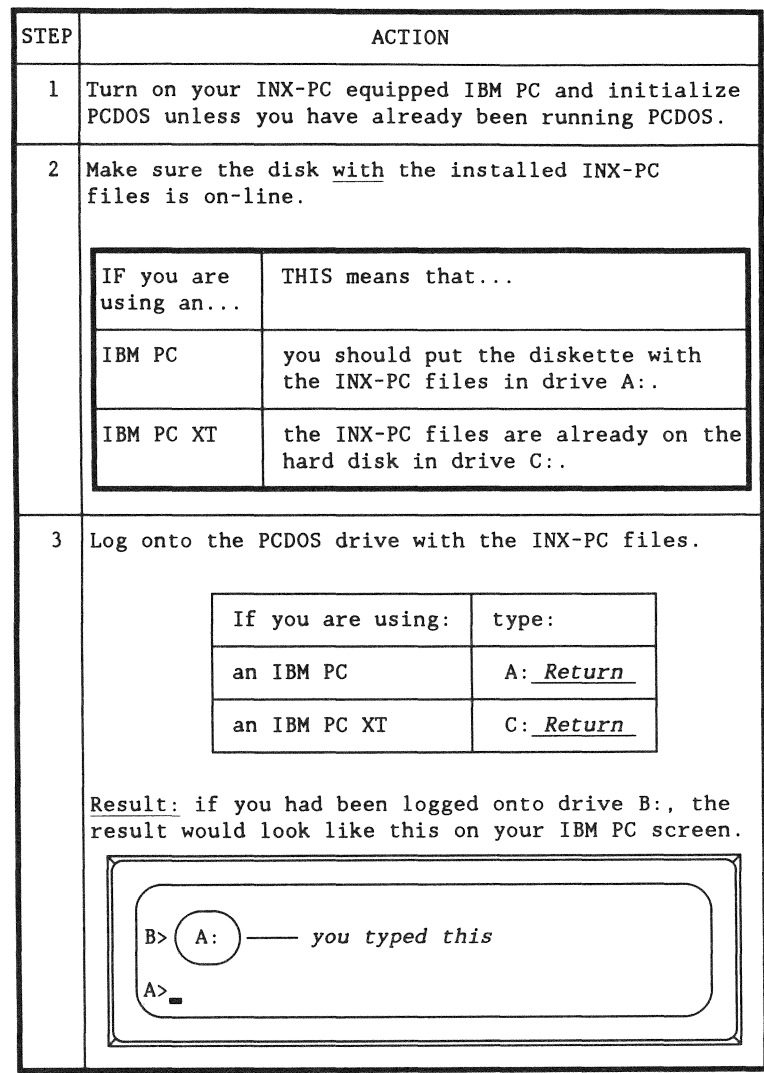

(continued)

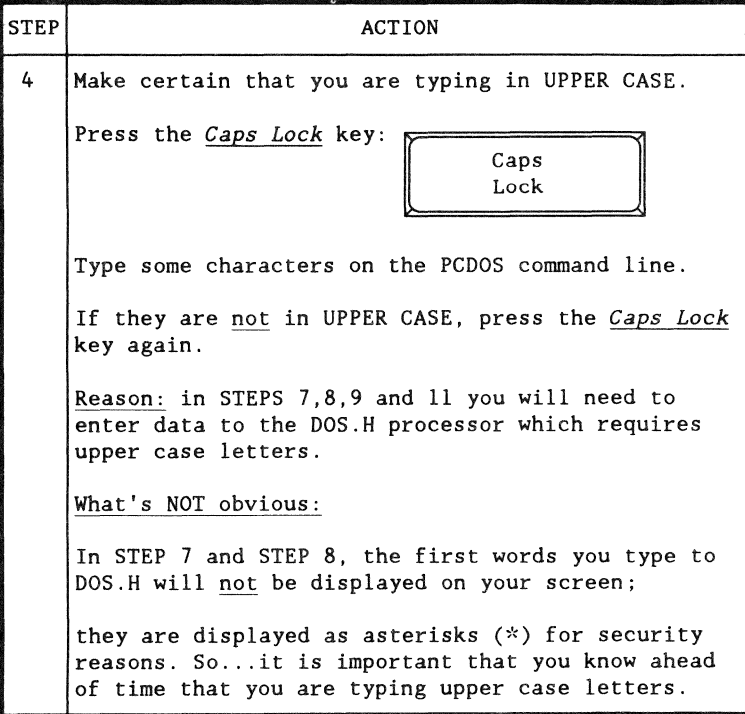

## Procedure (continued)

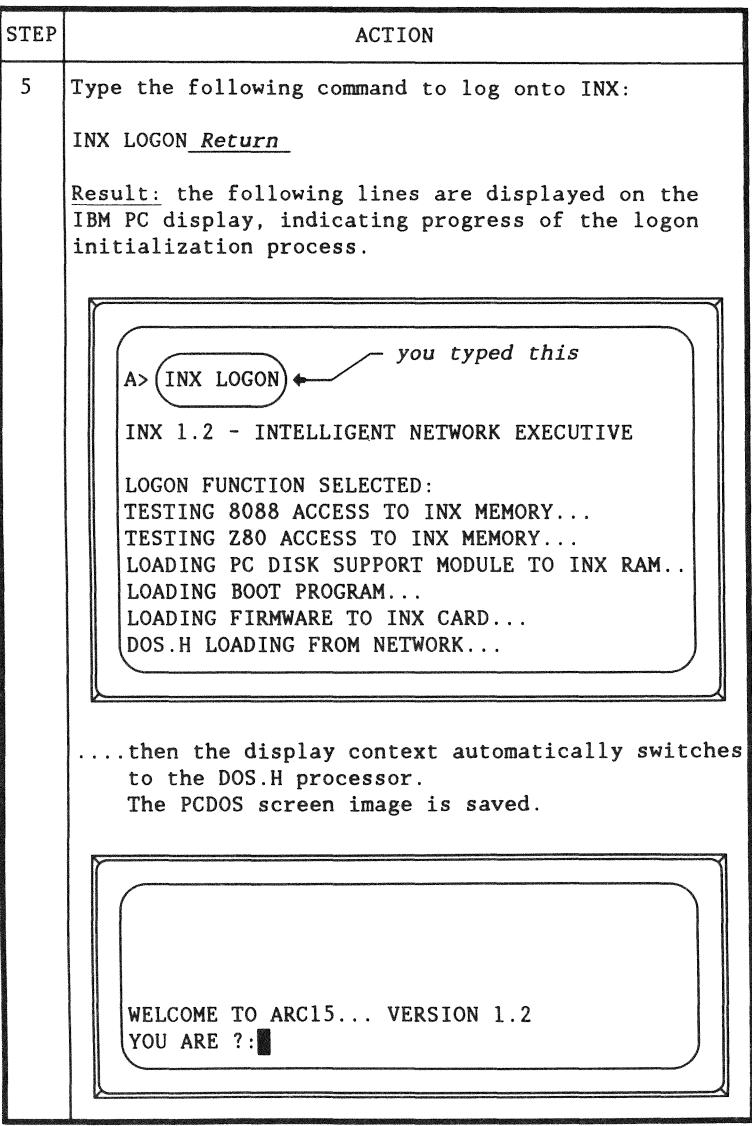

(continued)

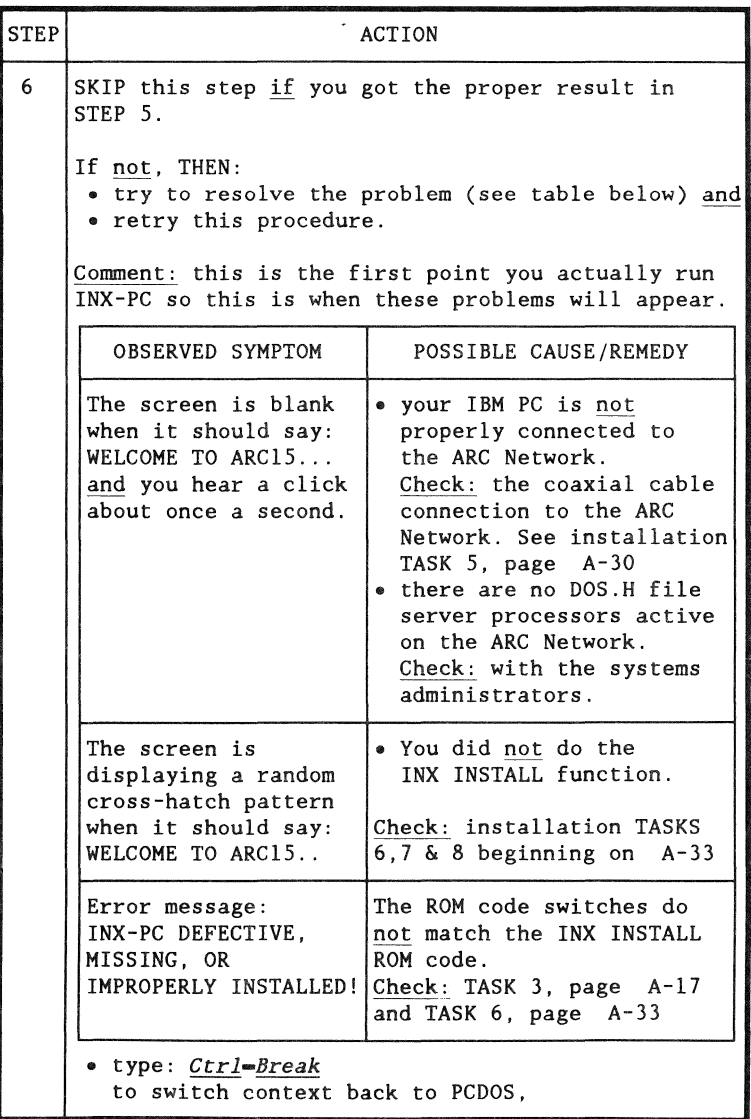

(continued)

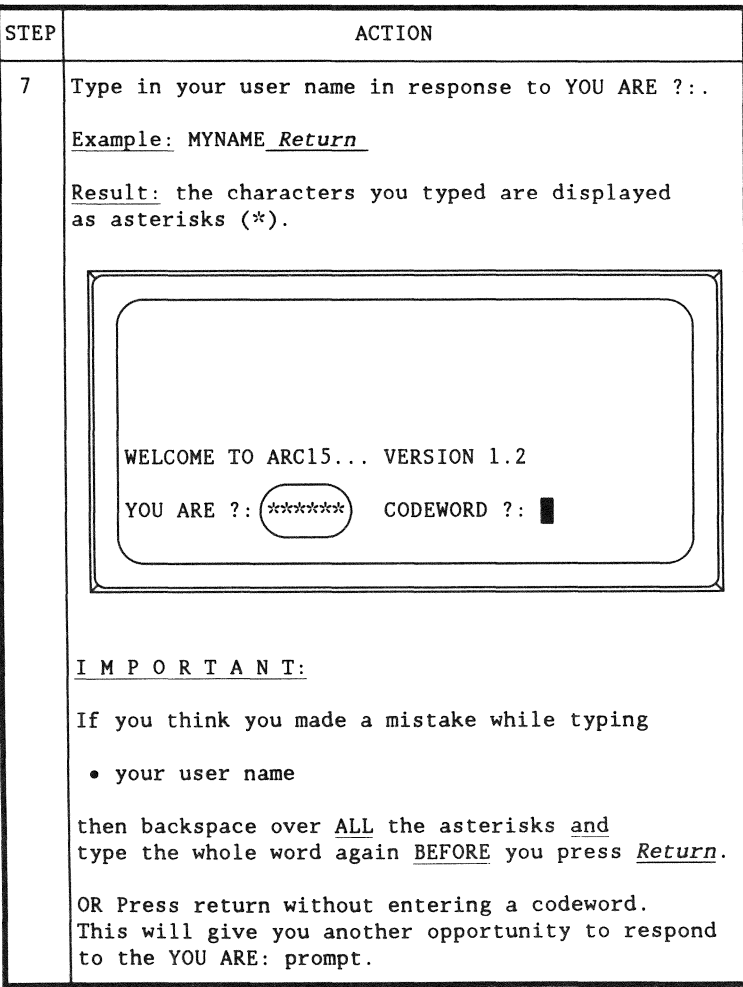

(continued)

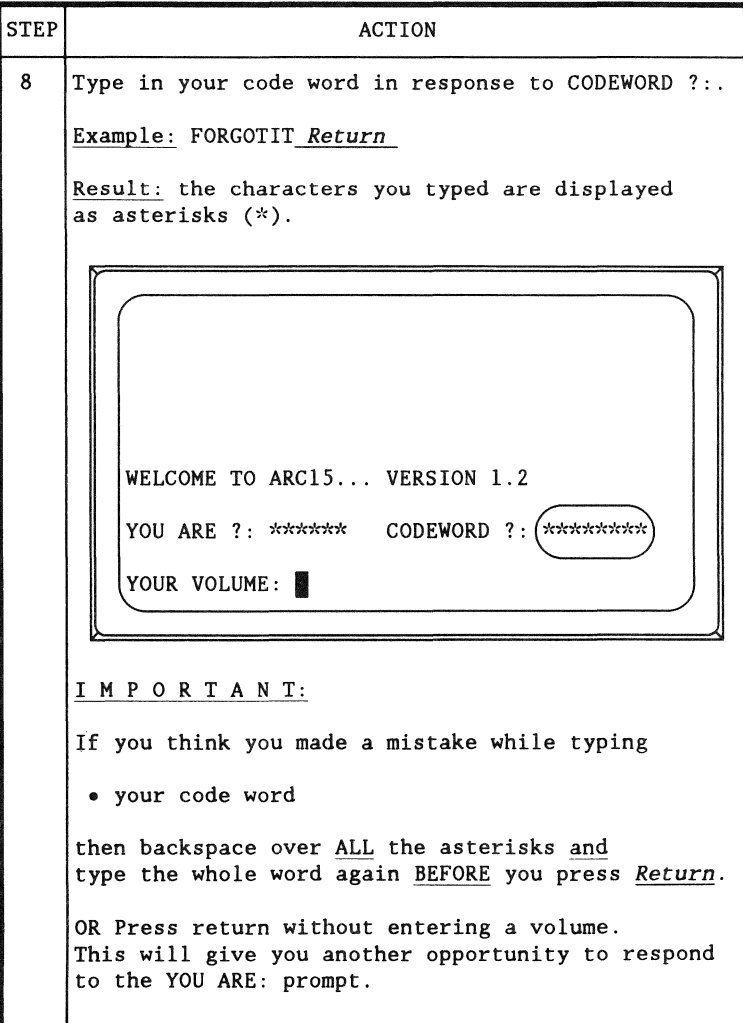

(continued)

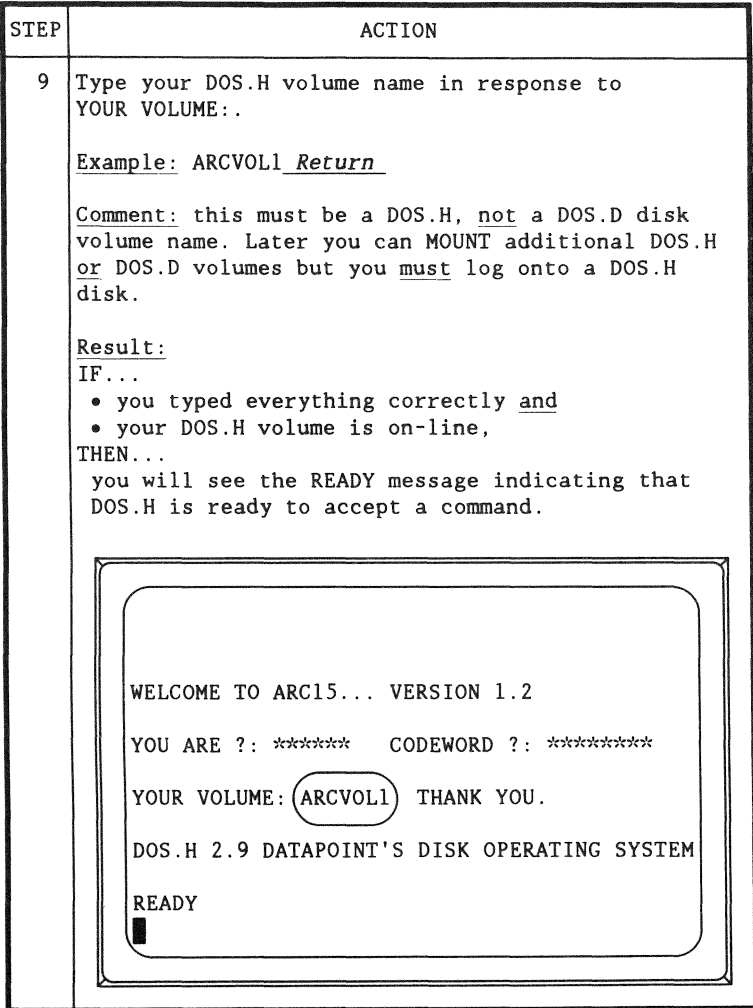

(continued)

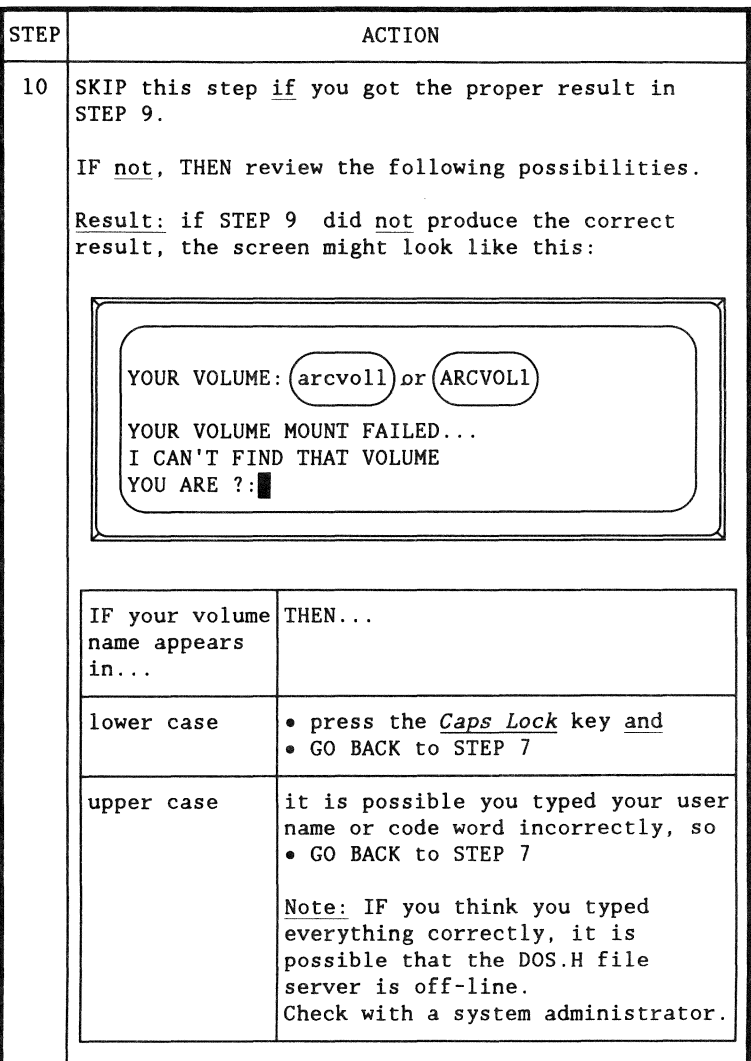

(continued)

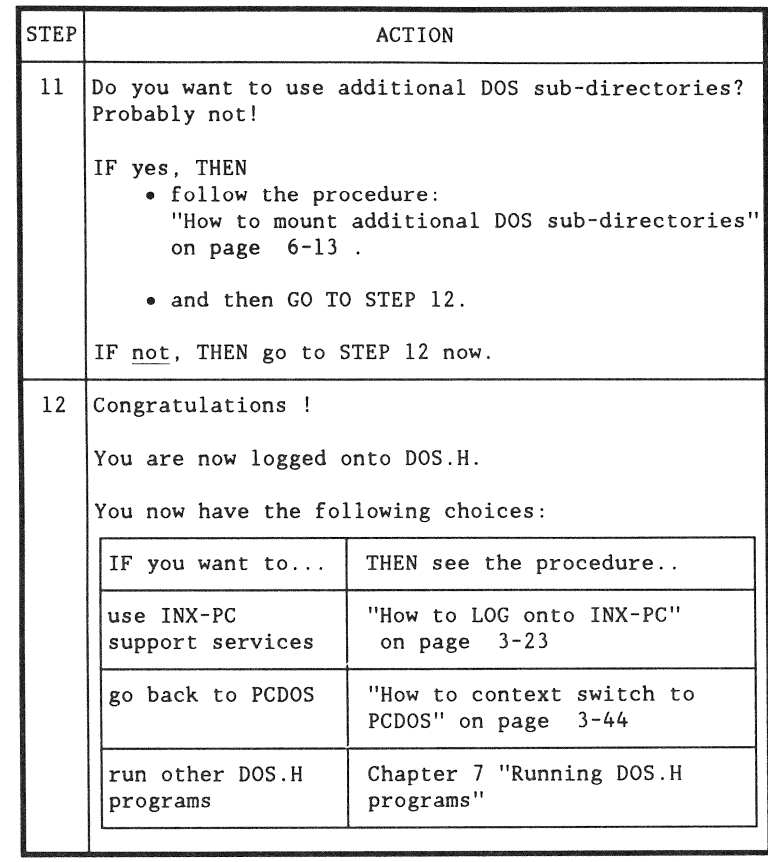

Press the keys shown below to switch context to DOS.H.

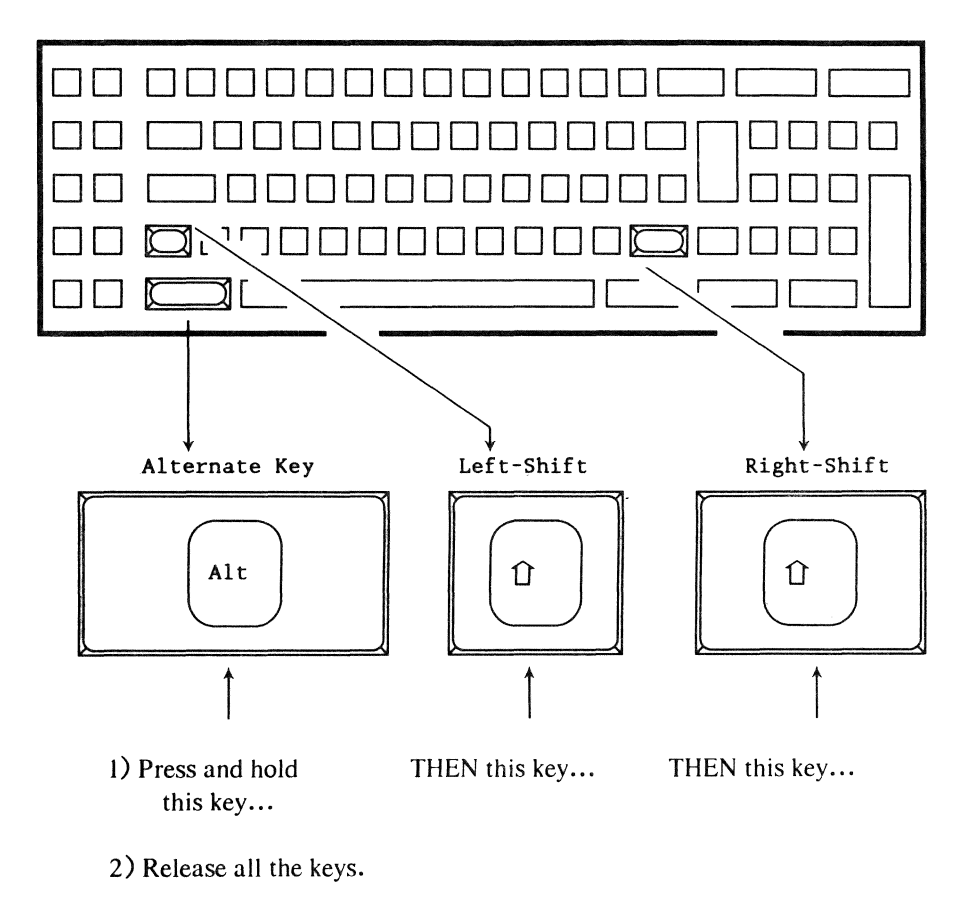

When to use

Use this procedure when you are operating the PCOOS processor and you want to operate the DOS.H processor on the INX-PC board.

For example, to:

- access additional sub-directories (see Chapter 6) or
- run a DOS.H applications program (see Chapter 7).

**Prerequisites** 

To use this procedure, you must already be logged onto INX-PC and/or DOS.H.

Comment

When you use the INX LOGON command, you are automatically context switched from PCDOS to OOS.H to log onto the ARC Network.

Reference

Refer to the concepts of Context Switching on page  $3-5$ .

Press the keys shown below to switch context to PCDOS.

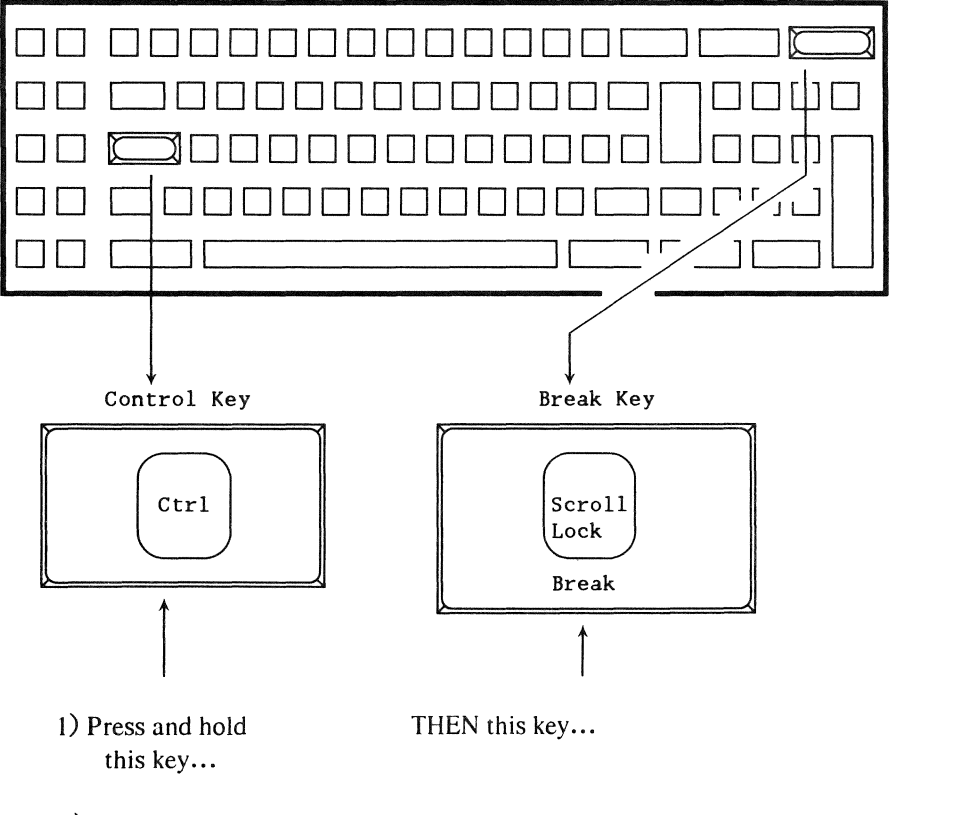

2) Release all the keys.

#### When to use

Use this procedure when you are operating the DOS.H processor provided on the INX -PC board and you want to operate the PCDOS processor.

First time: the first time you will use this procedure is after you have "logged onto INX-PC and/or DOS.H" to get back to PCDOS.

#### CAUTION

If you press *Ctrl*-Break in the middle of running a PCDOS program while you are already in the PCDOS context; most PCDOS programs will terminate.

Be sure that you really are in the DOS.H context before using *Ctrl-Break.* 

When used in this manner, *Ctrl*-Break will only switch you back to PCDOS; it will not affect the currently running PCDOS program.

Hint:

You can tell the difference between PCDOS and DOS.H context by the type of cursor displayed:

- the PCDOS cursor looks like this:
- the DOS.H cursor looks like this:

#### BIOS bug - PCDOS cursor

There is a bug in IBM (and COMPAQ) BIOS: the cursor character for a monochrome monitor is improperly initialized.

Normally, INX-PC corrects the problem when you log onto INX-PC or context switch to PCDOS.

When it shows up: The problem may show up if you are switching between a color and monochrome monitor by using the PCDOS MODE command.

Symptom: The cursor character on a monochrome monitor may change shape when you context switch back to PCDOS.

Example of proper cursor: A>

Example of bad cursor:  $A \rightarrow$ 

Corrective procedure:

To restore the cursor to its proper shape, execute either of these INX commands:

- INX PRINTER EXAMINE *Return* or
- INX DISK EXAMINE *Return .*

## Introduction

This procedure is used to shut off the INX-PC support services task for one of the following reasons:

- to use MOUNT15 to access additional sub-directories,
- .. to run any other DOS.H program that can't run concurrently with the INXPCDSS task, or
- whenever a DOS.H program indicates that you must re-boot (restart or re-initialize) the DOS.H processor.

Process description

The process is simply to use the INX LOGON command to re-log onto DOS.H, without starting up the INXPCDSS task.

## Prerequisites

You would necessarily be "logged onto INX" before you perform this procedure.

This is the procedure to shut off the INX support services task and re-log onto DOS.H

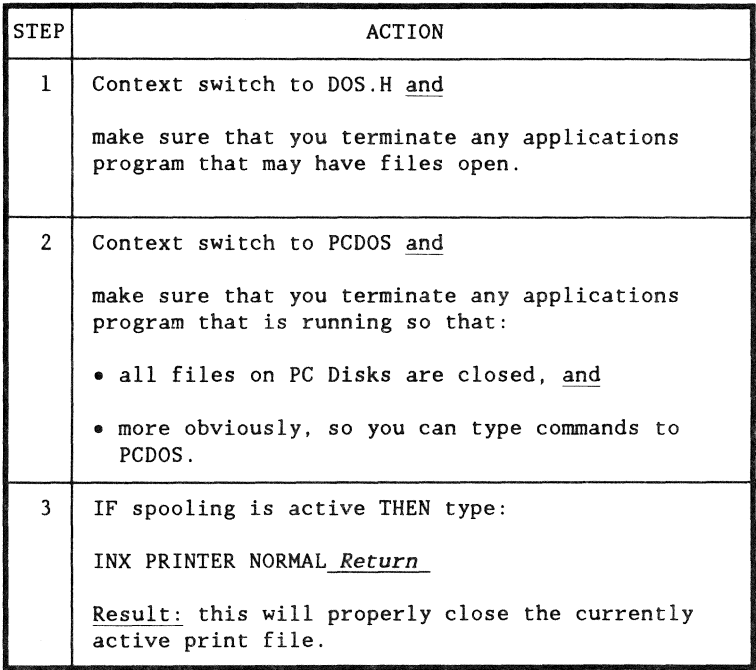

## Example procedure (continued)

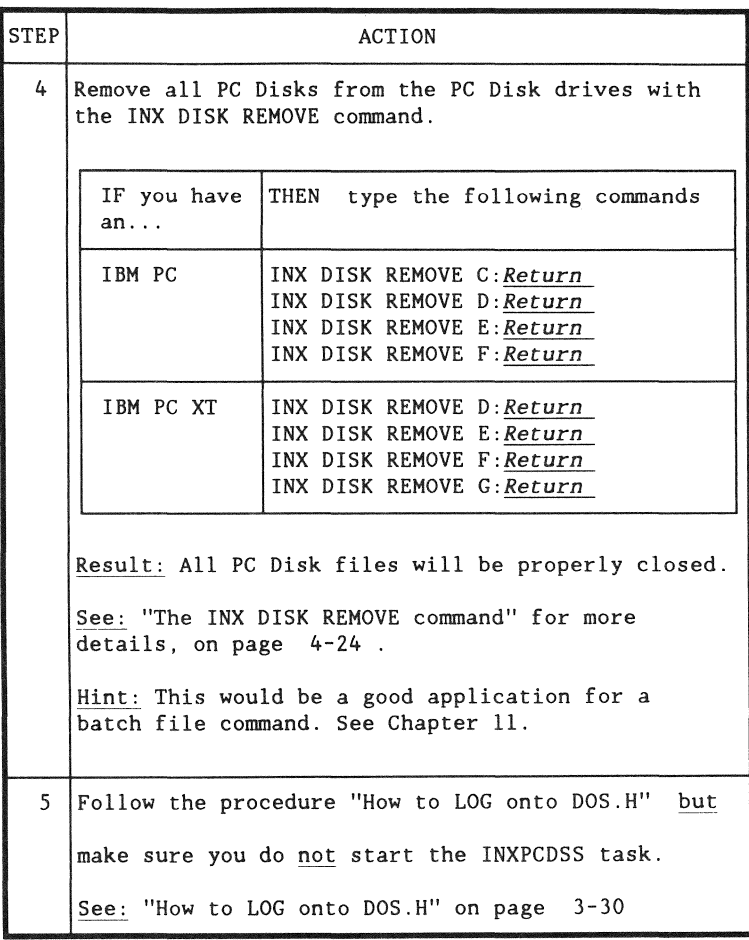

# **Chapter 4. Using PC Disks Overview**

### Introduction

Now that you have learned how to log onto INX, you will want to create some PC Disks and use them in the four additional PCDOS drives (PC Disk drives) that INX provides.

In this chapter

In this chapter we will describe:

- what are:
	- PCD drives,
	- DOS logical drives, and
	- PC Disks;
- four PCDOS commands you will use with PC Disks, including:
	- INX DISK CREATE,
	- INX DISK INSERT,
	- INX DISK REMOVE,
	- INX DISK EXAMINE, and;
- an example of using these commands.

Other chapters

You will be able to find out more about using PC Disks in Chapter 8, "Managing your network disk space."

## What are PCD drives

PCD drive :Synonym: PC disk drive PCD drive :Synonym: pseudo disk drive

#### Definition

A PCD drive is a PCDOS disk drive simulated by the INX support services task in the DOS. H processor and by the special INX driver configured into PCDOS.

#### Use

JNX DISK commands to PCDOS allow you to insert and remove PC Disks in the PCD drives.

PCD drives can only be used with PC Disks and

PC Disks can only be used with PCD drives.

Four drives

When you LOG ONTO INX, your PC is equipped with four additional disk drives: PCD drives.

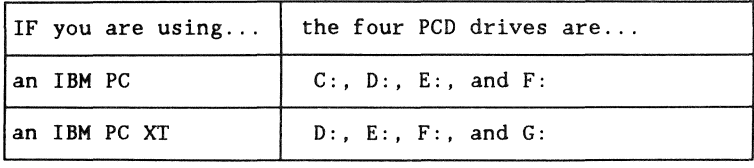

## **Definition**

DOS.H logical drives are the entities defined in DOS.H which represent sub-directories you have access to on network file servers.

Drive names

The DOS.H drives are named  $-$ :DR0,:DR1, ...:DR15.

Note: these are roughly the DOS equivalent to PCDOS disk drives - A:, B:, C: ... etc.

Your LOG-ON drive

When you log onto a DOS. H file server, you specify a disk sub-directory (your name) on a volume.

*That* sub-directory on *that* volume will be :DRO (drive O).

Additional sub-directories

If you mount additional sub-directories, they will become drives I, 2, etc.

They may actually be different sub-directories on the same volume or, possibly, sub-directories with the same name on *different* volumes.

#### Use

In DOS.H, when you completely specify a file name, you specify:

- $\bullet$  the file name  $-$  up to eight characters,
- the file extension  $a$  "/" and up to three characters, and
- the logical drive  $-$ :DR 0 thru 15.

Similarity to PCDOS: PCDOS has the same basic three part specification of a file name.

Default OOS.H drive

If you do not specify a DOS.H logical drive number, drive 0 is assumed (your log on sub-directory).

#### Default PCDOS drive

In PCDOS, when you do not specify a PCDOS drive, the default drive is the one you are logged onto; that is, the drive letter indicated by the prompt, for example:

#### $C>$

Comment: in DOS.H you cannot easily change your logon drive (sub-directory) as you can in PCDOS.

When to specify DOS drives when using INX

lf you simply:

- .. log onto OOS.H, and
- .. do not mount additional sub-directories,

you will not have to specify OOS.H drive numbers.

If you:

- log onto DOS.H and
- do mount additional sub-directories,

you will have to specify which sub-directory (DOS.H drive) a PC Disk (DOS file) is in, or is going to be created in.

Reason: INX commands you type to PCOOS sometimes have a DOS file:drive specification which is passed to DOS.H for final processing and network transaction.

PC Disk :Synonym: simulated PCDOS disk PC Disk :Synonym: pseudo PCOOS disk PC Disk :Synonym: PCD

Description

PC Disks are DOS files that:

- simulate PCOOS disks,
- $\bullet$  have an internal data structure  $-$  that exactly duplicates the structure of a physical PCDOS disk,
- are created on DOS disks attached to ARC Network DOS file servers, and
- may be used by INX equipped IBM PCs as PCDOS disks.

## Concept diagram

A DOS file on a network mass storage disk contains a DOS file which has the internal structure of a PCDOS disk.

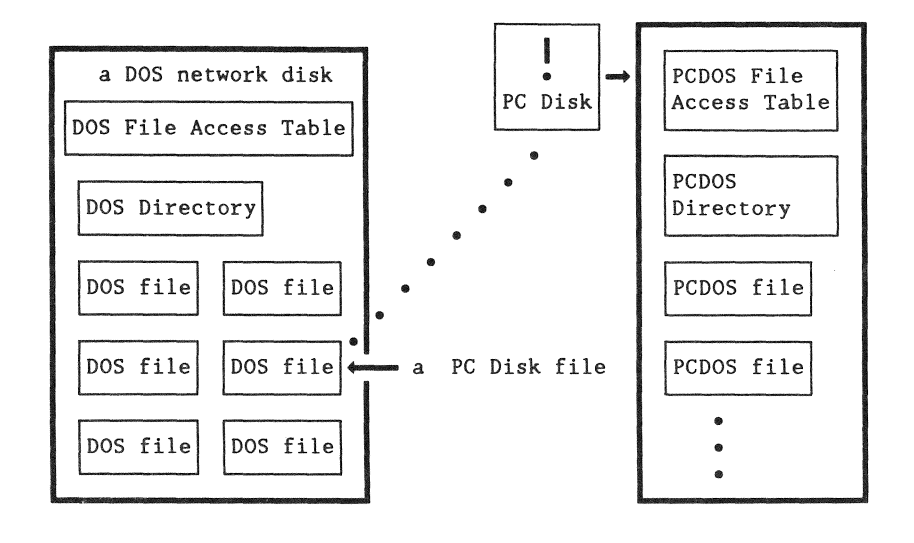

How they work

The INX-PC support services task in the DOS. H processor performs a data format translation so that disk 1/0 from PCDOS is converted to DOS.H file l/O to ARC file servers.

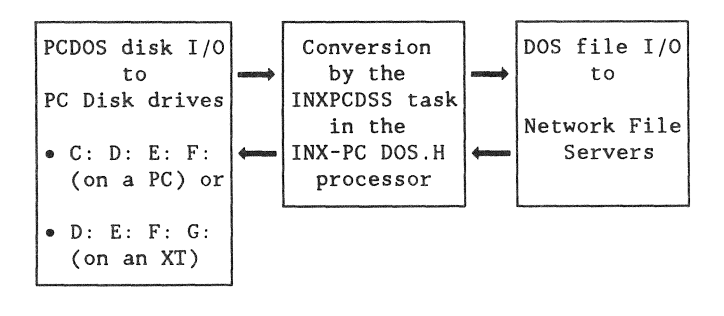

List

These are some of the advantages of PC Disks.

• MASS STORAGE

Mass storage disks already on an ARC Network become potential disk space for your PC simply by adding the INX-PC adapter board.

• SHARED PCDOS FILES

Data files in PC Disks on an ARC Network may be shared with other users of INX-PC equipped PCs.

Note: see Chapter 6 "Using sub-directories" for information on shared PC Disks.

• BACKUP

Your PC Disks will be automatically backed up whenever the network mass storage disks are routinely backed up by network administration personnel.

• TRANSPORTABILITY

Your PC Disks can be transferred between ARC Networks almost anywhere in the world with DATAPOINT communication facilities.

See: Chapter 10, "Transporting PC Disks" for more details.

# Types of PC Disks: HARDDISK and DISKETTE

## Classification

There are two types of PC Disks:

- ., HARDDISK and
- DISKETTE.

The capacity of each roughly corresponds to a physical hard disk or diskette, respectively.

Main characteristics

This table indicates for each type of PC Disk, its:

- capacity in bytes of PCDOS data and
- .. advantage.

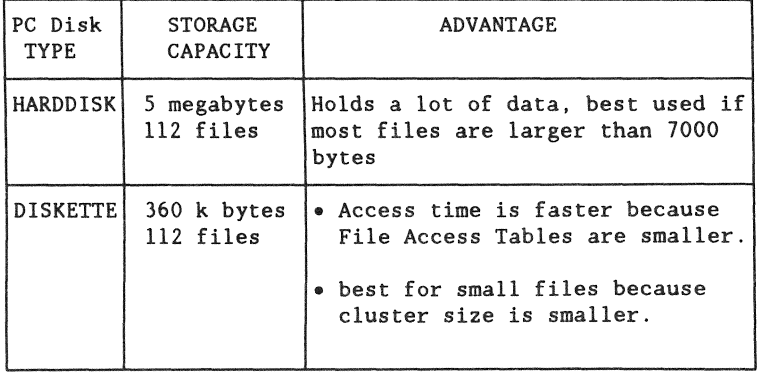

Dynamic file space allocation

When you create a PC Disk, it takes up very little DOS file space. When you put PCDOS files on the PC Disk, more DOS file space will automatically be allocated and used.

Benefit: you may create and use many small PC Disks in a relatively small amount of DOS disk space.

Deallocation: when you delete data from a PC Disk, the DOS.H file space used by the PC Disk does not automatically contract.

See: Chapter 8, "Managing your network disk space", in particular: "How to deallocate unused space in PC Disks" on page  $8-17$ .

## **Introduction**

PC Disks are used exactly the same way you would use a physical disk, except that you "handle" them with INX-PC program commands.

This section will list three groups of commands you may use involving PC Disks:

- .. special INX PCDOS commands
- normal PCDOS commands
- DOS.H commands

Further details

The commands will be listed here without full details regarding their syntax and use. For more details on:

- $\bullet$  INX-PC commands see the the sections that follow,
- PCDOS commands see your PCDOS user's guide,
- DOS.H commands see Chapter 8, "Managing your network disk space."

## INX PCDOS commands

These INX PCDOS commands are used to "handle" PC Disks.

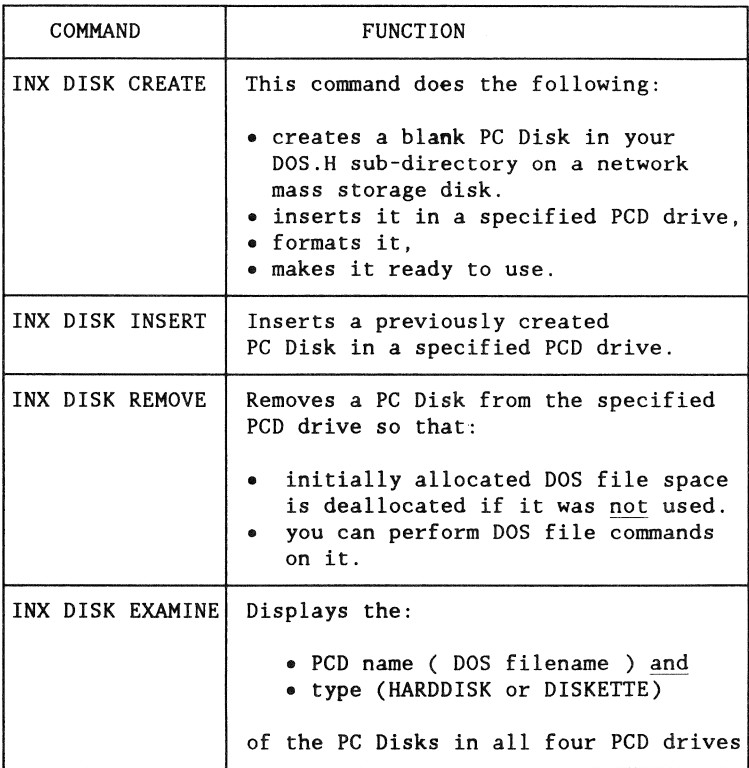

## Standard PCDOS commands

These are only some of the standard PCDOS commands that you can use with PC Disks in the same manner you would use them with regular PCOOS disks.

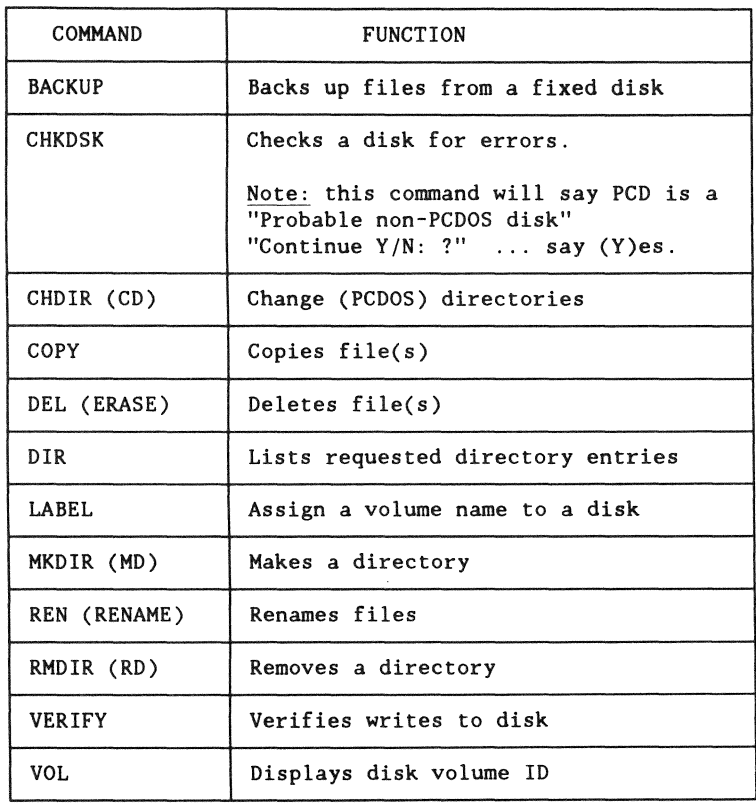

## PCDOS command exceptions

These commands DO NOT work with PC Disks.

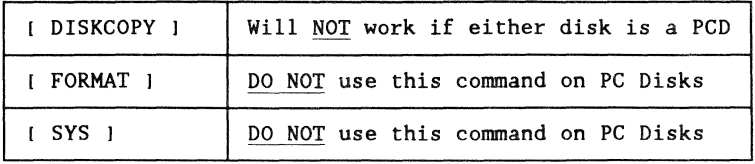

#### DOS.H commands

These DOS.H commands are used to maintain your network disk space or prepare your PC Disk files for communication via special DATAPOINT programs.

> Note: you will have to context switch to DOS.H, not PCDOS, to use them.

In DOS.H you treat PC Disks as DOS files. You do not access the PCDOS files within the PC Disk file. You can only perform DOS file operations on the whole PC Disk.

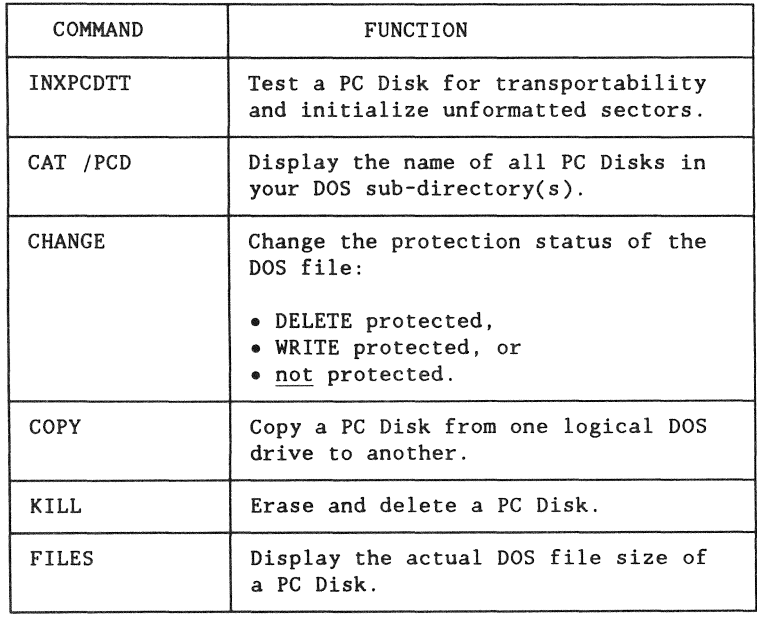
Fact

A PC Disk DOS file name is assigned when you create it.

Rule: DOS extension name

**All** PC Disk (DOS) file names will automatically be given the extension

/PCD

when they are created.

Example

If you create a PC Disk named "WORKDISK", a DOS file named "WORKDISK/PCD" will actually be created.

## Fact

The name you assign to a PC Disk when you create it will automatically become the PCDOS volume name for that disk.

Changing volume names

You may use the PCDOS command LABEL, to assign a different volume name to a PC Disk.

Purpose

The INX DISK CREATE command produces two results:

1 — it creates a DOS file which is the PC Disk.

 $2 -$  it inserts it in a specified PCD drive.

Note: it also removes any PC Disk that may have been in the specified PCD drive.

## When to use

Use this command to create PC Disks when you need them.

You will need to create some PC Disks after you have learned to log onto INX-PC.

### **Prerequisites**

Before you use this command, you must be:

- logged onto  $INX-PC$  and
- context switched to PCDOS.

Advice: Do an INX DISK EXAMINE command first, but if you don't, there is an "ARE YOU SURE?" prompt that lets you out of JNX DISK CREATE.

## Command format

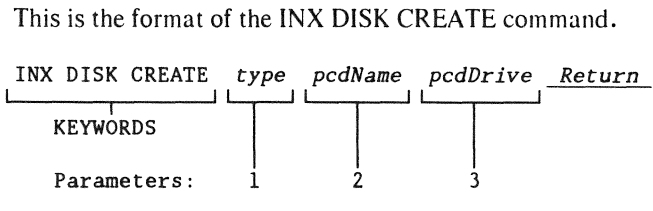

## Parameter description

This table describes the command parameters.

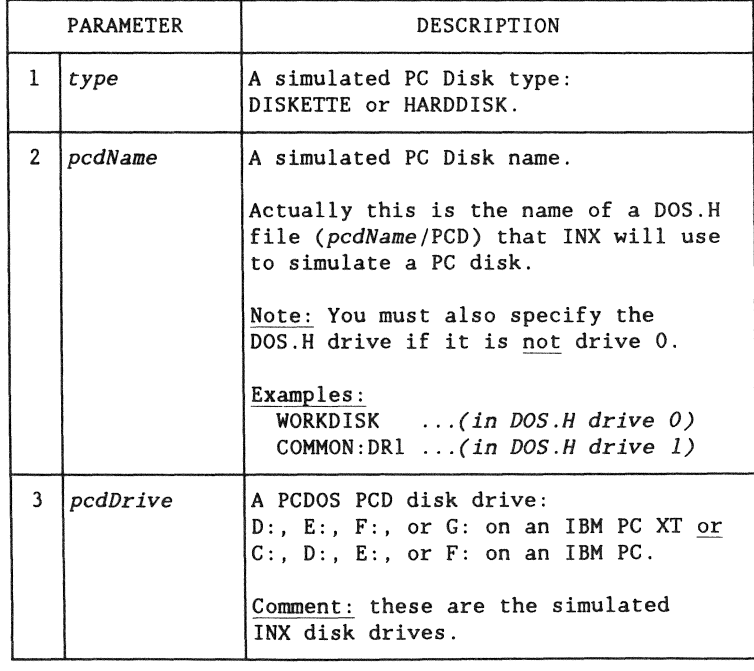

#### Examples

These are examples of the INX DISK CREATE command.

Create PC Disks in your log on sub-directory  $(DOS$  drive  $0)$ ...:

> INX DISK CREATE DISKETTE NEWSMALL E: *Return*  INX DISK CREATE HARDDISK NEWBIG F: *Return*

Create PC Disks in a sub-directory other than drive  $0...$ :

INX DISK CREATE HARDDISK NEWBIG:DR2 F: *Return* 

### **Results**

The results of using the INX DISK CREATE command are shown in this example where a PC Disk was already inserted in the drive specified.

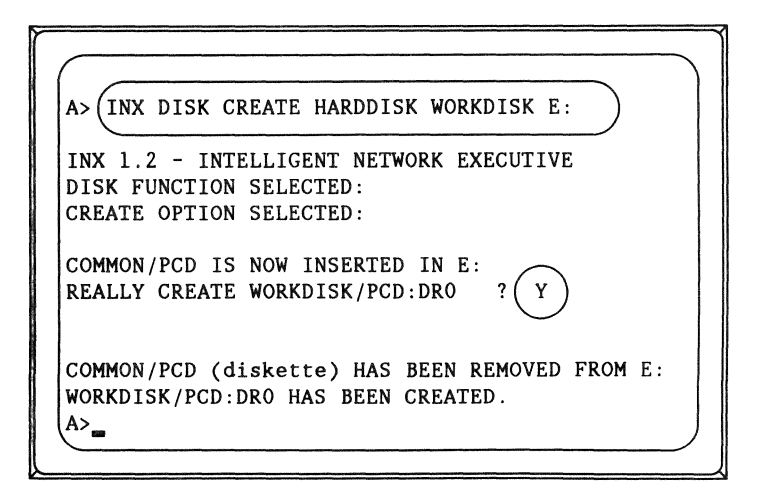

### Good practice

Use the INX DISK REMOVE command after you are finished using the newly created PC Disk.

When you CREATE a PC Disk, OOS.H will *initially*  allocate an amount of DOS disk space that varies. Sometimes it is a lot more than you would actually need for an empty, or even partially full PC Disk.

To release that unused DOS disk space for other users, or other PC Disks of your own, use the INX DISK REMOVE command before you end the session of lNX-PC in which you created the PC Disk.

Note: When you eventually fill the allocated space, DOS.H will allocate some more space. Again it will be more than you need, so always use the INX DISK REMOVE before you end a session of INX-PC in which you create, or add files to a PC Disk.

### location of PC Disks

You may create or place (copy) PC Disks on any DOS disk volume.

Note: Your logon disk volume is OOS.H, but you may also use DOS.D volumes.

See: Chapter 6, "Using sub-directories" for more information.

### Purpose

The INX DISK INSERT command effectively places a previously created PC Disk in a specified PCD drive.

Note: it also removes any PC Disk that may have been in the specified PCD drive.

When to use

Use this command when you want to use a PC Disk that:

- is not currently inserted in a PCD drive, but
- has already been created with INX DISK CREATE.

**Prerequisites** 

Before you use this command, you must be:

- logged onto INX and
- context switched to PCDOS.

Advice: Do an INX DISK EXAMINE command first.

### Command format

This is the format of the INX DISK INSERT command.

INX DISK INSERT *pcdName pcdDrive Return*  '--~~-..-~~--'I II I KEYWORDS I I Parameters: 1 2

## Parameter description

This table describes the ccmmand parameters.

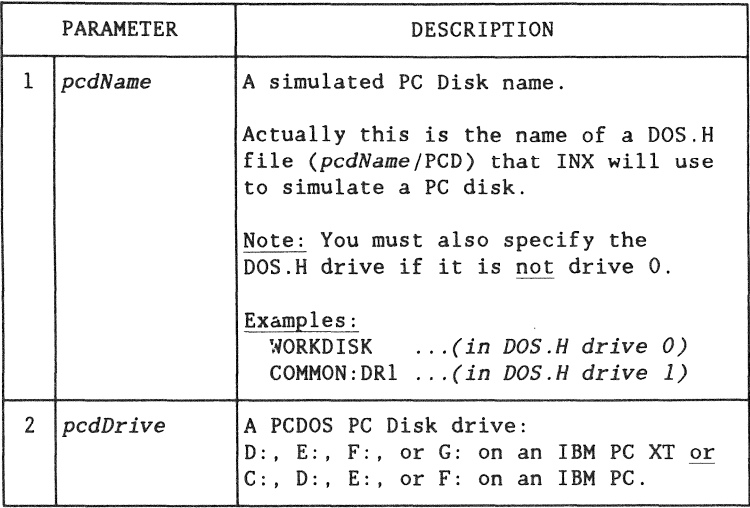

Examples

These are examples of INX DISK INSERT commands.

INX DISK INSERT WORKDISK E: *Return*  INX DISK INSERT COMMON:DRl F: *Return* 

## Purpose

The INX DISK REMOVE command has two functions:

1— it removes one PC Disk from a specified PCD drive, and

 $2 -$  it deallocates unused DOS file space which was allocated in the immediately previous session of using the PCD.

## When to use

Use the INX DISK REMOVE command before you

- turn off your PC or
- re-log onto DOS. H or INX

when you have either:

- created a new PC Disk or

- placed new files on any PC Disk.

### **Prerequisites**

Before you use this command, you must be:

- logged onto INX and
- context switched to PCDOS.

Advice: Do an INX DISK EXAMINE command first.

Command format

This is the format of the INX DISK REMOVE command.

INX DISK REMOVE *pcdDrive <u>Return</u>*<br>
KEYWORDS L Parameter: 1

Parameter description

This table describes the command parameter.

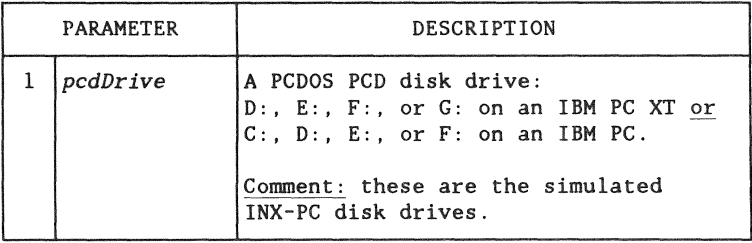

Examples

These are examples of the INX DISK REMOVE command.

INX DISK REMOVE D: *Return*  INX DISK REMOVE F: *Return* 

### Good practice

To be on the safe side, always remove all four PC Disks before you turn off your PC or re-log onto DOS. H or INX.

Example: ...on an IBM PC XT

INX DISK REMOVE D: *Return*  INX DISK REMOVE E: *Return*  INX DISK REMOVE F: *Return*  INX DISK REMOVE G: *Return* 

Hint: create a batch file command that removes all four disks from the PCD drives.

Name a file INXOFF .BAT, or something you like, and place four lines of text like the above example in it.

## Purpose

The INX DISK EXAMINE command displays the

- $•$  name,
- type, and
- DOS drive residence

of each PC Disk currently inserted in the four PCD drives.

Physical equivalent

This is the INX logical equivalent to physically pulling diskettes out of physical drives and looking at the label.

When to use

You should use this command to

make sure you know which PC Disk you have in a particular PCD drive before you:

- do something that may destroy data on a PC Disk,
- .. create a new PC Disk or
- .. insert a PC Disk.

### **Prerequisites**

Before you use this command, you must be:

- logged onto INX-PC and
- context switched to PCDOS.

## Command format

This is the format of the INX DISK EXAMINE command.

INX DISK EXAMINE *Return* 

Note: This command has no parameters.

### Result

This is an example of the information displayed when you use the INX DISK EXAMINE command on an IBM PC XT.

```
C>INX DISK EXAMINE
\overline{\phantom{0}}INX 1.2 - INTELLIGENT NETWORK EXECUTIVE 
 DISK FUNCTION SELECTED: 
 EXAMINE OPTION SELECTED: 
 DISK DRIVE STATUS: 
 DRIVE D: NEWBIG /PCD:DROO (HARDDISK) 
 DRIVE E: (EMPTY) 
 DRIVE F: WORKDISK/PCD:DROO (DISKETTE) 
 DRIVE G: BACKUP /PCD:DROl (HARDDISK)
```
## Other commands to use

The INX DISK EXAMINE is not the only command you may use to *examine* PC Disks in the literal sense.

You may also use normal PCDOS commands, for example:

- DIR
- •VOL
- CHKDSK... etc.

## Introduction

This is an example procedure which shows how you might first begin using PC Disks after you have first logged onto INX-PC.

We will show the example on an IBM PC, not an XT.

**Summary** 

This procedure will do the following:

- create five PC Disks,
	- $-$  BIGONE
	- $-$  SMALLONE
	- SCRATCH
	- $-$  WP
	- $-$  WPCOPY
- copy some files from a diskette onto PC Disk "WP",
- copy the files on "WP" to "WPCOPY".

Example procedure

This is an example of how you can use PC Disks.

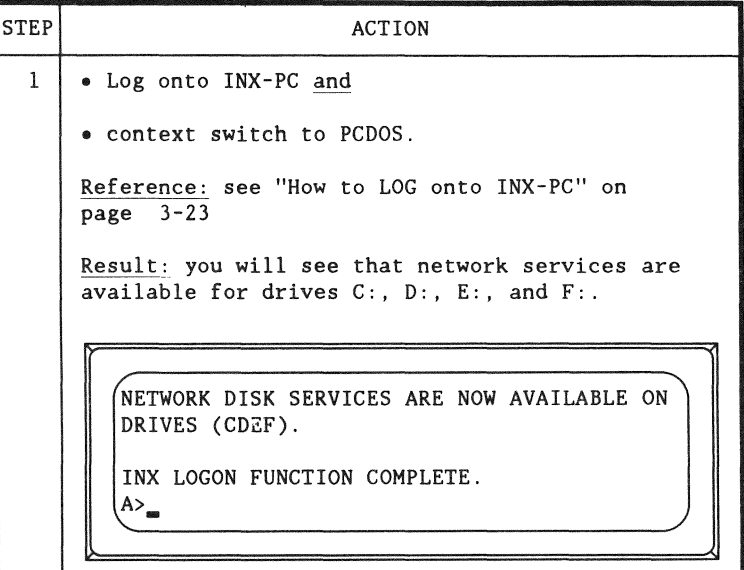

## Example procedure (continued)

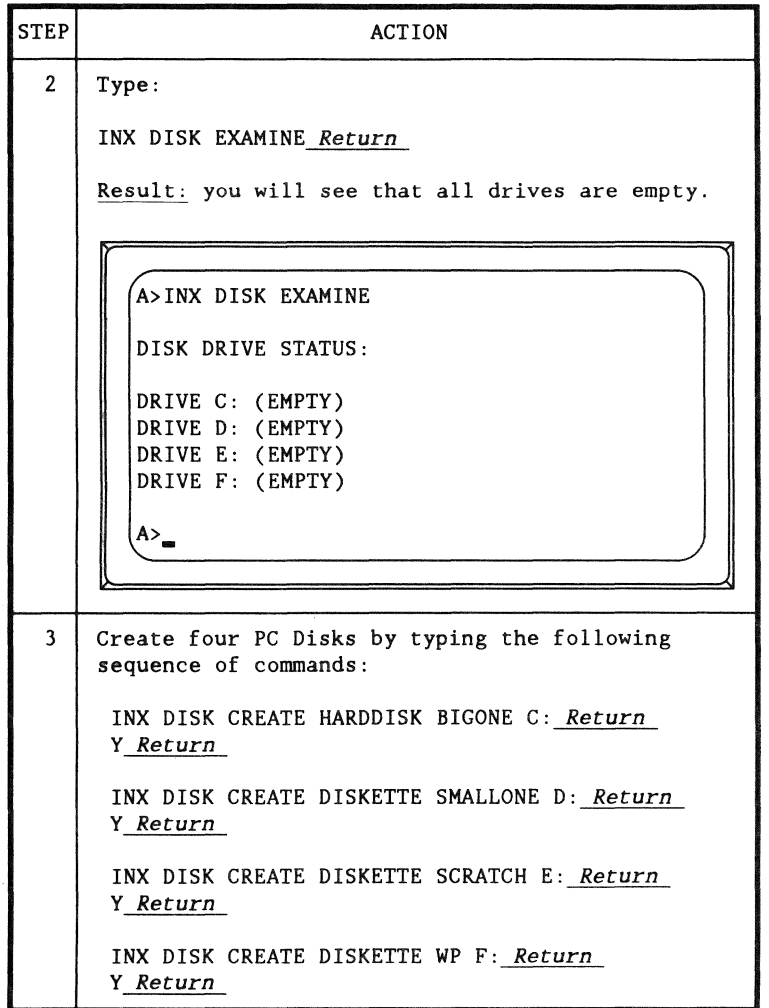

Example procedure (continued)

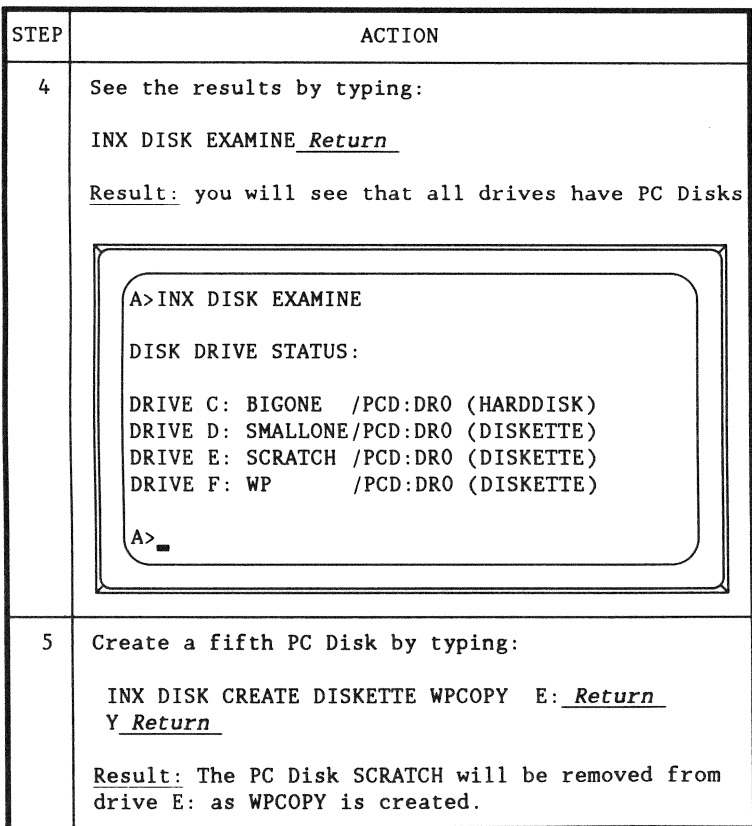

# Example procedure

(continued)

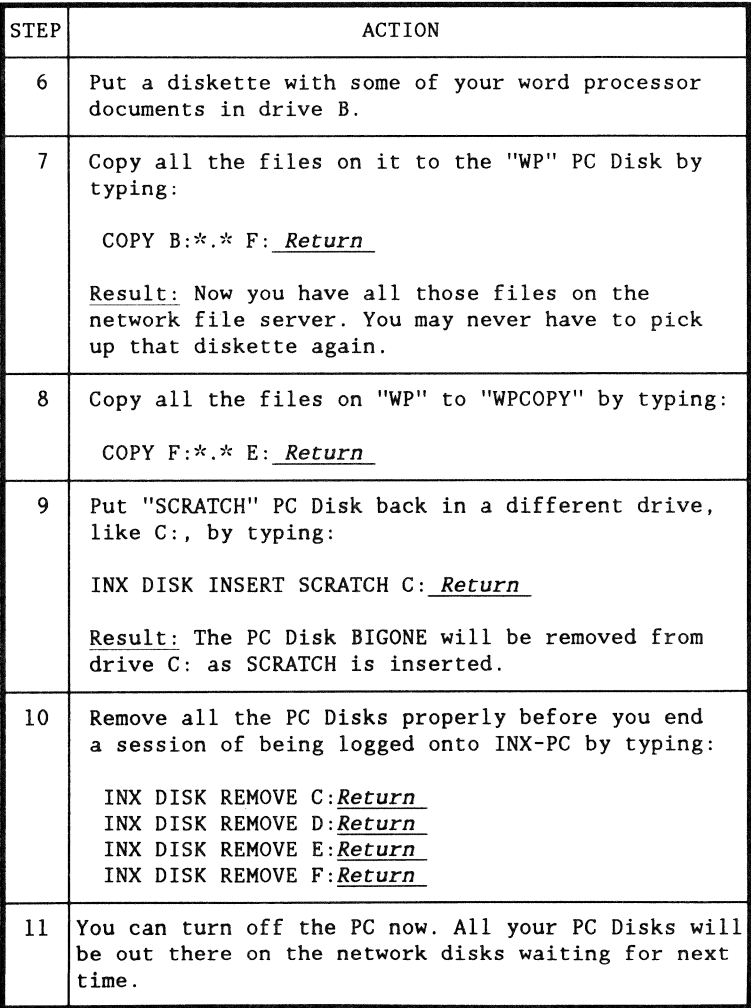

Vulnerability to wipe-out

Your PC Disks are files on a DOS file server disk. Like any type of disk medium, these disks are also susceptible to circumstances that render their data unrecoverable.

Company backup policies

If the company maintaining your ARC Network does perform routine backup of the network's file server disks, then you may not need to use this procedure.

Assumption - additional sub-directory

This backup procedure assumes that you have obtained access to a second DOS user sub-directory on a different disk volume than the one you normally use for your PC Disks.

Process description

The process of backing up a PC Disk is basically:

- in DOS.H, mounting two sub-directories on different disks.
- copying the DOS PC Disk file from the sub-directory where it is normally used, to the sub-directory on the backup disk volume.

## When to use

Use this procedure whenever you have placed new valuable data on your PC Disks and you do not have another form of backup for the data.

## Procedure

This is the procedure to backup a PC Disk.

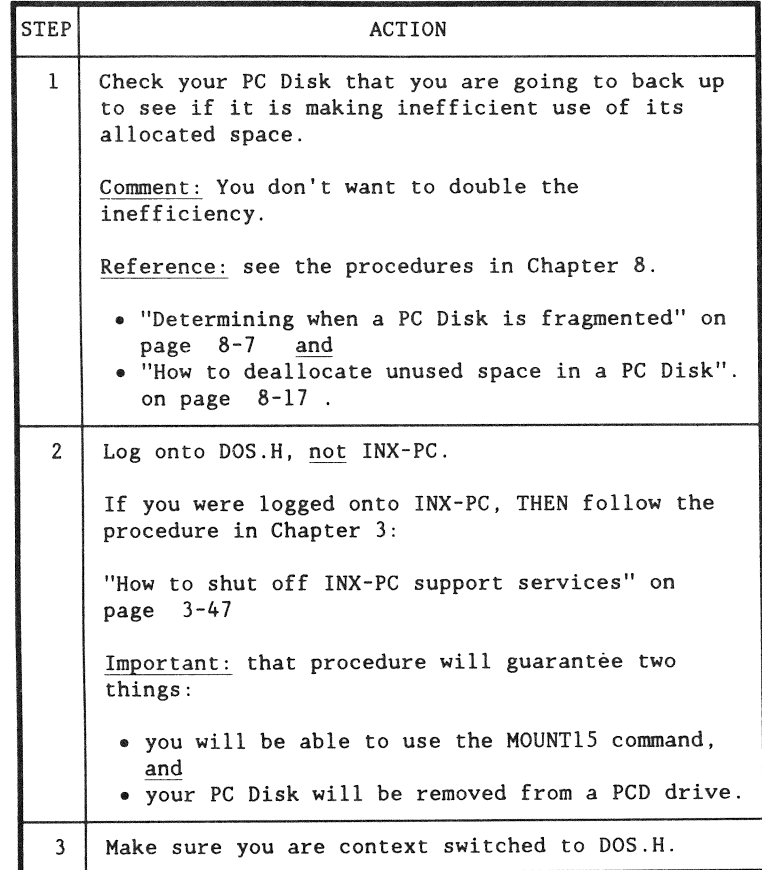

Procedure, continued

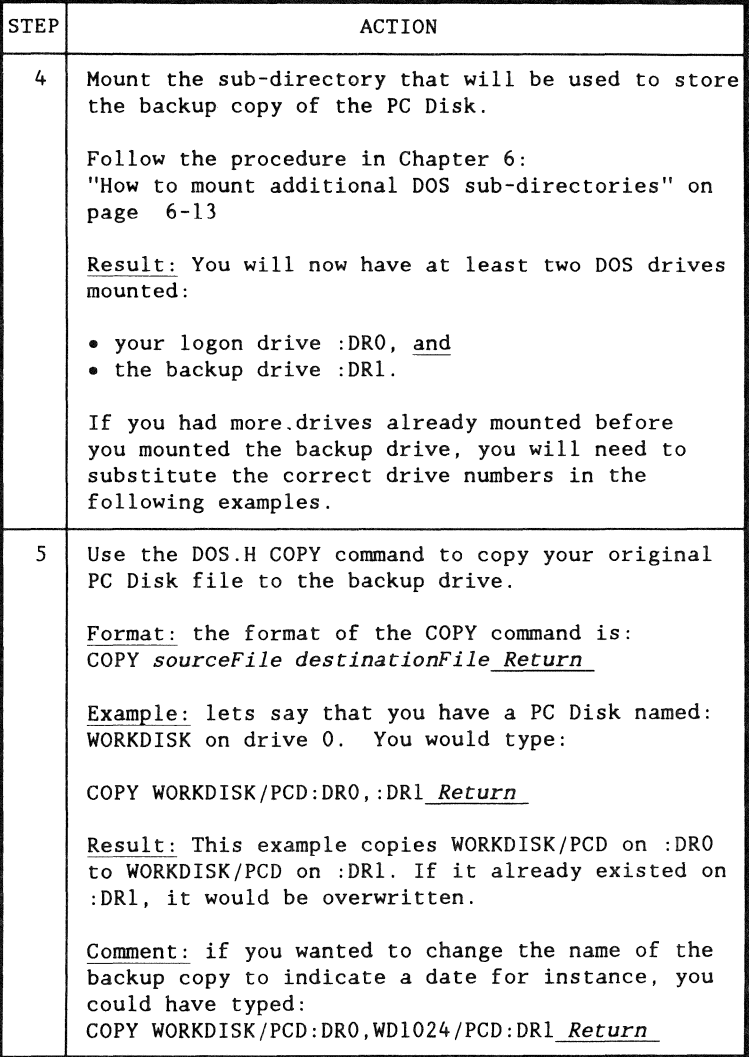

# **Chapter 5. Spooling thru INX-PC Overview**

Introduction

This chapter will explain how you can spool data to a DOS print file from a PCDOS program instead of printing it directly on a printer attached to your PC.

Do you need a printer ?

You do not need a printer attached to your PC to use spooling thru INX-PC.

Note: If you do have a printer, you can print the data from the DOS spool file on it. Otherwise, you can use one of the various types of printers available at other processors (print servers) on the ARC Network.

Spooling commands

This chapter will show you how to use the three INX commands used to control spooling:

- INX PRINTER EXAMINE  $-$  tells you if it is on or off,
- INX PRINTER SPOOL turns on spooling, and
- $INX$  PRINTER NORMAL turns off spooling.

## Definition

Spooling is a function that causes data to be redirected to a file instead of going to a physical printer.

### How it works

Most PCDOS programs send printer data to a device called "LPTI:". When you spool print data through INX-PC, PCDOS sees the LPTI: printer device as the equivalent of a 300 line-per-minute printer.

When spooling is active, the LPTI: device is really a DOS file which receives data that PCDOS sends to its LPTI:. This is implemented thru the DOS.H processor on the INX-PC board and the special PCDOS driver provided with INX-PC.

Note: If you do have a real printer plugged into the PC port assigned to LPTI:, it will be effectively disconnected by the PCDOS INX-PC driver software while spooling is active.

### Purpose

There are three possible reasons you would use spooling:

- to save time,
- to print data later on a printer remote to your PC, or
- to proofread a printed document without actually printing it.

### Saving time

When you use a PCDOS program or command to print data on your local printer, you have to wait while your printer completes printing a job.

If you spool the data using  $INX-PC$ , the spool file looks like a 300 line-per-minute printer. This is probably much faster than your local PC printer, so you only have to wait a proportional amount of time.

### Examples:

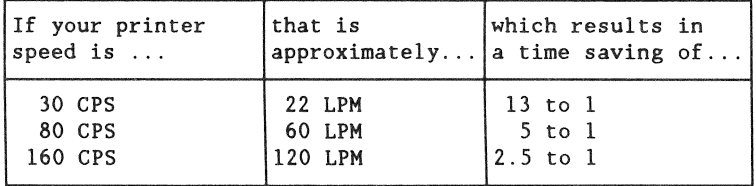

### Multiple jobs:

You can spool data from several programs into one continuous spool file. When you are done, you can turn off spooling and then unspool (print) the data in the file with one command, and then walk away from your PC until the whole file is printed. This is deferred waiting; but theoretically, you have finished all your work at the PC before you leave it to print at its normal slow rate.

Reference: See the procedure "How to unspool to your local printer" on page 5-22 .

Printing on remote printers

With the INX-PC equipped IBM PC connected to a typical ARC Network, you are able to print the contents of your spool files on any of the different types of printers attached to any print server on the network, including for example:

- letter quality printers with sheet feeders,
- high speed line printers, and
- laser printers.

Reference: see the section "Unspooling to remote printers" on page  $5-25$ .

## Proofreading

You may want to see how a word processor has formatted page-breaks, or headings, etc. This is a way to test print it without using any paper and saving considerable time.

## Process:

- First, with the INX-PC spooling feature, you can quickly "print" your document to a DOS spool file instead of printing it on a printer.
- Second, you can switch to DOS.H and "read" the print file with the LIST command to see how it looks.

The UST command will scroll the file up on the CRT screen.

• Third, if you like it, you can print the spool file, otherwise, you can go back to your word processor and correct it.

Reference: you can learn more about the LIST command with the DOS.H command "HELP."

### Rule

You can send any print data to an INX-PC spool file that is

- standard ASCII text data, and
- up to 132 characters per line.

Note: the number of characters per line must be within the limit of the printer which will ultimately print the data in the spool file.

## What is ASCII text data

ASCII text data is the set of characters and symbols normally included on a standard typewriter known as the *ASCII printable character set.* It includes:

- the upper and lower case alphabet
- numbers, and
- standard punctuation marks.

## What is not ASCII text data

Most printers for the PC allow you to print special renditions of a character font like bold, italics, underlined, wide, tall or tall and wide. Also they provide a special dot graphics mode.

The mechanisms used to control the printing of all of these special characters are not defined in the standard ASCII set of text characters.

## Principle

Some PCOOS programs will send control characters to a printer because it is trying to activate special printing functions.

When spooling thru INX-PC is active, INX-PC will filter out any control characters except:

- .. CR (carriage return),
- .. LF (line feed), and
- FF (form feed).

Only those control characters and the printable ASCII characters will end up in the spool file.

### Result

If your PCDOS word processor program prints characters in special font renditions, they may come out in the normal typeface. This is because the control characters, that normally cause the switch in typeface, will not be in the spool file.

Solution: Configure your word processing program for a printer that is:

• "SIMPLE, ORDINARY, and NON-BACKSPACING" and

which can only respond to :

• "Carriage Return, Line Feed, and Form Feed".

Then the word processing program will output such special effects as BOLDFACE and UNDERLINE in a way that will print on any DATAPOINT printer.

## Purpose

The lNX PRINTER EXAMINE command has two functions. It tells you:

- .. whether spooling is active or not active, and
- the name of the current spool file (if spooling is active).

When to use

There are two times to use INX PRINTER EXAMINE:

1 — ALWAYS use this command before you use the INX PRINTER SPOOL command to begin spooling,

> .... just to make sure you do not re-initialize spooling to the same spool file.

Reason: if you do have a spool file active with accumulated data, if you re-initialize spooling to that same file, all the current data will be overwritten.

 $2 -$  If you forget whether spooling is active or not, use this command to see if it is, and if it is, whether it is active to the file you want.

### Prerequisites

Before you use the INX PRINTER EXAMINE command, you must be:

- logged onto INX-PC, and
- context switched to PCDOS.

## Command format

This is the format of the INX PRINTER EXAMINE command.

INX PRINTER EXAMINE *Return* ·

Note: This command has no parameters.

## **Results**

If you type the INX PRINTER EXAMINE command, the results will depend on whether spooling is active or not.

If spooling is not active, you will see:

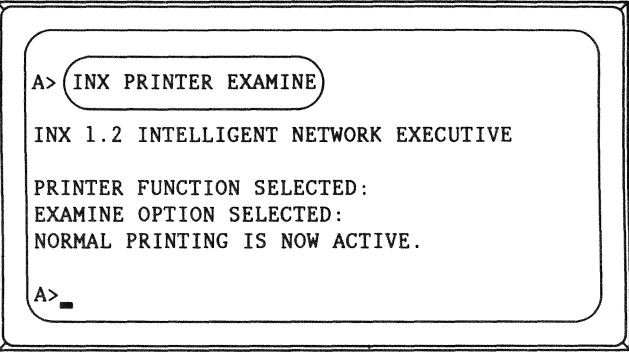

If spooling is active, to file SPOOL! for example, you will see:

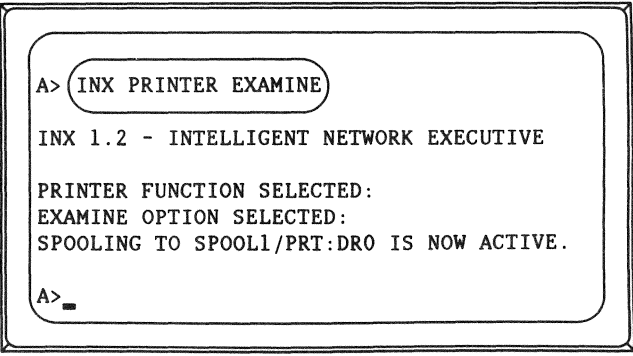

### Purpose

The purpose of the INX PRINTER SPOOL command is to:

- initiate the process of spooling, and
- specify the name of a DOS spool file.

Note: If you have already activated spooling with this command, the current spool file will be closed (terminated) and spooling will continue to the new file specified.

### When to use

Use this command whenever you want to:

- begin spooling data, or
- change the spool file, i.e. close the current file and begin a new one.

## Prerequisites

Before you use the INX PRINTER SPOOL command, you must be:

- logged onto INX-PC, and
- context switched to PCDOS.

### Strong recommendation

Use the INX PRINTER EXAMINE command first to make sure you do not already have spooling active to the file you are going to specify.

CAUTION: If you accidentally use this command to begin spooling to a file that is already being used in active spooling, that file will be erased and recreated. You would lose any data that had already been spooled to it.

### Command format

This is the format of the INX PRINTER SPOOL command.

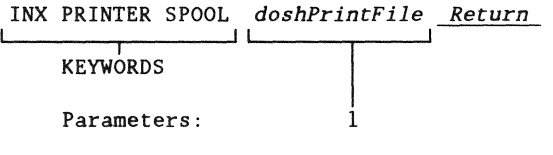
#### Parameter description

This table describes the one command parameter.

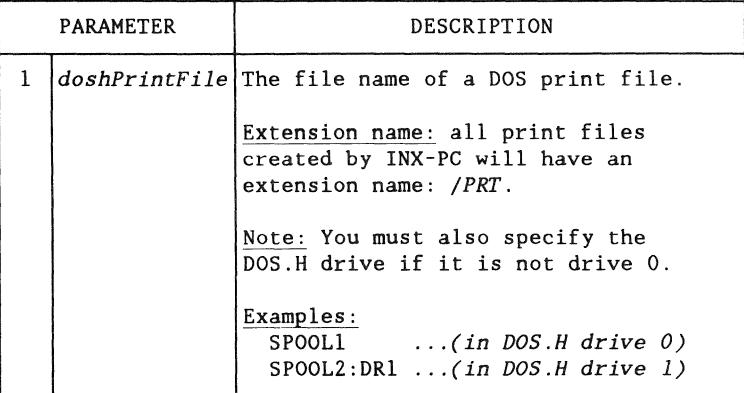

Examples

These are examples of the INX PRINTER SPOOL command.

Create a spool file in your log on sub-directory  $(DOS$  drive  $0)$ ...:

INX PRINTER SPOOL SPOOLl *Return* 

Create a spool file in a sub-directory other than drive  $0 \ldots$ :

INX PRINTER SPOOL SPOOL2:DR1 *Return* 

#### **Results**

The result of the INX PRINTER SPOOL command depends on whether or not spooling is active.

If spooling is not active, you will see:

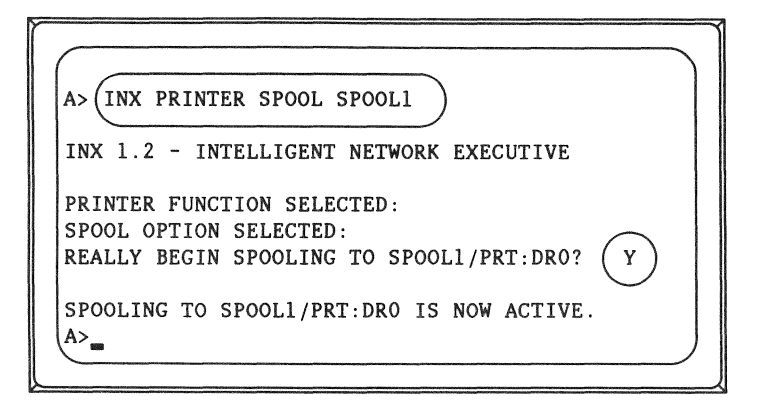

If spooling is active, to file SPOOL2 for example, you will see:

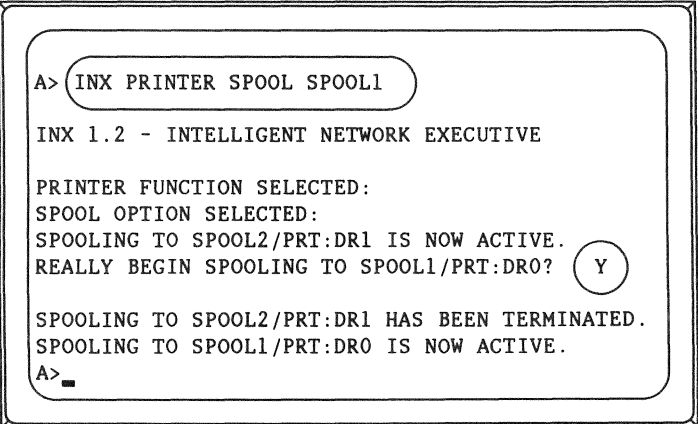

Purpose

The INX PRINTER NORMAL command

- terminates spooling if it is active and closes the DOS print file, and
- returns the local PC printer (if you have one) to be the device that receives any subsequent print data.

#### When to use

Use the INX PRINTER NORMAL command when you

- are finished spooling print data and want to use the actual printer,
- before you try to unspool a print file that is the current active spool file, or
- before you turn off the PC or shut off INX PC support services when spooling is active.

#### Command format

This is the format of the INX PRINTER NORMAL command.

INX PRINTER NORMAL *Return* 

Note: This command has no parameters.

## Result

This is the result displayed if spooling was active to file SPOOL2/PRT for example.

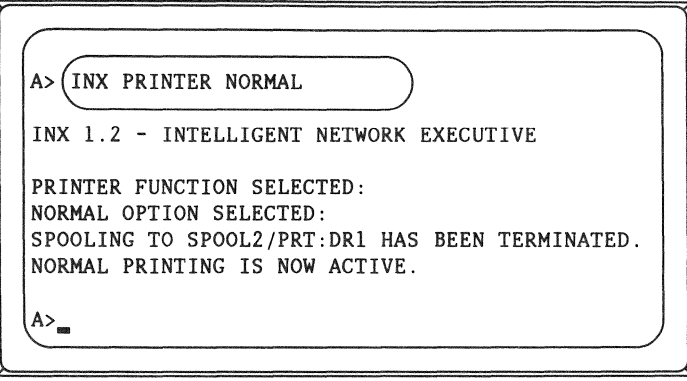

## Introduction

These are some rules that you must remember when using the INX-PC spooling functions.

## Initiating spooling

Before you execute the PCOOS command to initiate spooling, always check to see if spooling is already active using the PCOOS command:

INX PRINTER EXAMINE *Return* 

If spooling is already active, you may:

- continue spooling  $-$  to the current spool file  $-$  by doing nothing, or
- terminate spooling  $-$  to the current spool file  $-$  and initiate spooling  $-$  to a new file  $-$  with the same PCDOS command:

INX PRINTER SPOOL *doshPrintFile Return* 

If spooling is not already active, initiate spooling to a new file with the PCOOS command:

INX PRINTER SPOOL *doshPrintFile Return* 

## Terminating spooling

Whenever spooling has been activated, always terminate spooling by using the PCDOS command:

INX PRINTER NORMAL *Return* 

Result: this will guarantee that the spool file buffer is dumped or flushed to the file, and that the end-of-file mark is properly written.

Reusing the same spool file

When you initialize spooling, you specify a spool file. If that file already exists, it will be overwritten and its previous contents will be lost.

Solution: Unspool (i.e. print) the data in a spool file before you use it again.

How spooling effects the PC local printer

When spooling is active through INX-PC,

- all PCDOS functions that would direct data to the PCDOS parallel port printer device (LPTI:) cause the data to go to the spool print file on a DOS disk but
- all DOS. H functions that would direct data to the local DOS.H printer cause the data to go to the physical printer attached to the IBM PC parallel printer device (LPTI:).

Example: a DOS.H command like LIST filename; FL would actually print on the !BM PC printer even if spooling was active in PCDOS through INX-PC.

Summary: Spooling does not affect DOS.H use of the local printer. It only affects the PCDOS use of the local printer.

#### Avoid multiple access to active spool files

When spooling is active in PCDOS, you can context switch to DOS.H. If you do, do not perform any write operations to the active DOS spool file.

Example: It is possible to use the DOS.H editor program EDIT to modify an active spool file. This would amount to having two users writing to the same file (the INXPCDSS task and the task running the DOS.H program EDIT). The file would become daraaged.

Comment: DOS allows multiple users or tasks to access the same file, but the multiple access file protection mechanisms were not activated on the spool files because there was no practical need for them in this case.

Solution: make sure you turn spooling off before you perform any DOS.H operations on a spool file.

This is the step by step procedure to print a spool file on the printer attached to your PC.

```
STEP ACTION
1 | Make sure your spool file is closed.
   • Context switch to PCDOS. 
   • Type: INX PRINTER EXAMINE Return 
    Result: 
   If spooling is active, you will see something like: 
       A> INX PRINTER EXAMINE
       SPOOLING TO SPOOL2/PRT:DR1 IS NOW ACTIVE. 
       A>. 
       ' ./ 
    If spooling is <u>not</u> active, you will see something
   like: 
       A> INX PRINTER EXAMINE
       NORMAL PRINTING IS NOW ACTIVE. 
       A>_
```
continued

(continued)

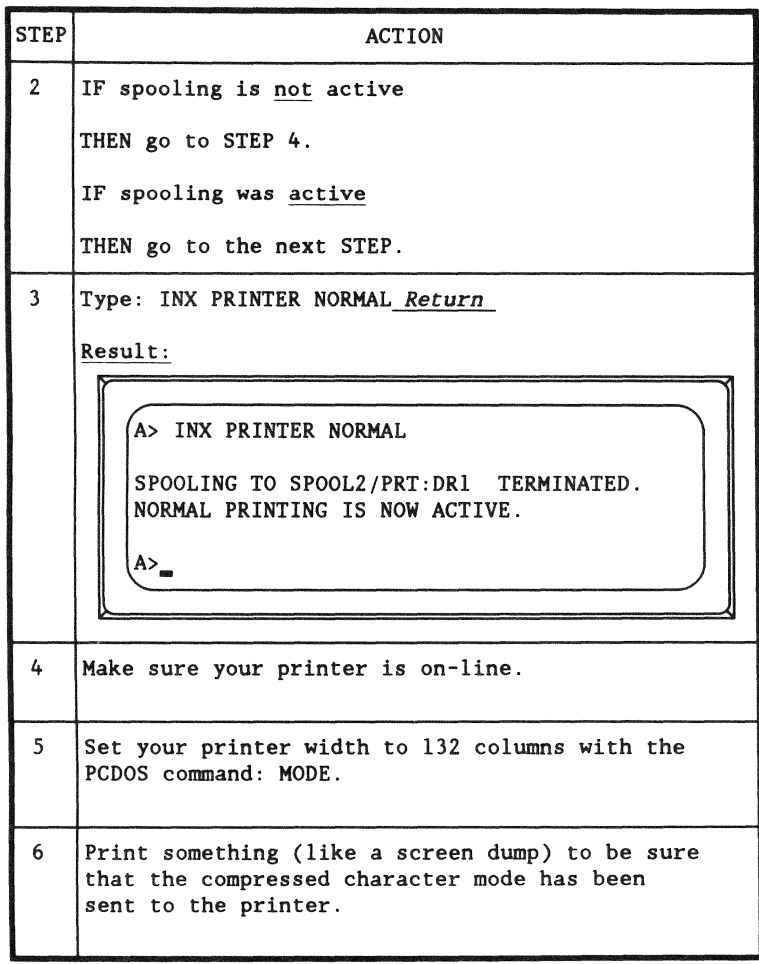

continued

(continued)

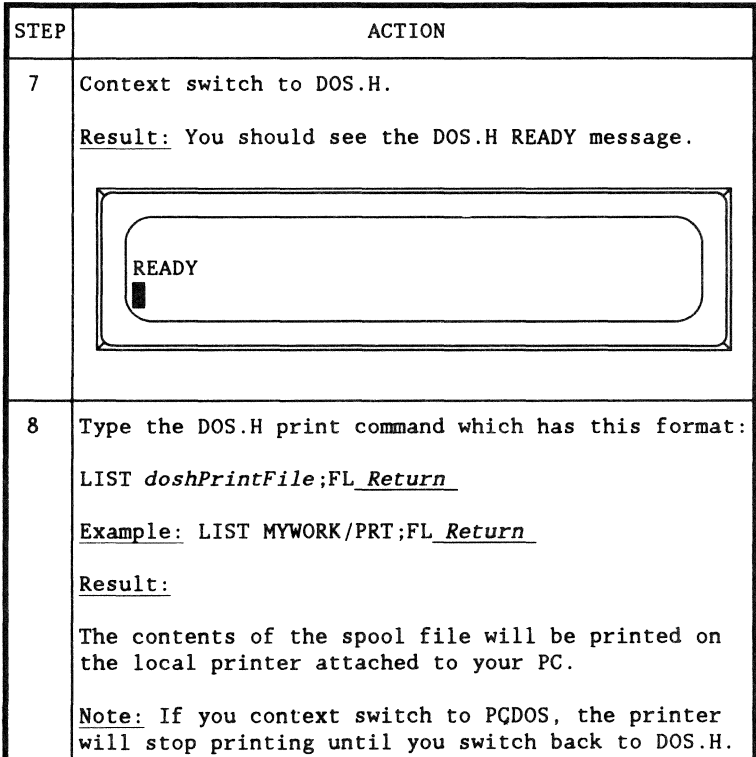

## Process

Since each ARC Network installation is different, you should consult with a network administrator or other users on the network and find out the exact procedure you should follow.

5-26 tNX-PC Installation and User's Guide 50849

# **Chapter** 6. Using sub-directories **Overview**

#### Introduction

This section describes how you can make use of additional DOS sub-directories with INX-PC.

You already know how to log onto one sub-directory when you log onto DOS.Hand INX-PC, but this chapter describes more advanced uses.

#### Procedures

In this chapter you will learn how to:

- access (mount) additional DOS sub-directories, and
- set up sub-directories so that multiple INX-PC equipped PCs can share PCDOS files in PC Disks.

Background knowledge

In this chapter, you will learn about

- the difference between PCDOS and DOS sub-directories,
- the DOS.H command MOUNT15, and
- .. the DOS.H command CHANGE which is used to change the protection status of DOS files (like shared PC Disk files).

## Fact

DOS and PCDOS *both* provide use of different sub-directory techniques.

PCDOS sub-directories are really called "directories".

Generically speaking, sub-directories are separate groups of files on a single disk.

Scope of policy

The following policies describe

- the scope of your need to understand sub-directories and
- what use of sub-directories is required or compatible with INX-PC.

#### What are directories?

This term has two meanings when used in relation with computer disk operating systems:

I-Directories are the parts of a disk which hold the name and location of the files on the disk.

Example: When you type:

- the DIR command in PCDOS or
- the CAT command in DOS.H

a list of file names is displayed.

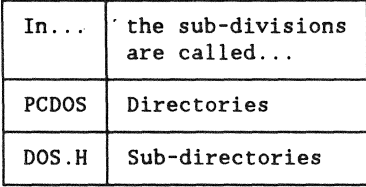

In this chapter we are concerned with the concept of directories as sub-divisions of a disk.

2-Directories are also conventions used to logically sub-divide groups of files on a disk.

## Comparison

This table compares several aspects of DOS and PCDOS sub-directories.

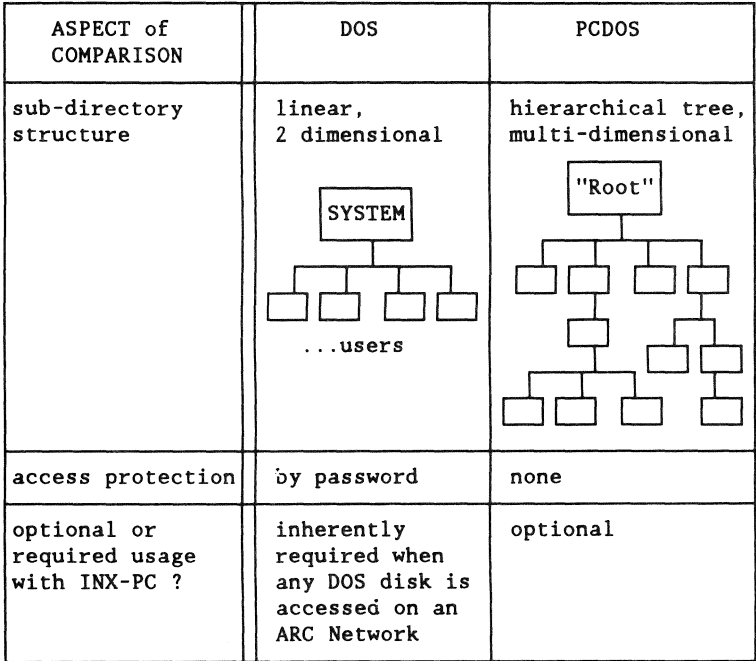

 $\bar{\zeta}$ 

#### Introduction

This policy describes the level of introduction to DOS sub-directories you will need to use INX-PC.

How they are created

A DOS system administrator will set up at least one sub-directory for you to use with INX-PC.

You will not need to learn how to create DOS sub-directories.

Further references: If you are interested, you can read about it in DATAPOINT DOS.Dor DOS.H User's Guides, in chapters about the following commands: ARC, ARC15, ARCID, ARCIDl5, and particularly SUR which explains these concepts.

What you will be given

You will be given three words to access each DOS sub-directory you may use:

- .. a user name (i.e. sub-directory name)
- a code word, and
- .. the name of the DOS disk volume that contains the sub-directory.

### What you **will** do

You will be instructed on how to  $-$ 

- log onto your initial DOS.H sub-directory in the procedure "How to LOG onto DOS.H" on page 3-30 and
- mount additional DOS.Hor DOS.D sub-directories in the procedure "How to mount additional DOS sub-directories" on page 6-13 .

## introduction

You may or may not be familiar with PCDOS sub-directories. If you are not, don't worry about it.

We just want to tell you that  $INX-PC$ :

- does support PCDOS disk sub-directory structures in the PC Disks you use and create with INX-PC, and
- . has a few rules regarding PCDOS sub-directories.

PC Disks alleviate the need for PCOOS directories

PCDOS sub-directories were invented so that you could subdivide a large PCDOS disk into usable chunks.

Comment: You can create as many PC Disks as you like on an ARC Network file server disk. You can access up to four PC Disks at any one time. It is therefore recommended that you do not use sub-directories, but rather use more PC Disks.

Remember, PC Disk files are dynamically allocated and normally take up only the amount of disk space required to hold the data placed on them.

**Optional** 

It is optional whether or not you choose to use PCDOS sub-directories with your INX-PC equipped PC.

Rule 1: INX-PC program files

In the installation procedures, you are instructed to load all INX-PC program files into the "Root" sub-directory on the PCDOS disk you will be using.

If you are not using PCDOS sub-directories, this simply means you copy the files onto a disk.

#### Rule 2: PCDOS log-on drive

INX - PC has the specific requirement that:

when you are using INX - PC, PCDOS must be logged onto the "Root" sub-directory of the disk that has the INX-PC program files.

If you are not using PCDOS sub-directories, this simply means you are logged onto the drive (A:, B: or C:) that has the INX-PC program files.

#### Rule 3: Location of text files

When you use the INX COPY command to transfer *text*  files between PCOOS and DOS disks, you must place the text file in the "current" directory of the PCDOS disk (including PC Disk types). If the current directory is not the "root" directory, the PATH command may be used to allow PCOOS to find the INX command when you execute INX COPY.

Reference: see Chapter 9, "Transferring text files."

Clarification: This rule does not apply to use of the PCDOS COPY program. That is, you can COPY a file from any PCDOS disk or PC Disk sub-directory to another.

#### Purpose

The MOUNTl5 command is a DOS.H command used to access additional DOS sub-directories after you have logged onto DOS.H.

#### Two modes of use

MOUNTI5 has two modes of use:

- interactive with help screens, or
- a single line command with parameters.

#### Command format

This is the format for interactive use with help screens:

MOUNT15 *Return* 

These are two single line formats for use with parameters:

This form mounts the sub-directory in the lowest numbered DOS drive which is empty:

MOUNT15 *dosVolume;N=userName,C=codeWord Return* 

This form mounts the sub-directory in the specified DOS drive:

MOUNT15 *dosVolume,:dosDrive;N=userName,C=codeWord Return* 

#### Parameter description

This table describes the parameters in the MOUNTl5 command.

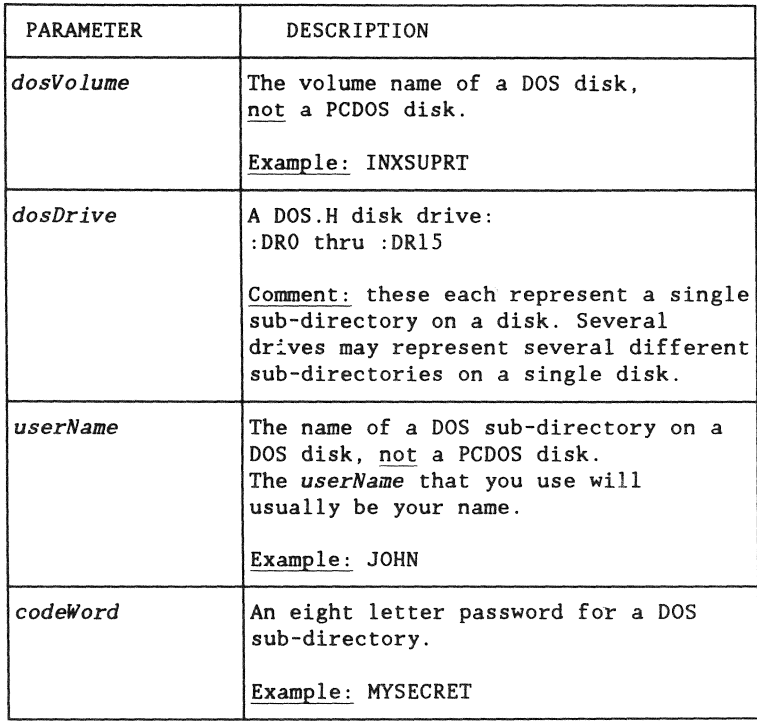

## Examples

These are examples of the MOUNTl5 command.

MOUNTlS INXSUPRT;N=JOHN,C=MYSECRET *Return*  MOUNTlS ARCVOLl;N=COMMON,C=EVERYONE *Return*  MOUNTlS ARCVOL1,:DR2;N=COMMON,C=EVERYONE *Return* 

#### Results

If the MOUNTl5 command is successful, a single line of text will be displayed:

MOUNT FUNCTION COMPLETED.

If not successful:

I CAN'T FIND THAT VOLUME ANYWHERE

## How to mount additional DOS sub-directories

#### Introduction

This is the procedure for mounting additional DOS sub-directories.

#### When to use

You will use this command when you want to access DOS sub-directories other than your log on sub-directory, for example:

- .. another sub-directory you own on another disk,
- .. a friend's sub-directory, or
- .. a common sub-directory giving you access to:
	- shared PC Disks, or
	- shared DOS.H programs.

Caution: read-only shared access

If you are mounting another user's sub-directory, be extremely careful that you both do not use the same PC Disk file simultaneously except in read-only mode.

#### Prerequisites

Before you use the MOUNTl5 command, you must:

- be logged onto DOS.H, but not INX-PC, and
- be context switched to DOS.H.

You must also know the:

- DOS disk volume name,
- sub-directory user name, and
- code word

for the sub-directory you want to access.

This is the procedure to mount an additional DOS sub-directory.

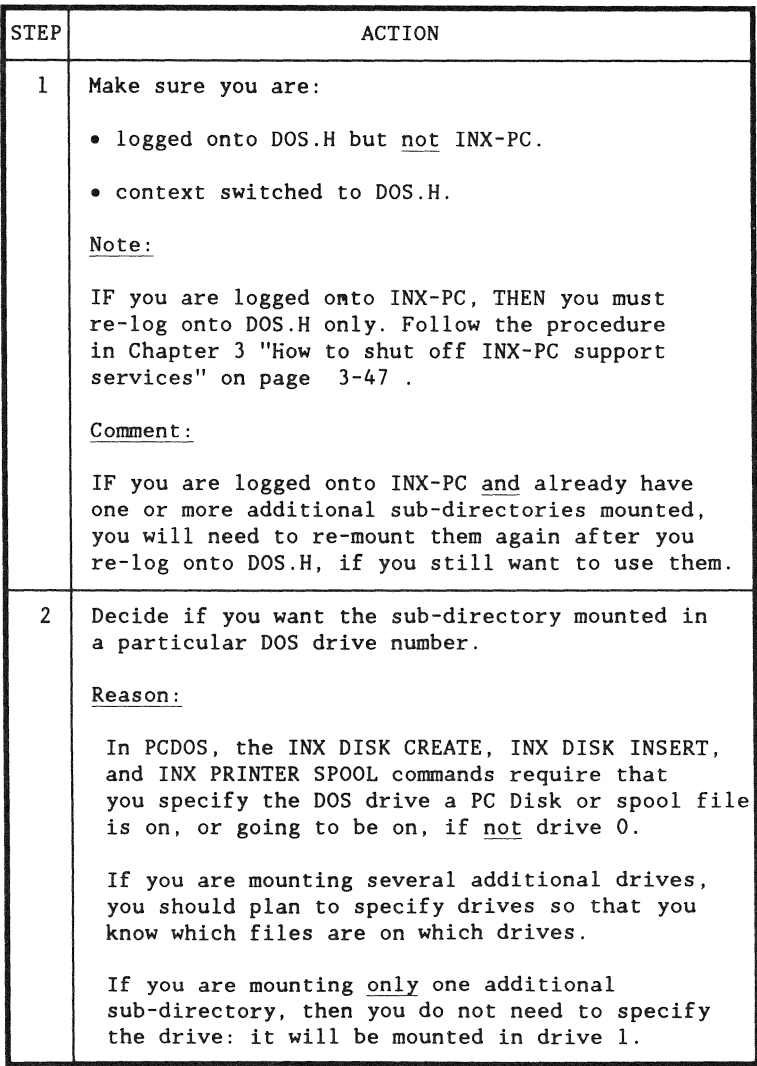

continued

(continued)

```
STEP 
  3 
4 
                                           ACTION 
      Type the command to mount the sub-directory. 
       Examples:
       MOUNT15 ARCVOLl;N=COMMON,C=EVERYONE Return 
          ... in the next available drive 
      MOUNT15 ARCVOLl, :DR2;N=COMMON,C=EVERYONE Return 
          ... in a specific drive 
       Results: 
       If the specified sub-directory is on-line, you will 
       see: 
             MMount15 ......
             MOUNT FUNCTION COMPLETED. 
             READY 
             ~ 
       If the specified sub-directory is not on-line, 
       you will see: 
             'MOUNT15 .......
             I CAN'T FIND THAT VOLUME ANYWHERE ! 
             READY 
             \overline{\phantom{a}} . \overline{\phantom{a}} . \overline{\phantom{a}}Repeat step 3 until you have mounted all the 
        sub-directories you need. 
        Then you may log onto INX-PC, or run DOS.H 
        programs.
```
## Introduction

This plan describes how you might set up sub-directories on DOS network disks to give multiple INX-PC users access **to** shared PC Disks.

#### Audience

This section is provided for network administrators who are planning and setting up shared PCDOS databases to be used with lNX-PCs.

#### Fact

Whenever you mount or log onto a DOS sub-directory, you automatically have access to:

- all files in that sub-directory, and
- all files in the SYSTEM sub-directory of that same disk.

Placement of shared PC Disks

Put any PC Disks that are to be shared in the SYSTEM sub-directory of a DOS disk volume that already has  $INX-PC$ logon sub-directories.

Purpose: When each user logs on, he will automatically have access to the PC Disks in the SYSTEM sub-directory without having to mount an additional sub-directory.

#### A blank COMMON sub-directory

On the same disk, create an empty sub-directory called "COMMON", for example, with a simple code word.

Comment: At DATAPOINT, we often use:

- a sub-directory: EVERYONE
- a code word: EVERYONE.

Purpose: This common sub-directory will provide access to the SYSTEM sub-directory files for INX - PC users who normally log onto a different disk. They can use MOUNT15 to mount this second sub-directory to gain access to the shared files.

Introduction

This describes the basic process of setting up a shared PC Disk. It is not a step-by-step procedure.

Assumption

It is assumed that whoever does this is very familiar with DOS, PCDOS and INX-PC.

#### Process

To set up a shared PC Disk:

- I create a PC Disk using INX-PC. Call it "COMMON," for example.
- 2 Move it from your user sub-directory to the SYSTEM sub-directory with the DOS.H "NAME" command.

Example: NAME COMMON /PCD, , SYSTEM *Return* 

Note: Put 2 commas between the file name and SYSTEM.

- 3 Put PCDOS files on the PC Disk using INX-PC.
- 4 Write protect the PC Disk with the DOS.H command CHANGE.

Example: CHANGE COMMON /PCD ;W *Return* 

 $5 -$  now multiple users can access this PC Disk in read-only mode.

#### Process

First someone must coordinate a time when this is going to happen, i.e. all users must be informed that they may not use the common PC Disk while it is being updated.

- **1**  Use an INX PC to access the PC Disk.
- 2 Use the DOS.H command CHANGE to un-protect the common PC Disk file.

Example: CHANGE COMMON/PCD;X *Return* 

- 3 in PCDOS, add, delete, or change files on the PC Disk.
- 4 Write protect the PC Disk with the DOS.H command CHANGE.

Example: CHANGE COMMON/PCD;W *Return* 

5 - The PC Disk is now ready to be shared again.

# Chapter 7. Running DOS.H programs **Overview**

#### Introduction

With an INX-PC equipped IBM PC, you actually have two computers built into one.

The INX-PC system is primarily intended to support your use of the IBM computer by giving you additional PCDOS disk drives. This feature is implemented by actually placing the processor components of a DATAPOINT 1569 in the IBM case.

In addition to this useful facility for running PCDOS programs, you can *context switch* the screen and keyboard of the IBM processor over to the DATAPOINT 1569 processor and run DATAPOINT DOS.H programs.

#### Important concepts

In order to effectively run DOS.H programs, you must understand two important concepts:

- concurrent tasks and
- context switching.

#### Important APPENDIX reference - DOS.H keys

When you run DOS.H programs, you will need the DOS.H key equivalent tables beginning on Appendix page  $C-1$ .
# Definition

Concurrent tasks are multiple programs that run in the same processor *simultaneously.* 

The programs share the processor memory and take turns executing instructions in the single processor. Usually only one of the concurrent tasks uses the keyboard and display facilities, while the other tasks perform operations using any of the other 1/0 devices attached to the processor.

Technically, a task and program are different but the words are often used interchangeably.

- Tasks are structures set up in the processor by the operating system to hold and run programs.
- Programs are the instructions loaded into the task memory space.

#### Impact

A processor capable of running two concurrent tasks can run two programs. In the INX-PC system, you can tell one of the tasks to run different DOS.H programs while the second task provides additional disk drive support to PCDOS programs.

## Example diagram

This block diagram of an INX-PC equipped IBM PC shows two processor boards. The INX-PC processor is running two concurrent tasks.

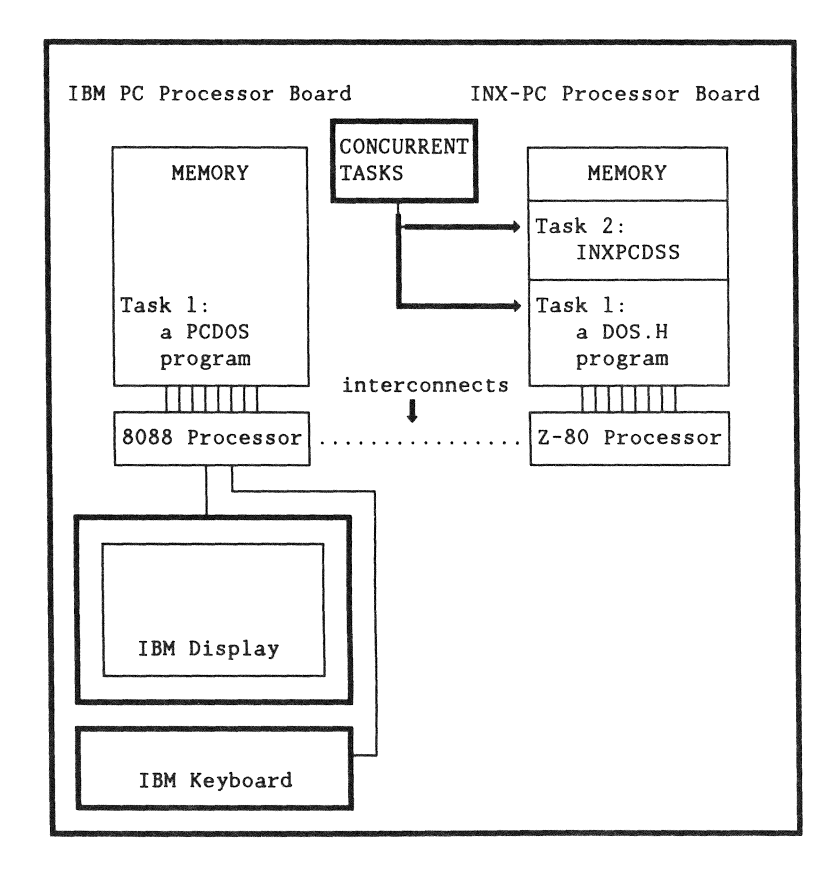

## Non-Keyboard/Display 1/0 task

This diagram shows how Task 2 in the INX-PC processor uses only a limited number of 1/0 devices, (not including the keyboard and display) in order to provide the PCDOS task with simulated disk drives.

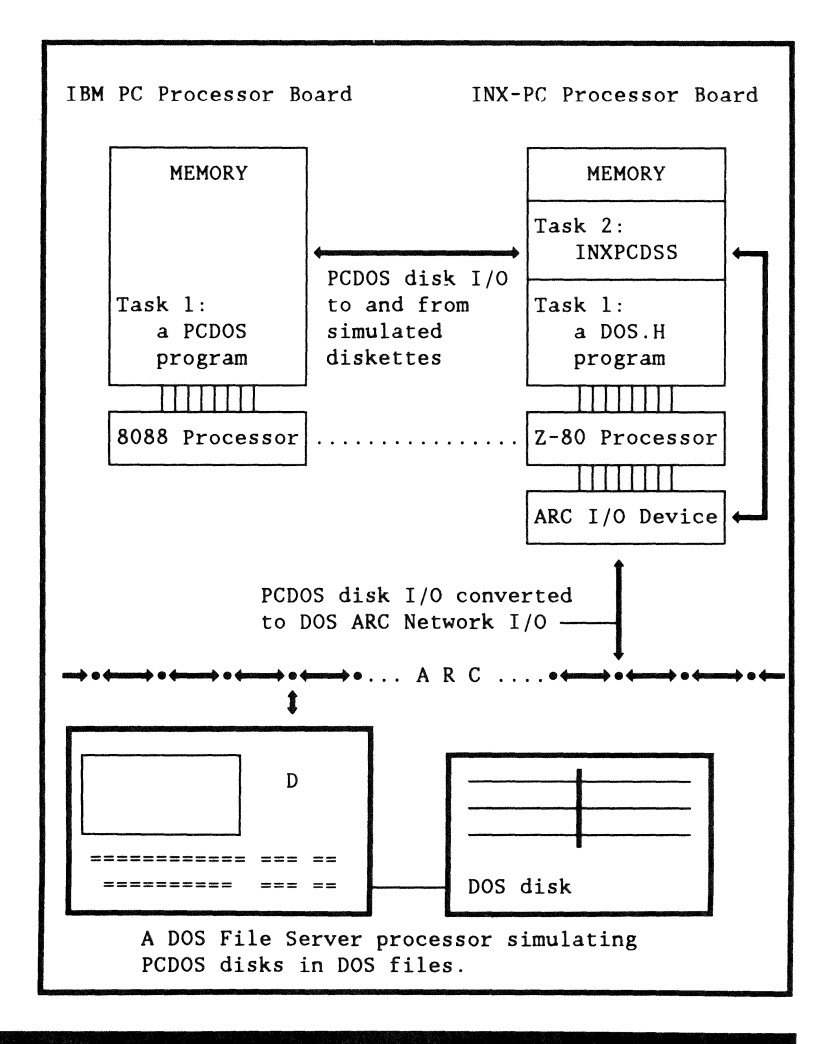

# DOS.H programs that won't run concurrently

## Definition

DOS.H programs that won't run concurrently are programs that will not run in the INX-PC DOS.H processor while a concurrent task like INXPCDSS (support services) is active.

#### Implication

This implies that you must shut off the INX-PC disk support services before you run these DOS.H programs. ln other words, in PCDOS, you must:

- close all open files on INX-PC PC Disks, which generally means ending any PCDOS applications program that has files open;
- remove all PC Disk volumes from the PCDOS drives, and
- re-log onto INX-PC without initiating the INXPCDSS task.

Reference: See the procedure "How to shut off INX-PC" support services" on page  $3-47$ .

# List

The following are some of the DOS.H programs that will not run while another concurrent task is active.

- MOUNTl5
- IEOS
- MP (Multiplan)
- ARCSTl5
- NAME

## Introduction

DOS.H programs that will run concurrently with the INX-PC support services task, may be executed on the DOS.H processor while you are logged onto INX -PC.

#### List

These are some of the DOS.H programs that will run concurrently with the INX-PC support services task .

- .. EDIT
- FILES
- $CAT$
- LIST
- KILL
- ., CHANGE

If you don't see it here

If you want to find out if a program will run with the  $INX-PC$ support services active, try it....BUT first, as a precaution:

- end any program running in PCDOS,
- turn off spooling if it is active, and
- remove all your PC Disks.

This is the procedure to run a DOS.H program in general.

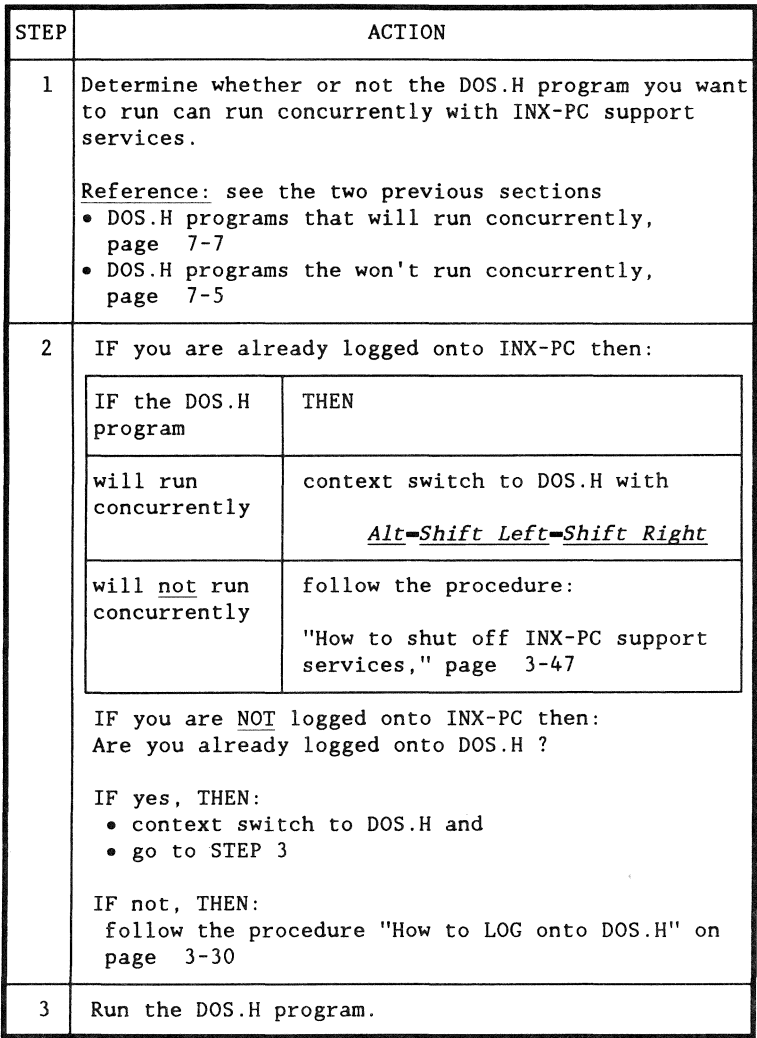

## Introduction

When you are in the OOS.H context mode, you can print the contents of the display screen on your local printer. This is a special feature implemented by INX-PC.

#### Comment

This feature is just like the "print screen" feature that is found in PCDOS.

#### **Prerequisites**

Before you use the DOS.H "print screen" command, you must:

- have a printer attached to your PC, and on-line,
- $\bullet$  be logged on to DOS.H and/or INX-PC, and
- be context switched to DOS.H.

Command description

To activate the "print screen" function in OOS.H, use the following key sequence:

### Ctrl-Shift-PrtSc

Note: this is similar to the PCDOS "print screen" command: *Shift•PrtSc* 

#### Introduction

If your PC has a printer attached to the LPTl: device port, you may use it as the DOS.H *local printer device.* 

#### Limited support

Some DOS.H programs may generate special control character sequences to obtain special printing functions which your PC's printer was not designed to support, and vice versa.

Examples: these are some of the special printing functions used in DOS.H programs:

- bold-facing
- underlining
- *italics*
- selectable fonts

Therefore, when you use the PC's printer with some DOS.H programs, you may get unexpected results; like strange characters printed where the special printing effects should start or stop.

#### Recommended use

Use the PC's printer to print "proof" copies, and then use network print server facilities to print final copies.

If you keep your printed documents simple, without special printing functions, your PC's printer may be perfect for final copies.

 $\ddot{\phantom{a}}$ 

# **Chapter 8. Managing your network disk space Overview**

Introduction

This chapter explains how PC Disks grow (are dynamically allocated) and how and when they need to have unused space deallocated.

Procedure in this chapter

These procedures are explained in this chapter:

- Determining when a PC Disk has become fragmented
- .. How to deallocate unused space in PC Disks

Non INX-PC commands you will use

These are three commands you will need to evaluate network disk space usage by PC Disk files.

- CHKDSK ... a PCDOS command
- .. FILES ... a DOS.H command
- FREE ... a DOS.H command

These commands will be explained before the procedures that use them.

### Circumstances

These are two main circumstances that may cause a PC Disk to need space deallocation.

- If you created a PC Disk or were writing data to one and either
	- a power failure occurred, or
	- INX-PC was terminated before you did !NX DISK REMOVE commands,

then, the DOS files may have been allocated space that would normally be deallocated by the INX DISK REMOVE command.

• If you have placed lots of files on a PC Disk and then deleted some of them, the space they originally occupied will remain allocated in the PC Disk file.

Note: If you later put new files on the PC Disk, the space originally occupied by the deleted files will be reused.

The concept is: deleting files from a PC Disk does not make the DOS file smaller.

## Purpose

The CHKDSK command has several uses, but the one we are interested in is:

to find out either how much space:

- is used on a PC Disk or
- is available on a PC Disk.

Note: for other uses see your PCDOS reference manual.

Format

The format of the CHKDSK command is:

CHKDSK *pcdosDrive: Return* 

Example: CHKDSK D: *Return* 

#### Result

The result of using the CHKDSK command is something like this for a PC Disk.

f  $A > (CHKDSK D: )$  ... *the command* Probable non-DOS disk ... *. means non-PCDOS, not DOS.H*  Continue  $(Y/N)?$   $(Y)$  ...*you typed: Y Return* 197376 bytes in 22 user files - ..add these together 12288 bytes in bad sectors **byling to get TOTAL** bytes us 353024 bytes total disk space 40960 bytes in 2 hidden files<br>1024 bytes in 1 directories 12288 bytes in bad sectors for get TOTAL bytes used <br>(102400) bytes available on disk ... *this is easier to use* 262144 bytes total memory . *. PC processor memory info*  190992 bytes available *is not important to us.*  A>  $A >$ 

#### Purpose

The FILES command is multi-purpose, but we are only interested in finding out:

the size of a particular DOS PC Disk file.

#### Format

The FILES command has many formats. We will be using the one which displays the s;ze of all PC Disk files:

FILES /PCD *l:doshDrivel* ;D *Return* 

... which means either:

FILES /PCD;D *Return* 

or

FILES */PCD:doshDrive;D Return* 

Note: you only have to specify a DOS.H drive if you want to display the files on a drive other than 0.

### Result

READY FILES /PCD;D DOS.H VER 2.9 FILES MAPPING COMMAND

- Next the following kind of information is displayed.
- Note: the numbers in circles are the numbers we need.

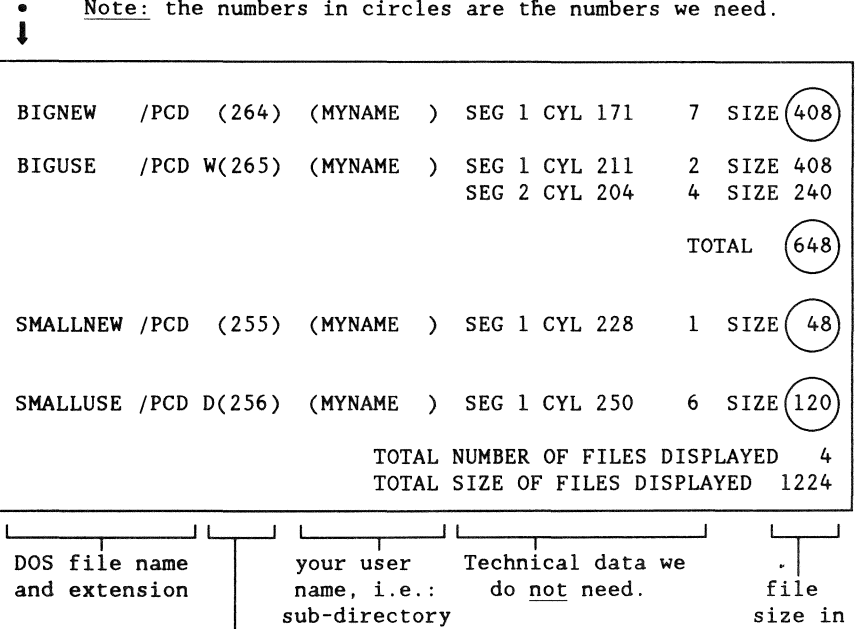

Physical file number and PROTECT status: D=delete protected, W=write protected

sectors

# Determining when a PC Disk is fragmented

#### Introduction

You will need to use the PCDOS command CHKDSK and the DOS.H command FILES to get some numbers. Then do some calculations described in the following procedure on page 8-JJ.

#### **Criteria**

A PC Disk has become fragmented and is making inefficient use of DOS network disk space when:

[the number of PCDOS bytes used] divided by [224]

plus [overhead DOS sectors] is grossly larger than

[the number of DOS sectors used].

#### Tables

We have prepared two tables that already have done all these calculations for you. The two tables are titled:

- HARDDISK PC Disk file size table on page 8-9, and
- DISKETTE PC Disk file size table  $8-10$ .

They indicate the size a PC Disk DOS file should be for different amounts of PCDOS space used.

Purpose: you will be instructed to use the tables in the procedure on page 8-ll .

Space used .vs. space available

The two tables both have three columns:

- PCOOS space used,
- PCDOS space available, and
- DOS file size.

The first two columns always add up to a constant; the total space on a disk. You may use either one.

#### Choice of convenience:

We normally think in terms of "space used", but the CHKDSK command may give you several numbers that must be added together to come up with "total space used."

It always gives you a single number that is "space available," so it is easier to use.

# HARDDISK PC Disk file size table

This table shows the relation between PCDOS disk statistics obtained with the CHKDSK command and DOS file statistics obtained with the FILES /PCD command.

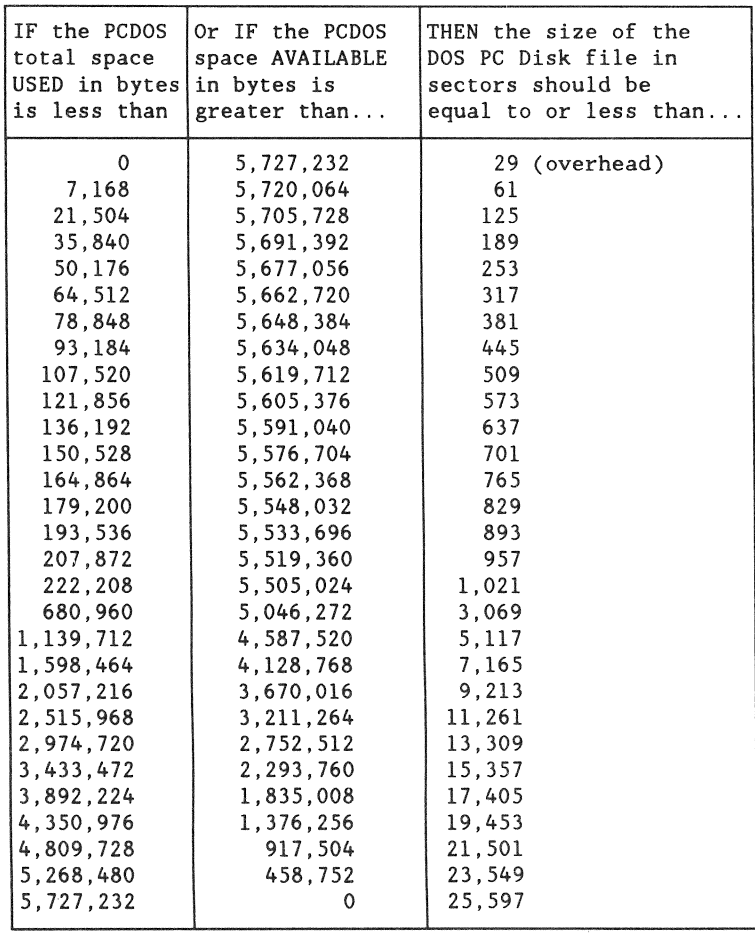

# DISKETTE PC Disk file size table

This table shows the relation between PCDOS disk statistics obtained with the CHKDSK command and DOS file statistics obtained with the FILES /PCD command.

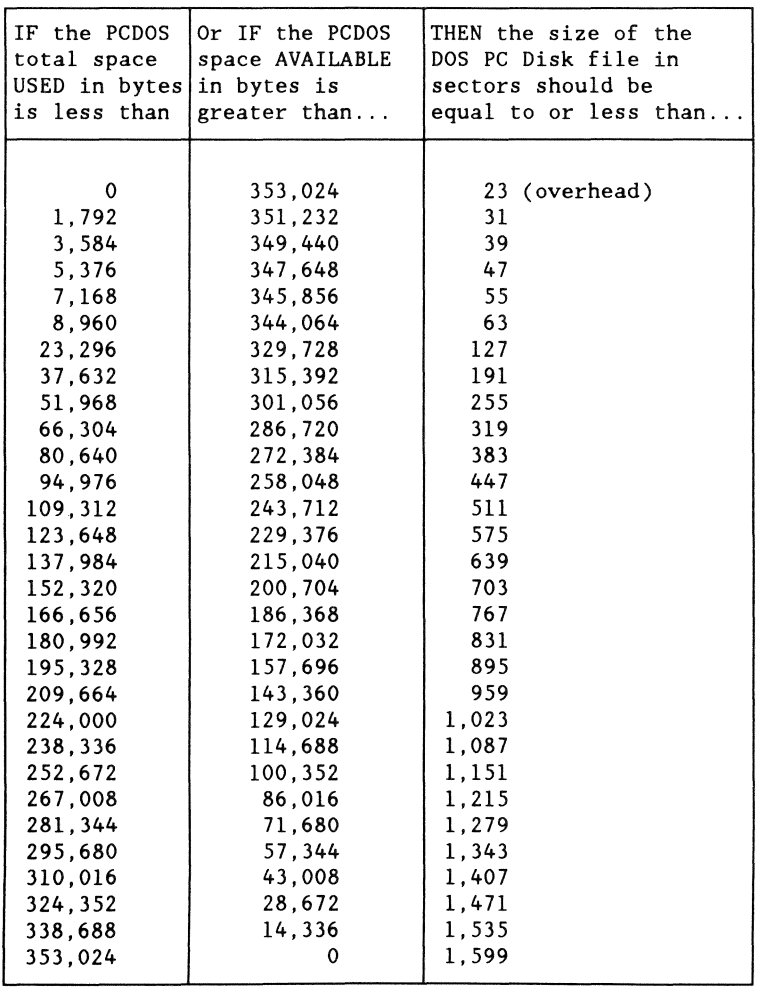

This is the procedure to use to determine if a PC Disk file is fragmented.

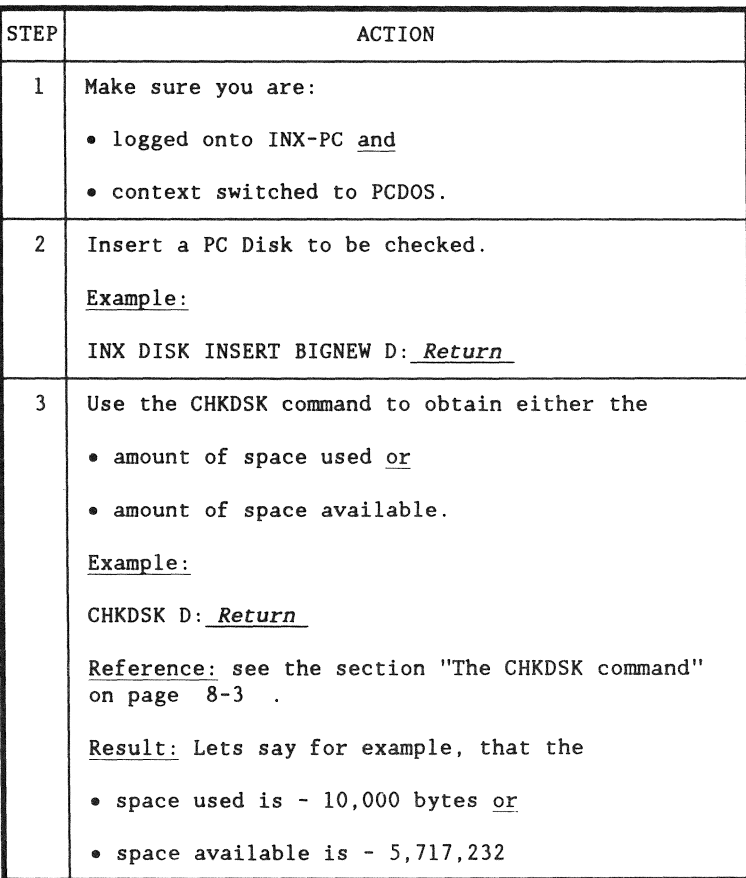

continued

(continued)

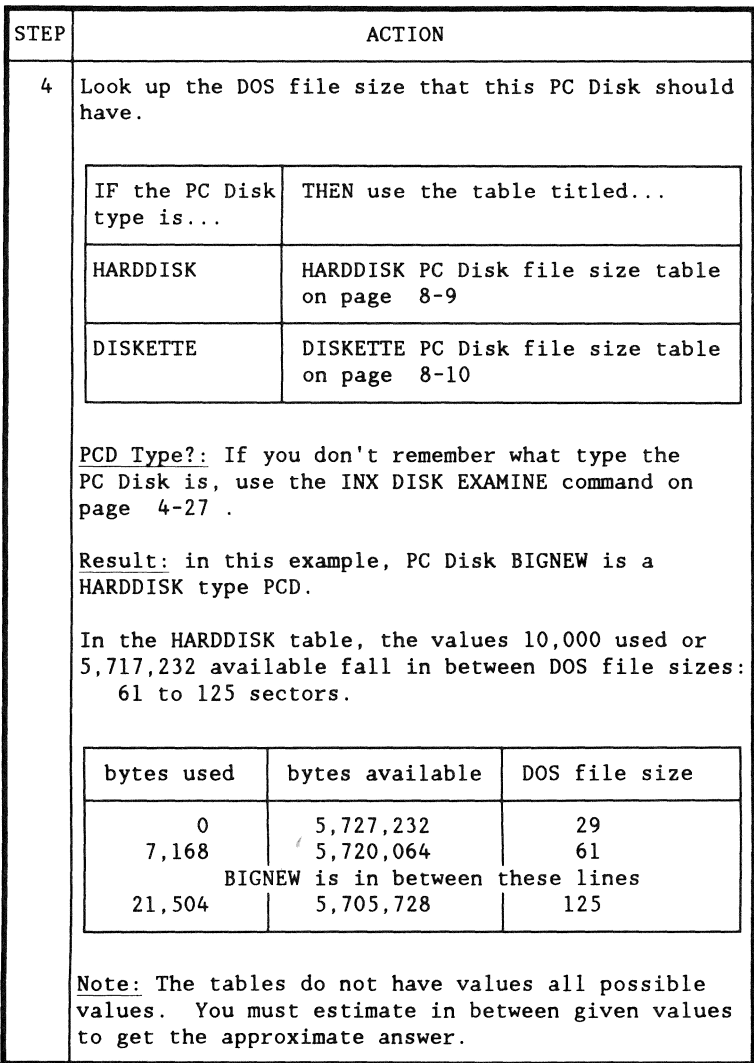

continued

(continued)

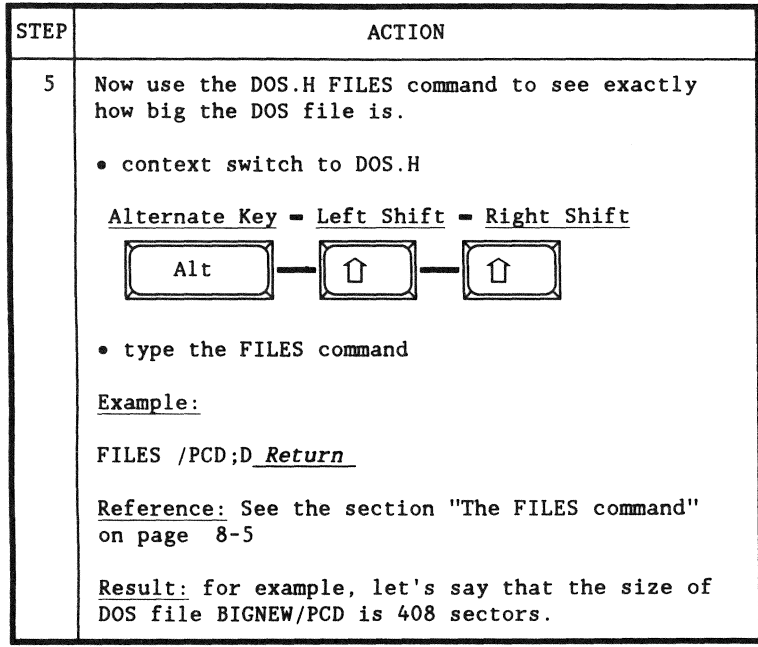

continued

(continued)

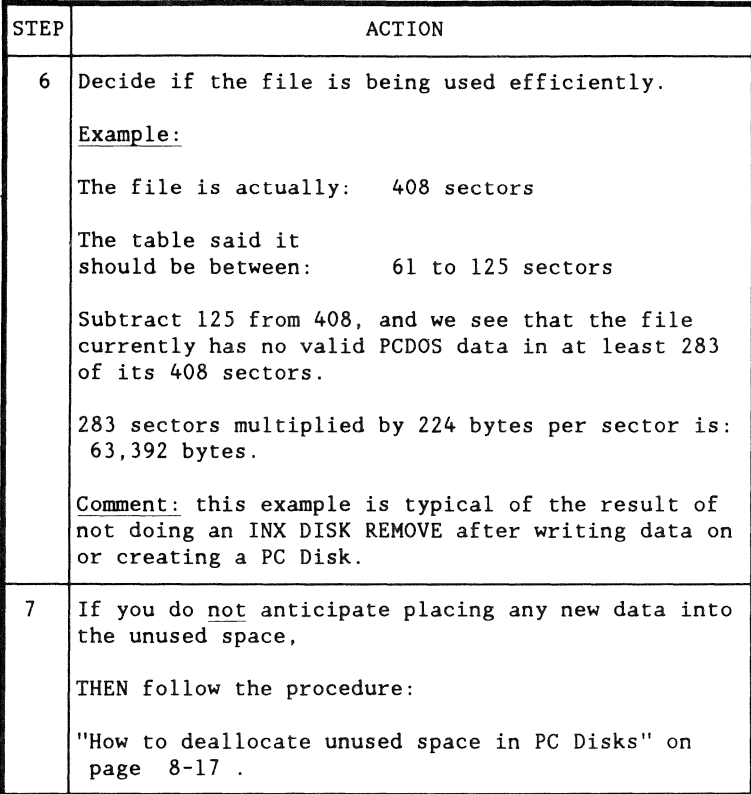

# Purpose

The FREE command tells you how much space is available on each DATAPOINT DOS network disk volume you have mounted.

## Format

The FREE command has no parameters, it is simply:

FREE *Return* 

#### Result

If you have only logged onto DOS.H without mounting additional sub-directories, the result is:

READY FREE DOS.H VER 2.9 FREE SPACE AND FILES COMMAND LOGICAL DRIVE 0 VOLUME ID (ARCVOLl ) 3504 SECTORS 65 FILES

> If you have logged onto DOS.H and mounted additional subdirectories, the result might look like this:

READY FREE DOS.H VER 2.9 FREE SPACE AND FILES COMMAND LOGICAL DRIVE 0 VOLUME ID (ARCVOLl ) 3504 SECTORS LOGICAL DRIVE 1 VOLUME ID (COMMON ) 1345 SECTORS 122 FILES LOGICAL DRIVE 2 VOLUME ID (ARCVOLI ) 3504 SECTORS 65 FILES 65 FILES

Note: in this example, the sub-directories you mounted in drives 0 and 2 are on the same disk. The FREE command reports free space on the whole disk.

In the example, you have 3504 sectors free on ARCVOLI, and 1345 on COMMON, period. You do not have 2 times 3504 free.

That space is available to the user of any sub-directory, first come, first served.

#### Process description

The basic process to deallocate unused space in a PC Disk is:

- $l$  rename the original PC Disk file in DOS. H with the NAME command, see page D-7 .
- 2 insert the renamed disk in PCDOS with the INX DISK INSERT command, see page 4-22 .
- 3 create a new PC Disk with the original name in PCDOS with the INX DISK CREATE command, see page  $4-18$ .
- 4 copy all the files from the old PC Disk to the new one with the PCDOS command COPY  $\star$ .  $\star$

Example: COPY D: \*. \* E: *Return* 

 $5 -$  delete the original PC Disk file with the DOS.H command KILL, see page D-7 .

#### When to use

Use this procedure when you have determined that a PC Disk needs to have space deallocated by following the procedure: "Determining when a PC Disk is fragmented" on page  $8-7$ .

**8-18** INX-PC Installation and User's Guide 50849

 $\epsilon$ 

# **Chapter 9. Transferring text files Overview**

**Introduction** 

The INX COPY command is a special PCDOS command you can use to transfer *text* files between PCDOS disks and DOS disks or vice versa.

What is a text file

Definition: a text file is a file that contains a limited set of characters. Those characters are known as the ASCII printable character set. They include all normal printable characters, CR (carriage return), and LF (line feed).

They do not include all the other special control characters that are sometimes sent to printers or used in some word processing documents to indicate special text formats.

Example: files created with the DOS.H program EDIT or the PCDOS program ED are examples of text files. Also, most word processor and spread sheet programs provide functions that allow you to *print* data to a file instead of to a printer; those files are usually examples of text files.

Non-Example: Program command files and most word processing documents or spread sheet files are not examples of text files because they contain additional character codes that are not printable.

#### Purpose

The purpose of the INX COPY command is to allow you to move a single text file back and forth between DOS and PCDOS disks so that you can manipulate that file with different programs that run under those different operating systems.

Example 1: you create a text file with the DOS.H editor and then you use the INX COPY command to move it from a DOS disk onto a PCDOS disk. Then you use a PCDOS spelling checker that you like. Then you can copy the corrected file back to a DOS disk and use the DOS.H editor again.

Example 2: you create a document file with a PCDOS word processor program. Then you create a text file output version of the file. Next you use INX COPY to place a copy of that file on a DOS disk. Then you use the DOS IEOS word processor program to convert the text file to a document file, and make changes to the document to format it for distribution to other departments via DATAPOINT's IEOS electronic mail facility.

Example 3: you create a text file in PCDOS which could be a word processing document or spread sheet printout. Then you use INX COPY to put a copy of that file on a DOS disk. Then you go to a DATAPOINT RMS processor on the ARC Network and use the RMS command GETARC to copy the DOS file onto an RMS disk. Then you can use an RMS word processor to format the document for printing on the 9660 Laser Printer, using many different fonts and renditions.

#### **Introduction**

This section describes the format and parameters of the INX COPY command.

Command format

This is the format of the INX COPY command:

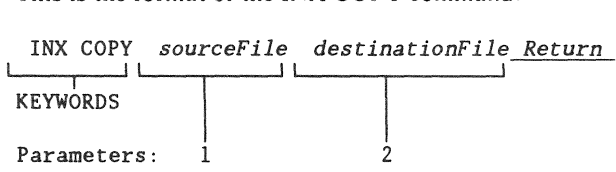

Direction of transfer

The direction of transfer is inferred by the format of the source file specification.

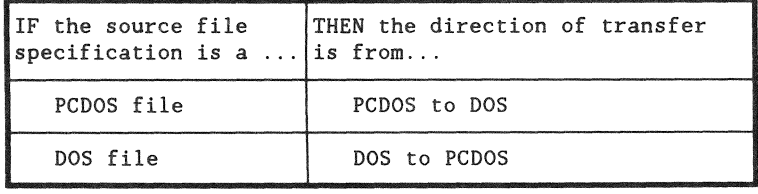

# Field description

This is a description of required and optional values for fields I and 2.

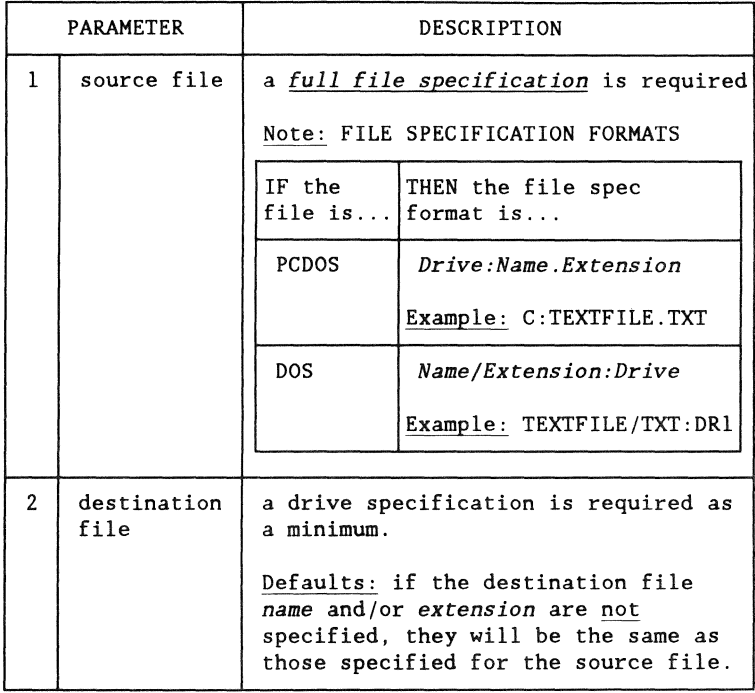

#### Examples

These following are examples of the INX COPY command.

Example I: this copies DOS file DATA/TXT:DRI to PCOOS file B:DATA.TXT:

INX COPY DATA/TXT:DRl B: *Return* 

Example 2: this copies PCDOS file B:DATA.TXT to DOS file DATA/TXT:DRJ:

INX COPY B:DATA.TXT :DRl *Return* 

Example 3: this copies PCDOS file B:DATA.TXT to DOS file NEWDATA/NEW:DRI:

INX COPY B:DATA.TXT NEWDATA/NEW:DRl *Return* 

## Introduction

When the INX COPY command transfers files from PCDOS to DOS or vice-versa, it converts certain characters in the text files. The conversion process is different in each direction.

## DOS to PCDOS process

This table shows the conversion of text characters in DOS files when transferred to PCDOS files.

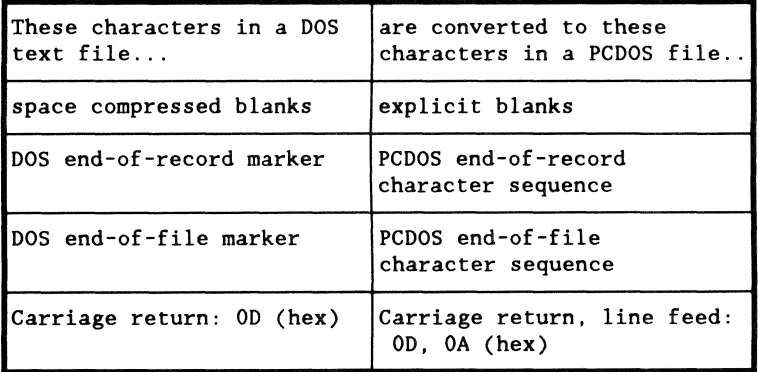

Comment: the net effect of this translation scheme is that you may use the multi-featured DOS.H text editor for virtually all your PCDOS text file editing needs.

#### PCDOS to DOS process

This table shows the conversion of text characters in PCDOS files when transferred to DOS files.

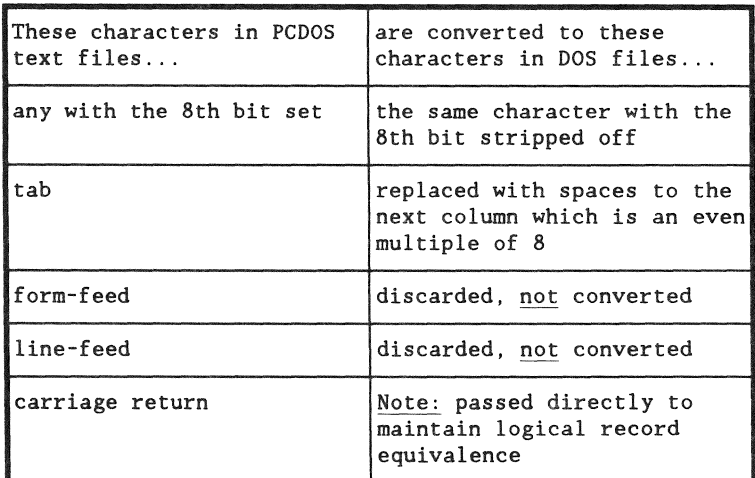

Comment: the net effect of this translation scheme is that the text files produced by the most popular PCDOS word processing programs will translate very cleanly to DOS text files.

# **Chapter10. Transporting PC Disks Overview**

Introduction

You can move PC Disk files from one DOS disk to another with the COPY command. If you want to transport PC Disk files via cassette tape or communications programs, you must first use the INXPCDTT program to test them.

DOS.H COPY command

Since simulated diskette files appear to DOS.H as normal DOS.H files, they can be moved from one network disk volume to another simply by using the DOS.H COPY command. Additionally, the COPY command can be used to transfer these files to DATAPOINT format diskettes in diskette drives attached to 1500 series processors.

Accessing simulated diskette files

DOS.H ARC software support provides the ability for the MOUNTl5 command to access disk volumes maintained by DOS.D processors (processors using DATAPOINT's proprietary instruction set). Therefore, simulated diskette files may ultimately reside on almost any type of disk media serviced by almost any model of DATAPOINT processor.
#### Introduction

Simulated diskette files may also be transferred to DATAPOINT format cassette tapes and transmitted to remote locations using any of the many communications software packages provided by DATAPOINT.

Before using cassettes or data communications, test the desired PCDOS simulated diskette file for transportability by executing the following command under DOS.H:

INXPCDTT *pcdName Return* 

The command name stands for INX Personal Computer Diskette Transportability Test. The process of creating these files (using the INX DISK CREATE function) does not initialize all of the disk space that may ultimately be allocated to the file. Therefore, INXPCDTT tests each allocated sector to be sure that it is properly formatted and that there are no "uninitialized holes" in the file which might cause the cassette transfer or communication programs to abort.

Command format

The command format is:

INXPCDTT *pcdName Return* 

### Parameter description

The parameter *pcdName* is a simulated PC Disk name.

Actually this is the name of a DOS.H file *(pcdName/PCD)*  that INX-PC will use to simulate a PC Disk.

Note: You must also specify the DOS.H drive if it is not drive O.

Examples: WORKDISK ..• *(in* DOS.H *drive* O) COMMON:DR1 ..• *(in* DOS.H *drive J)* 

The following procedure shows you how to test a PC Disk file.

## Prerequisites:

You must:

- be logged onto DOS.H and/or INX-PC
- have the PC Disk file you want to test.

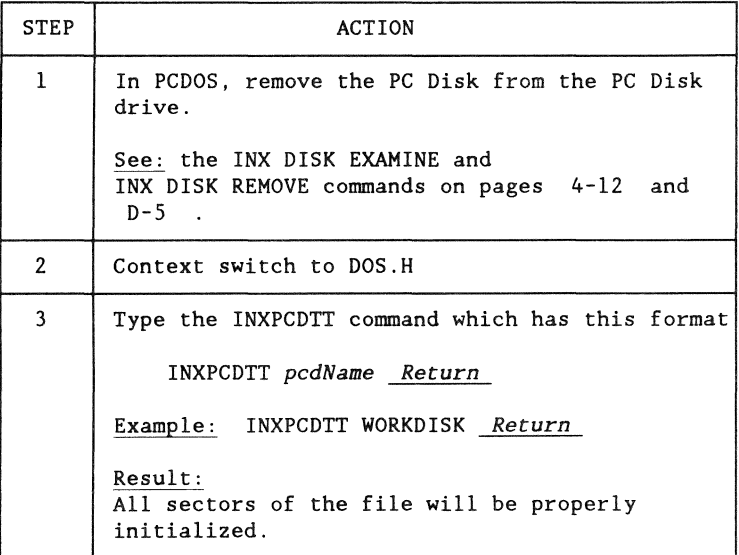

# Chapter 11. Using INX-PC commands in batch files **Overview**

Introduction

You may use the INX DISK, INX COPY, and INX PRINTER commands in PCDOS batch files.

Commands with prompts

Two of the INX DISK and INX PRINTER commands have prompts for a YES or NO response.

They are:

- INX DISK CREATE and
- INX PRINTER SPOOL.

This two commands require slightly different syntax when used in batch files.

# **Prompt files for** batch file commands

## **Definition**

A prompt file is a text file that has single line of text with the single letter: "Y."

#### Example

This is an example of a prompt file that might be called: YES.TXT

y

#### Use

If you want to use either the INX DISK CREATE or INX PRINTER SPOOL commands in a batch file, you must specify a prompt file name in the command line.

Formats: These are the formats of these two commands when used in batch files...:

INX DISK CREATE *type pcdName pcdDrive <promptFile Return*  INX PRINTER SPOOL *doshPrintFile <promptFile Return* 

Examples: These are examples of the commands when used in a batch file...:

INX DISK CREATE DISKETTE NEWSMALL E: <YES.TXT Return INX PRINTER SPOOL SPOOL! <YES.TXT *Return*  INX PRINTER SPOOL SPOOL2:DR1 <YES.TXT Return

# **Appendix A. Installation TASK details Overview**

In this section

This section of the appendix contains:

- .. a diagram of the INX-PC adapter board, and
- detailed information and step-by-step procedures for performing each of the ten individual installation tasks.

#### Purpose

Chapter 2 describes the installation process and lists the ten installation tasks. Since you will only perform these tasks once (in most cases) this information has been placed here, where it is out of the way for your normal use of the rest of this user's guide.

You will need to locate the items indicated on this drawing in some of the following installation tasks.

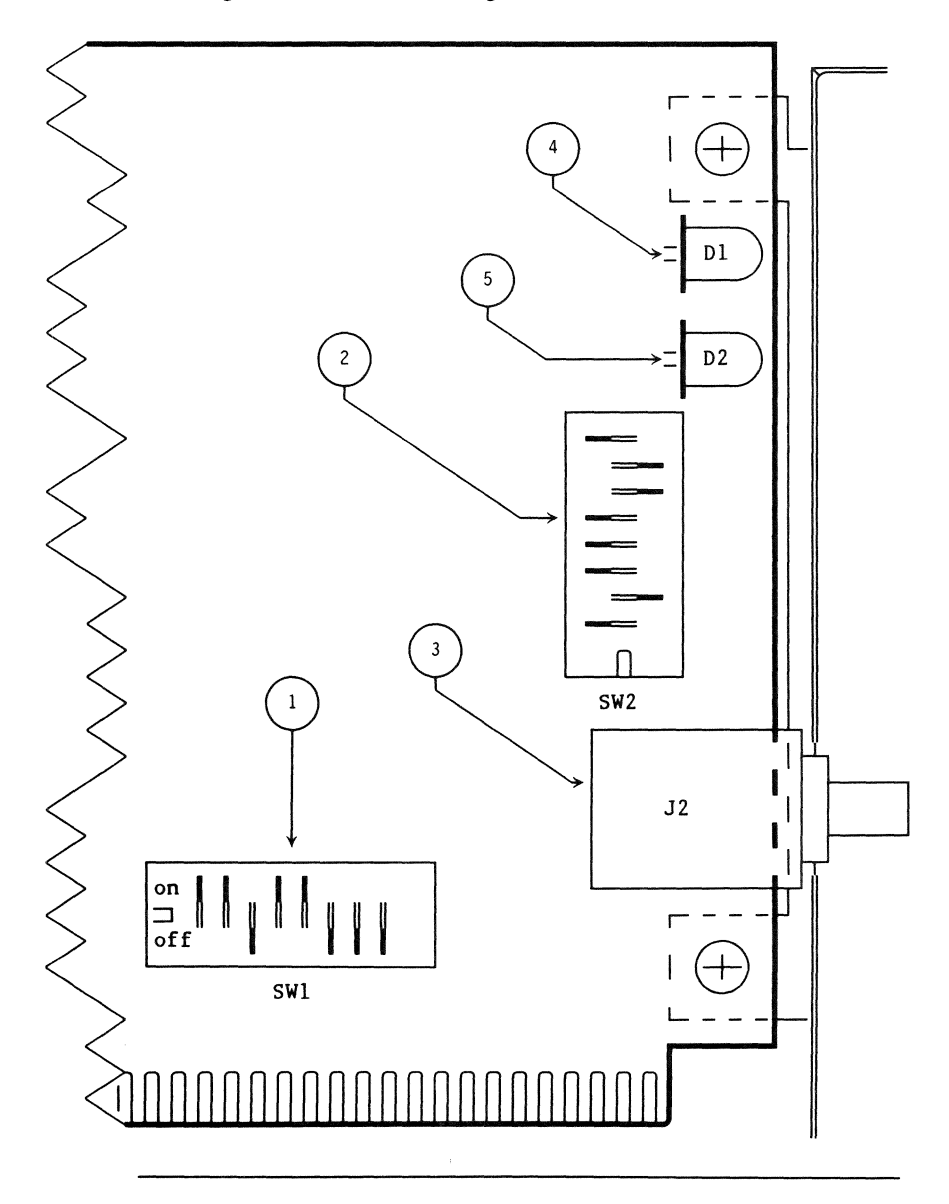

## Parts function table

This table describes the name and function of the parts indicated in the previous drawing.

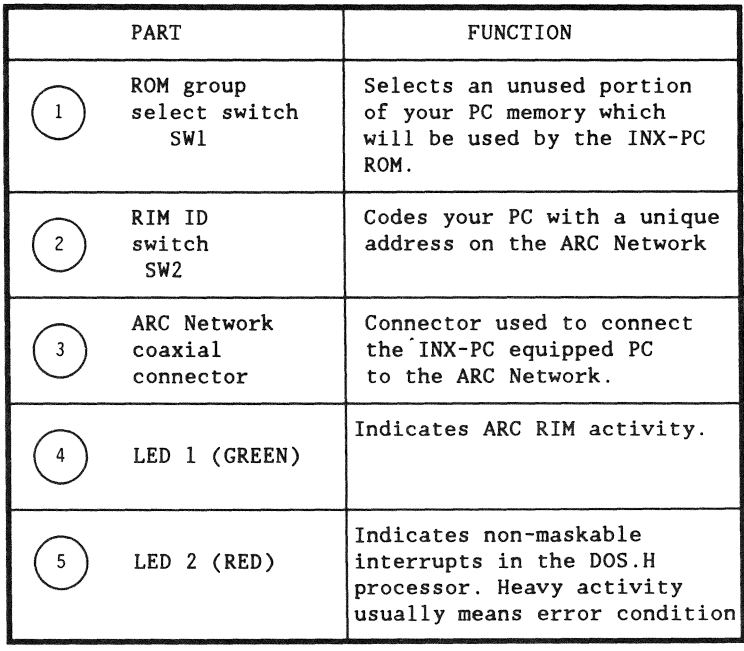

# TASK 1: Coordinating and obtaining a RIM ID

#### Introduction

You must obtain a RIM ID for your INX-PC adapter board before you can install it. You will set the RIM ID switches in TASK 2, page  $A-6$ .

#### Hint

Since you must consult with a network administrator to obtain a RIM ID, you could also obtain your logon sub-directory information at the same time.

Note: That particular task is listed as TASK 9 on page A-49 since you do not need the information until after you have completed the installation procedure.

#### Definition

A RIM ID is an ARC Network Resource Interface Module identification number.

Rule: Every processor connected to an ARC Network has a resource interface module (a piece of hardware) and each is coded with a unique number (like an address).

#### Values

RIM IDs are octal (not decimal) numbers. They range from 0001 to 0377 inclusive. Zero is reserved and never used by a RIM.

## **Convention**

In this document,

- octal numbers are always indicated by a leading zero,
- $\bullet$  decimal values do not have a leading zero.

Number of values: 0001 thru 0377 octal, represents *255*  unique (decimal) values 1 thru 255. Therefore, you can have 255 processors, maximum, connected to an ARC Network.

## Procedure

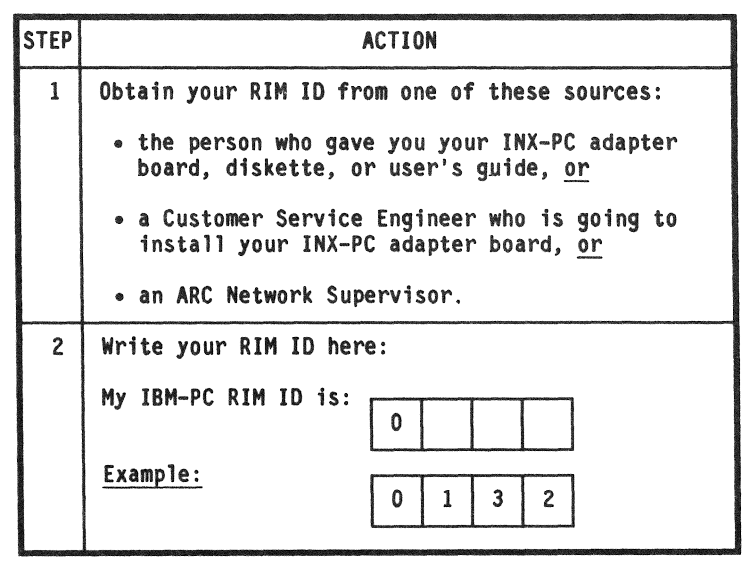

Introduction

This is the procedure for setting your ARC RIM ID code on the INX-PC adapter board.

Switch "one"/"zero" positions

This diagram shows how you set an individual switch rocker arm to the "one" or "zero" position.

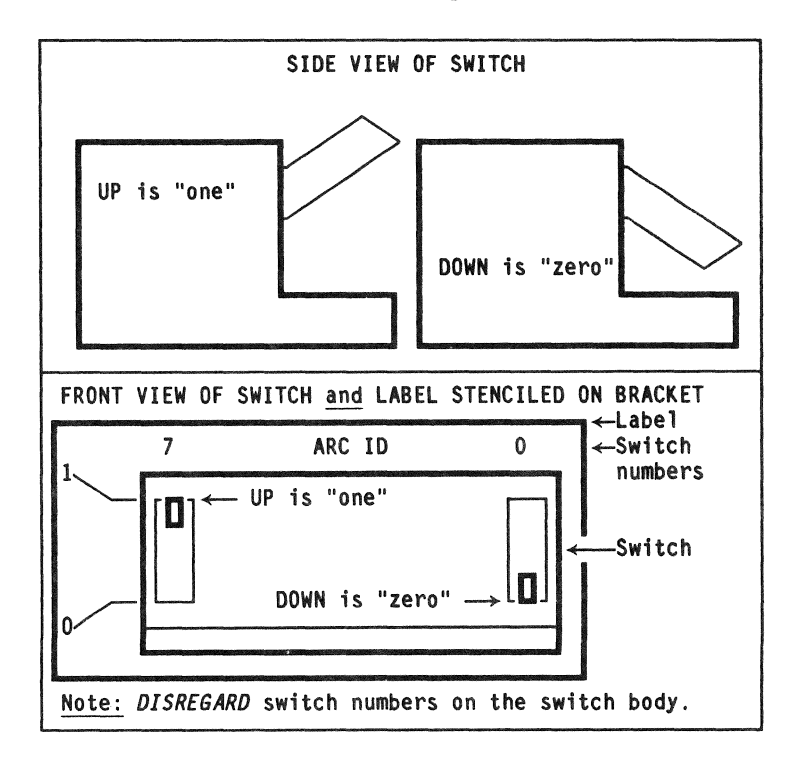

This is the procedure to set switch SW2 with your RIM ID.

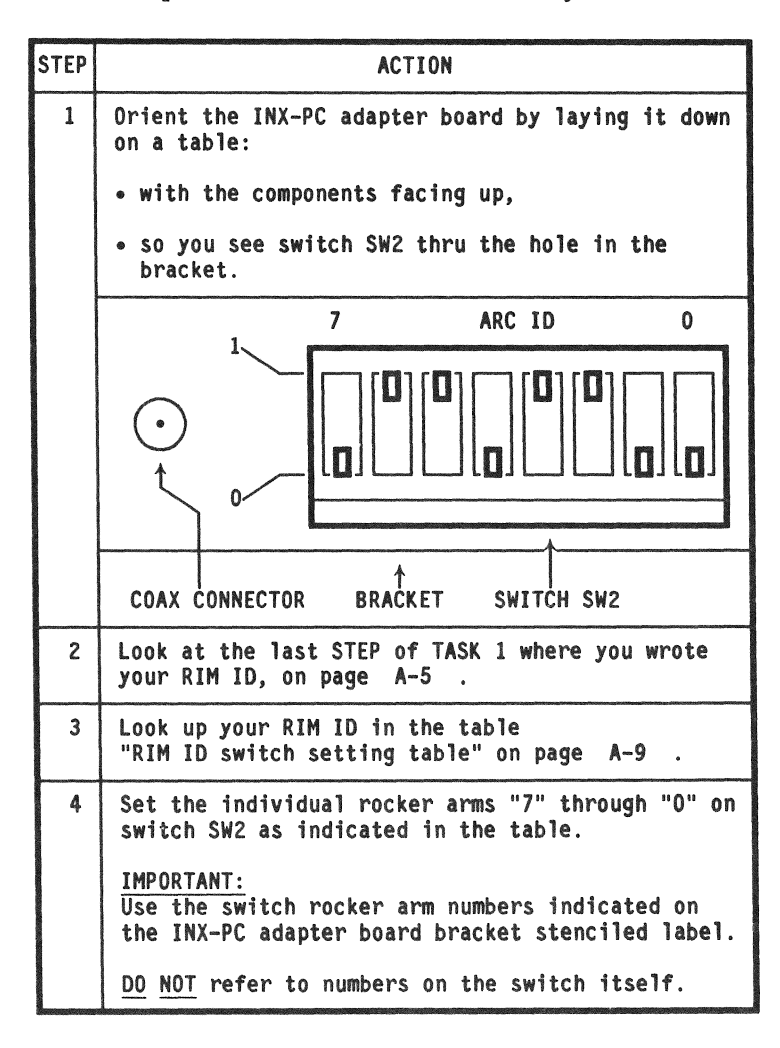

## Example

For example, IF your RIM ID is:

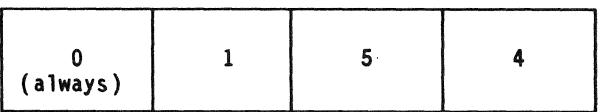

THEN you would locate the row shown in this extract from the RIM ID switch setting table:

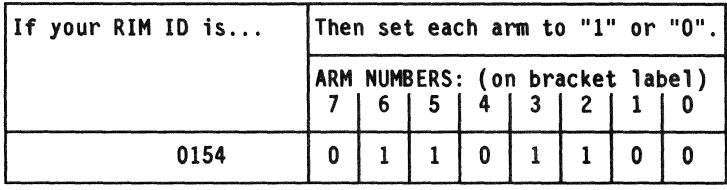

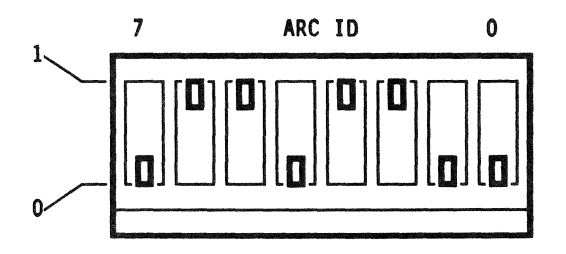

AND THEN you would set the rocker arms on switch SW2 as shown above.

# RIM ID switch setting table

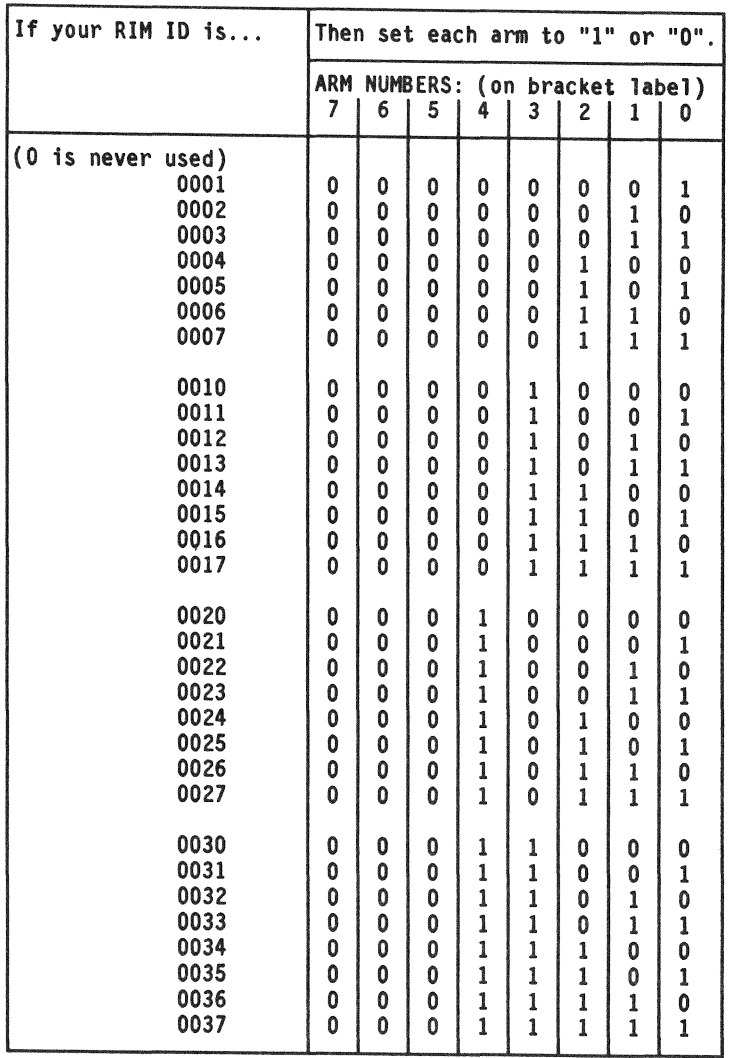

# RIM ID switch setting table (continued)

 $\bullet$ 

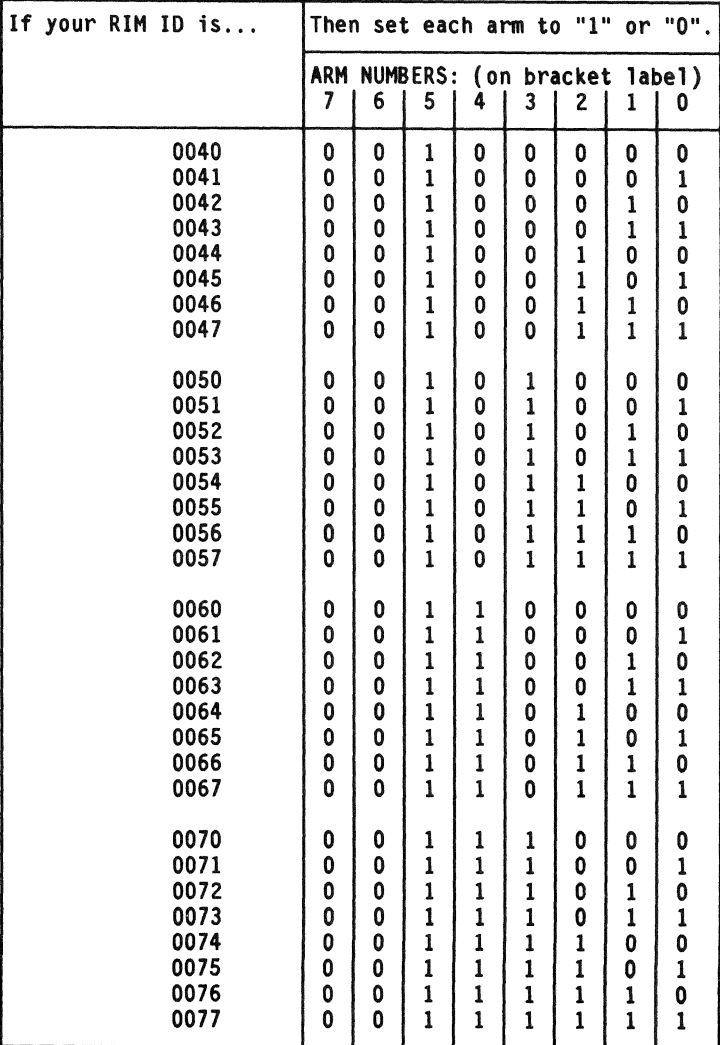

# RIM ID switch setting table (continued)

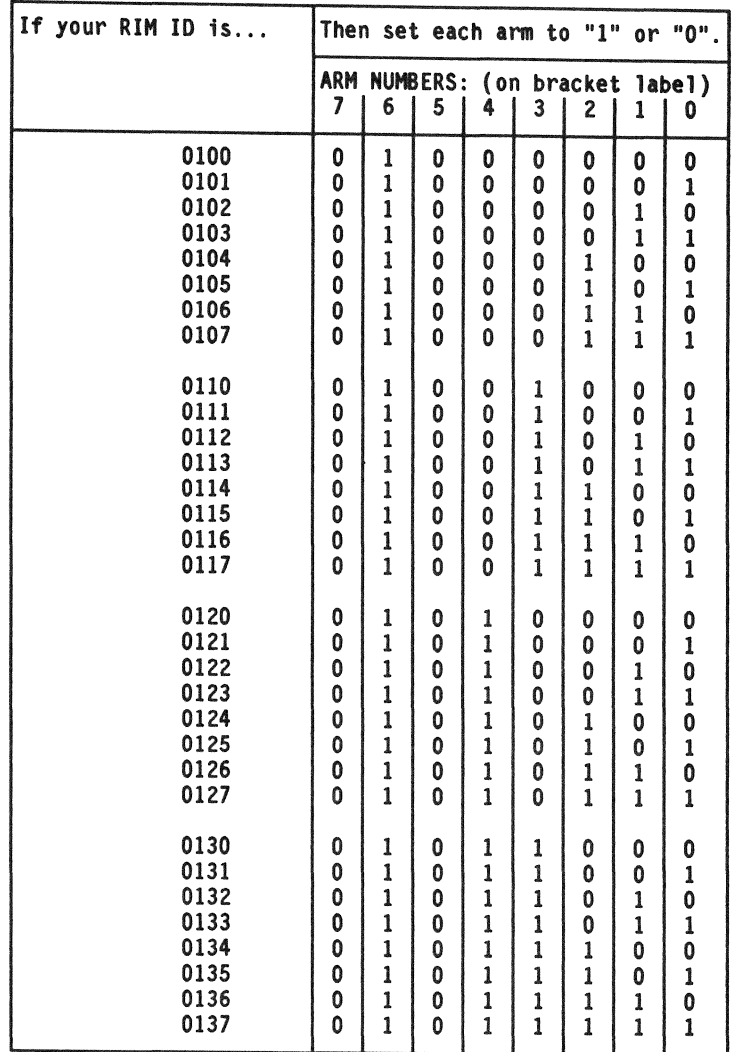

# RIM ID switch setting table (continued)

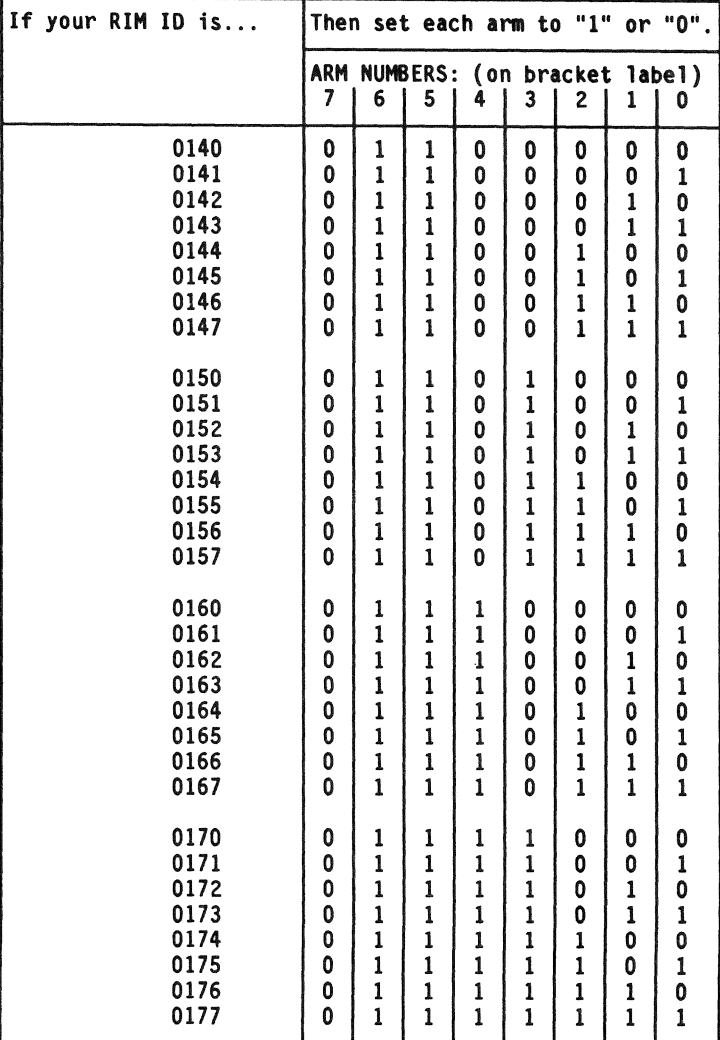

continued

 $\cdot$ 

## If your RIM ID is ... Then set each arm to "1" or "O". ARM NUMBERS : {on bracket label) *7* 6 5 4 *3* 2 1 <sup>0</sup> 0200 1 0 0 0 0 0 0 0 0201 l 0 0 0 0 0 0 l 0202 1 0 0 0 0 0 1 0 0 203 1 0 0 0 0 0 0 1 1 0204 | 1 | 0 | 0 | 0 | 0 | 1 | 0 | 0 | 0 0 205 | 1 | 0 | 0 | 0 | 0 | 1 | 0 | 1 0206 1 0 0 0 0 0 1 1 0 0207 | 1 | 0 | 0 | 0 | 0 | 1 | 1 | 1 0210 1 0 0 0 1 0 0 0 0 211 | 0 | 0 | 0 | 1 | 0 | 0 | 1 0212 | 1 | 0 | 0 | 0 | 1 | 0 | 1 | 0 0 213 | 1 | 0 | 0 | 0 | 1 | 0 | 1 | 1 0214 | 1 | 0 | 0 | 0 | 1 | 1 | 0 | 0 0 215 1 0 0 0 1 1 0 1 0216 1 0 0 0 1 1 1 0 0217 | 1 | 0 | 0 | 0 | 1 | 1 | 1 | 1 0220 1 0 0 1 0 0 0 0 0 0221 | 1 | 0 | 0 | 1 | 0 | 0 | 0 | 1  $0222$   $1000100010010$  $0223$  1 0 0 1 0 0 1 1 1 0224 1 0 0 1 0 1 0 0 0 225 1 0 0 1 0 1 0 1  $0.226$   $10001101110$ 0 227 | 1 | 0 | 0 | 1 | 0 | 1 | 1 | 1 0230 1 0 0 1 1 0 0 0 0  $0231$   $1 0 0 1 1 1 0 0 1$ 0 232 1 0 0 1 1 0 1 0 0233 | 1 | 0 | 0 | 1 | 1 | 0 | 1 | 1 0234 | 1 | 0 | 0 | 1 | 1 | 1 | 0 | 0 0 235 | 1 | 0 | 0 | 1 | 1 | 1 | 0 | 1  $0236$  1 0 0 1 1 1 1 0  $0237$  | 1 0 0 0 1 1 1 1 1 1 1

# RIM ID switch setting table (continued)

continued

I

# **RIM** ID switch setting table (continued)

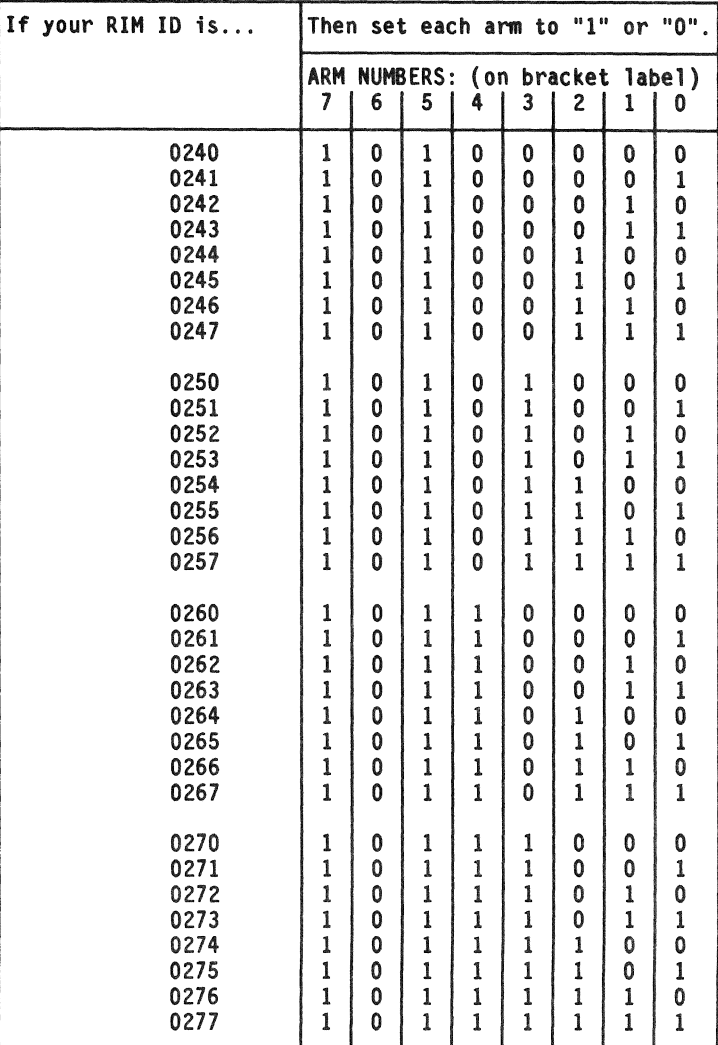

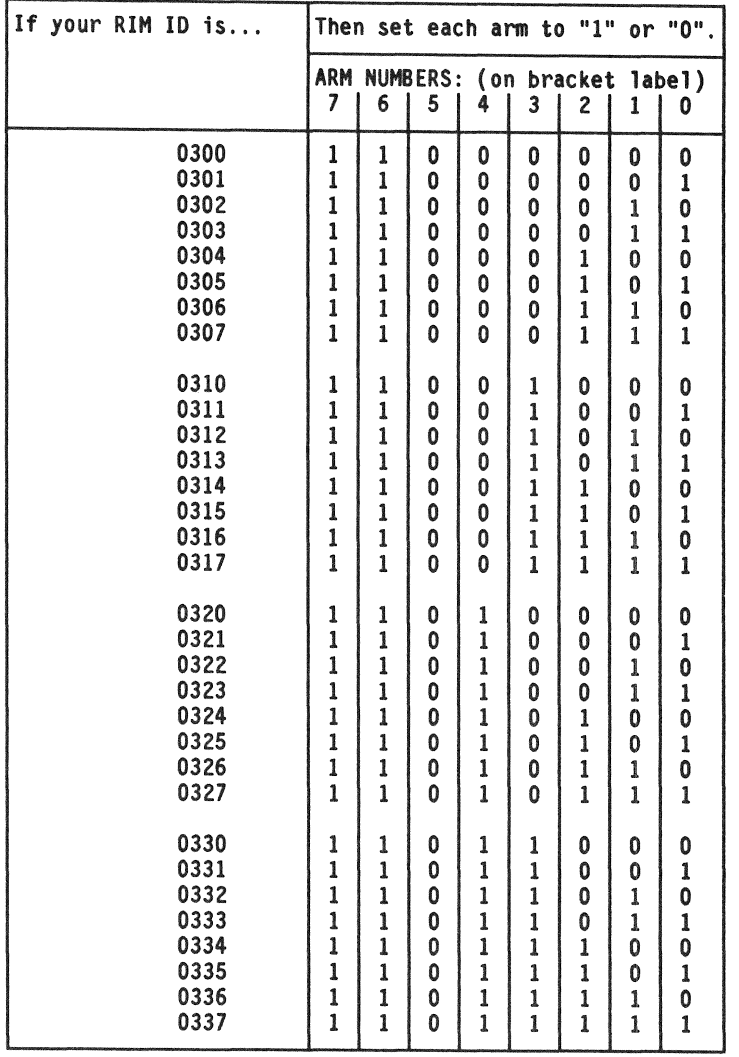

# RIM ID switch setting table (continued)

# RIM ID switch setting table (continued)

÷

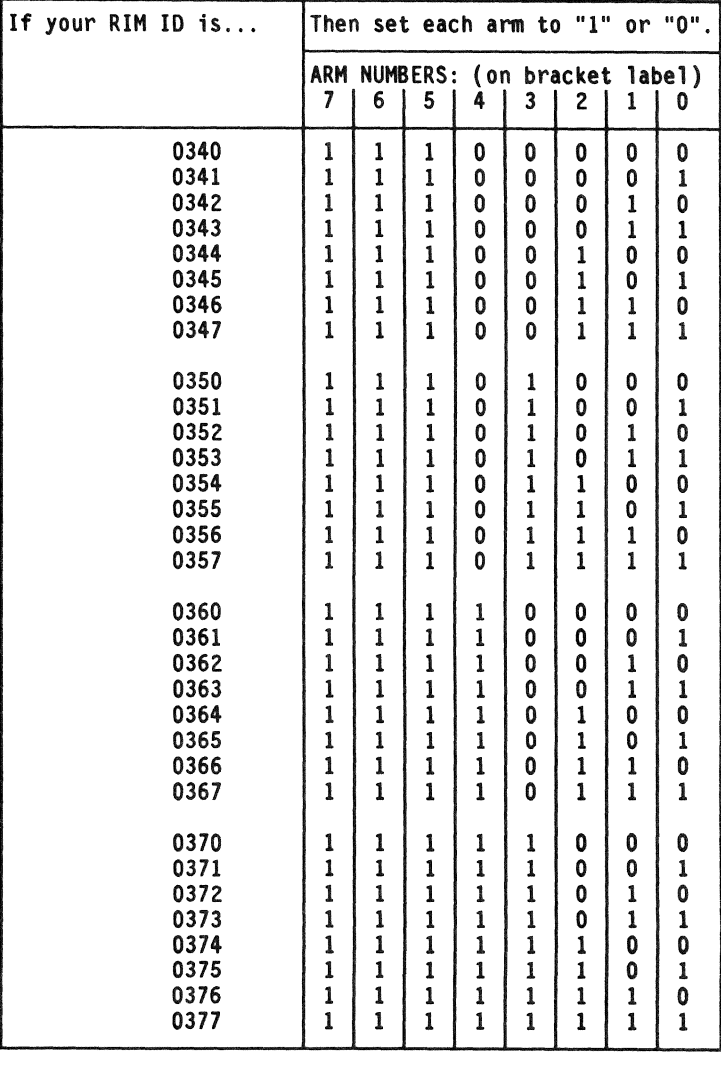

#### Introduction

This task sets a code on your INX-PC Adapter that selects an unused area of your PC memory that will be used by the Read-Only Memory (ROM) on the adapter board.

ROM address group codes

The ROM address group code choices are:  $0, 1, 2, 3, 4, 5, 6$  or 7.

Factory preset ROM group code

Your INX-PC board is factory set for ROM address group 0.

Comment: this code will normally work if you

- .. do not have any other add-in boards installed in your PC, or
- .. do have any or even all of the following IBM boards installed:
	- $-$  ASYNC communications adapter,
	- monochrome adapter,
	- color display adapter,
	- diskette adapter,
	- $-$  fixed disk adapter or
	- parallel printer adapter.

### Changing your ROM Code

If you need to change the ROM code on the INX- PC adapter board because you add other boards to your PC, you must always perform Installation TASK 6 on page A-33 and TASK 7 on page A-39 afterwards.

### Table

This table shows the correspondence between the ROM address group code and hexadecimal memory addresses.

Purpose: this table may be helpful if you need to select a ROM group code other than group 0.

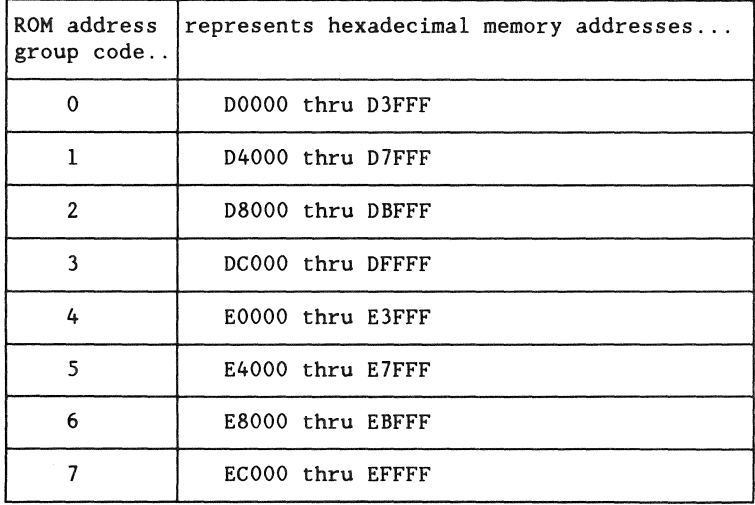

## Switch ON/OFF positions

This diagram shows how you set a switch to the "ON" position. The "OFF" position is obtained by pushing the opposite side.

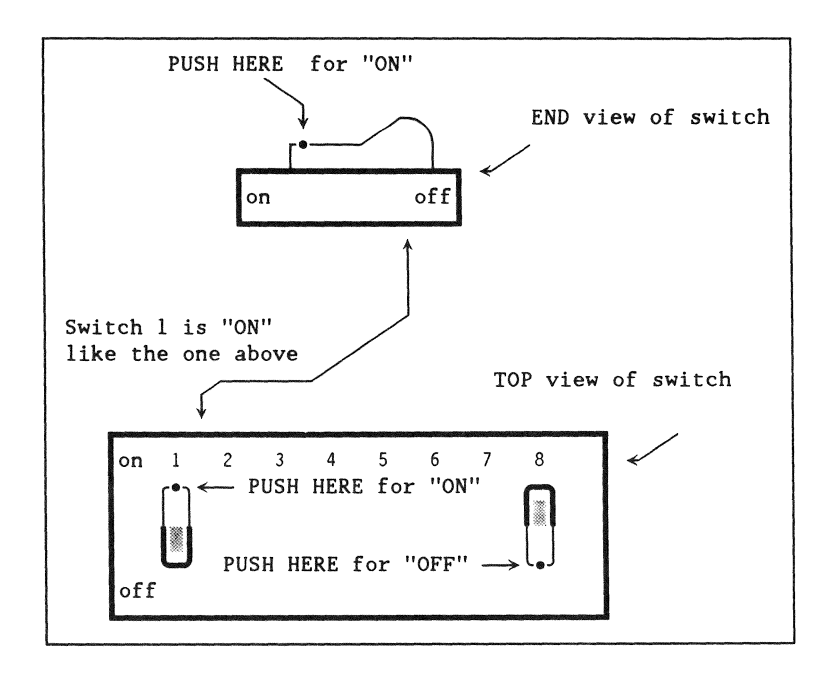

## Table of switch settings

This table shows the eight possible switch settings you will choose from in the following procedure.

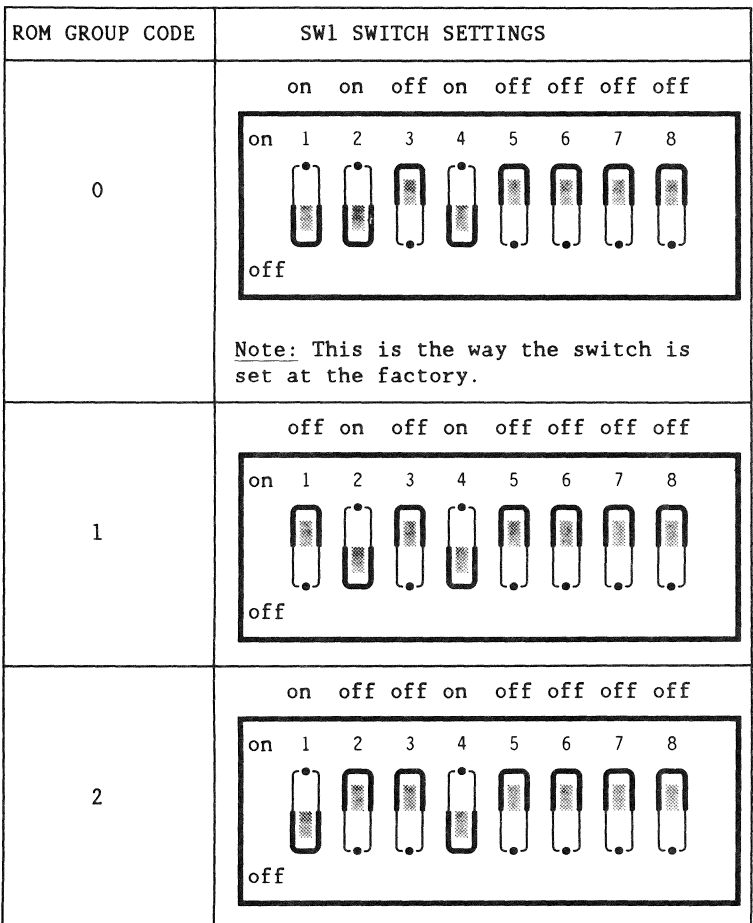

Table of switch settings (continued)

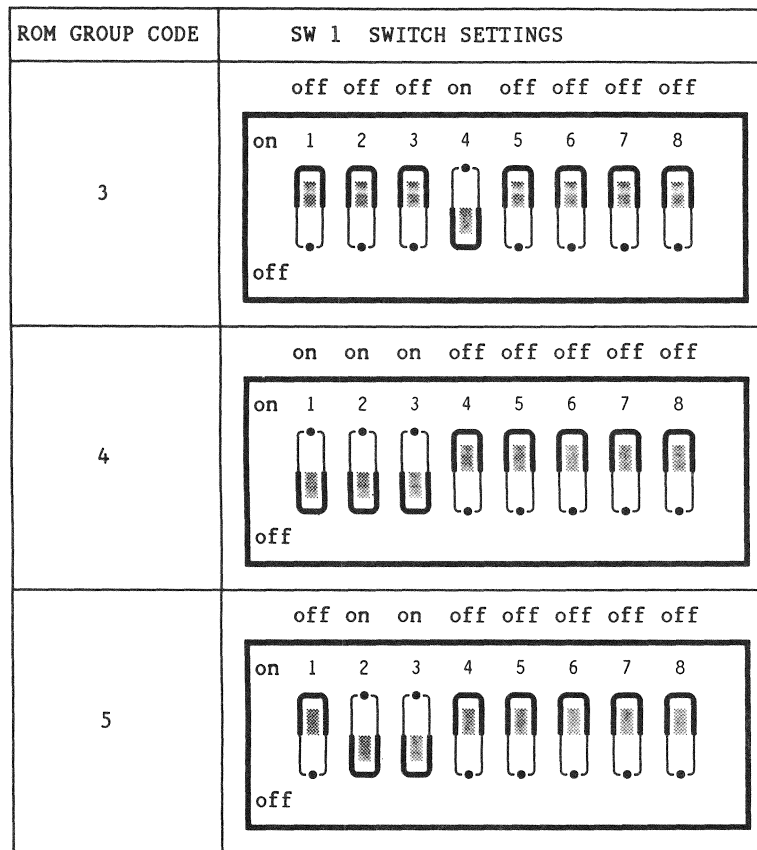

### Table of switch settings (continued)

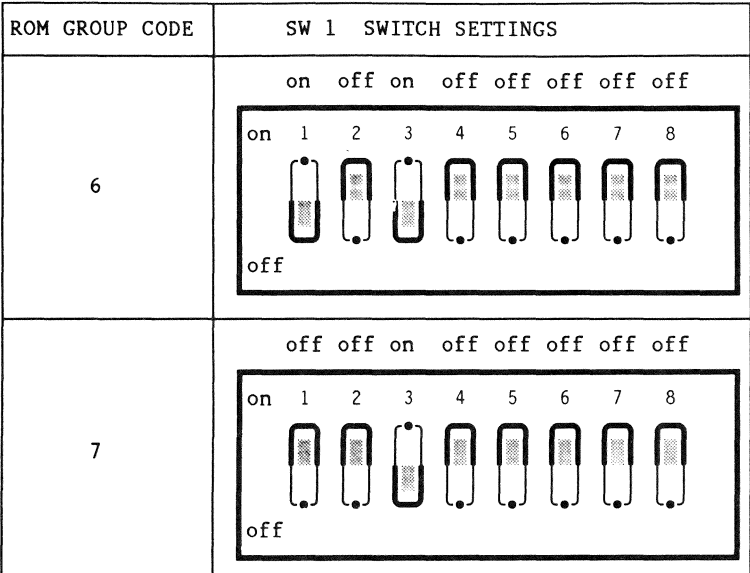

Note: In all eight switch settings above, switch rockers 7 and 8 can actually be in either ON or OFF positions. It does not matter.

This is the procedure to set the ROM group selector switch, SWI on the INX-PC adapter board.

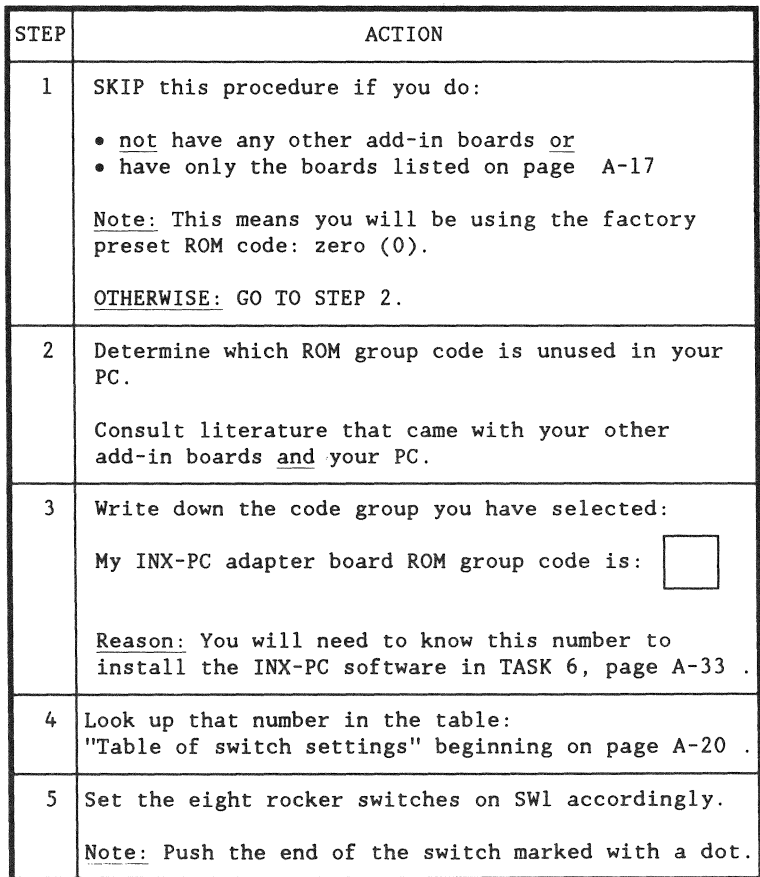

#### Introduction

Now that the INX-PC adapter board's RIM ID and ROM group code switches are set, you can install it in the PC.

#### Prerequisites

Before you install the INX-PC adapter board, make sure you have completed:

- TASK 2: Setting INX-PC board RIM ID switches, page A-6
- TASK 3: Setting INX-PC board ROM switches, page A-17

Tools you will need

You will need the following tools to install the INX-PC adapter board:

- a medium size flat-bladed screw driver or
- a  $1/4$  inch hex nut driver, and
- a  $3/16$  inch hex nut driver.

This is the procedure to install the INX-PC adapter board in the chassis of the IBM PC.

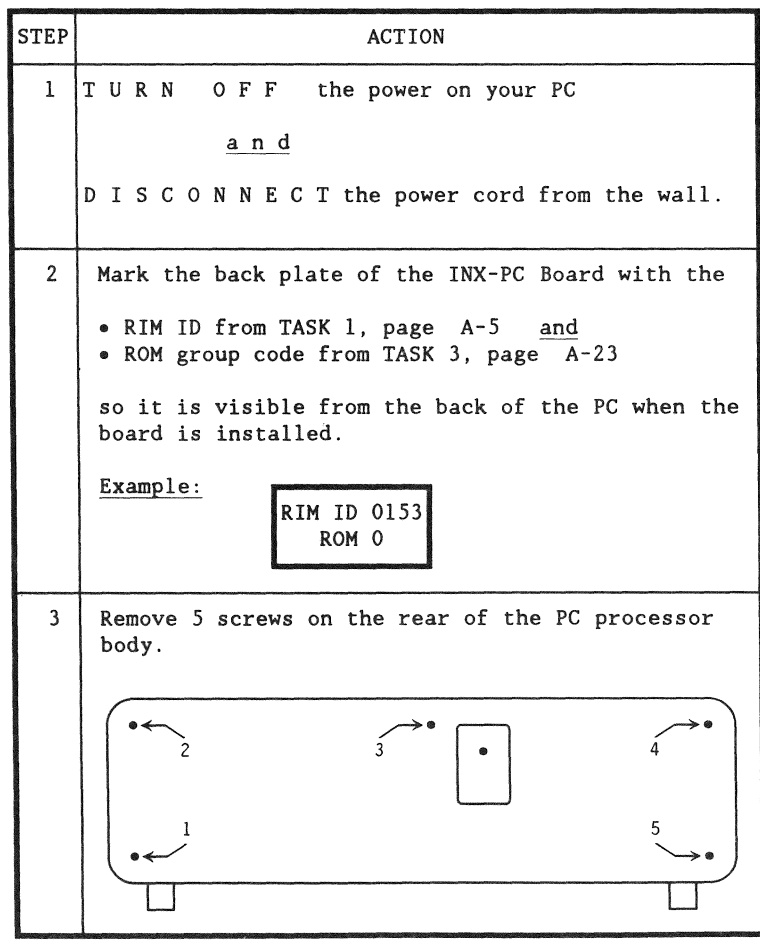

(continued)

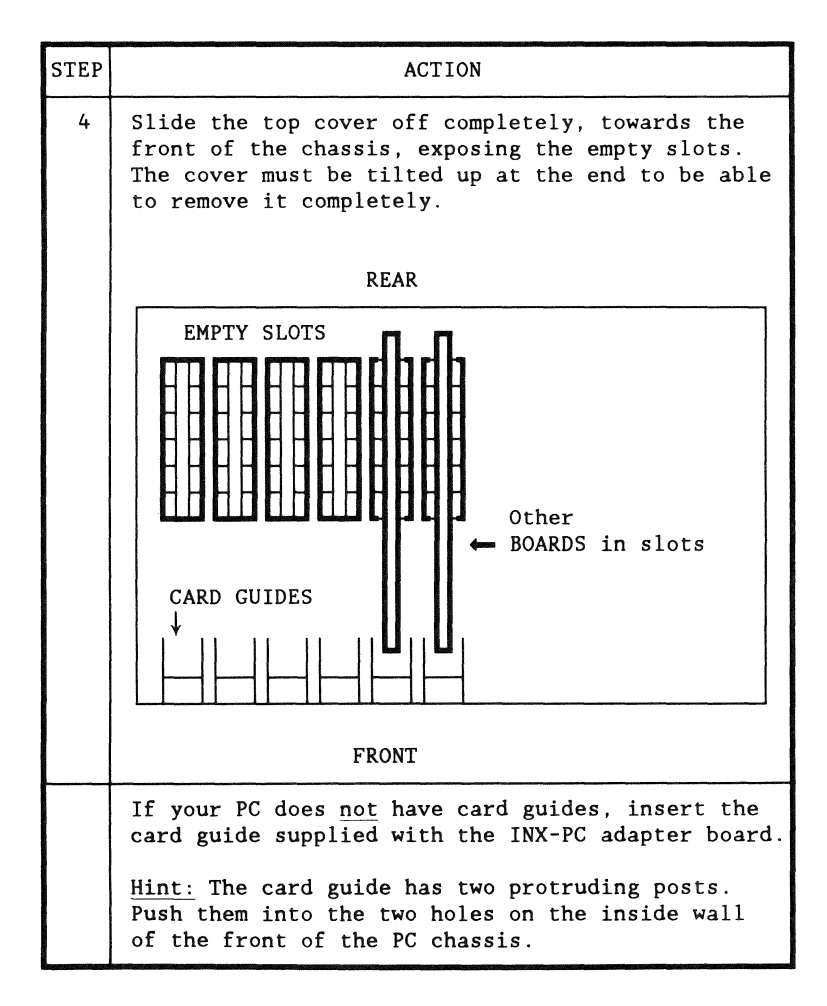

(continued)

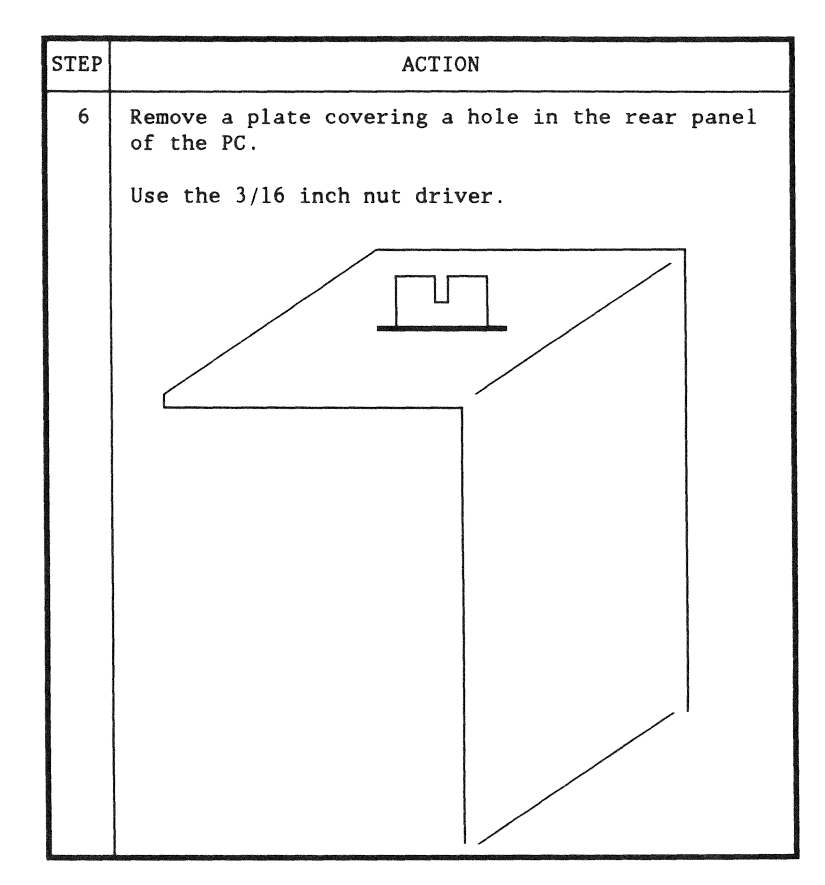

Procedure step result

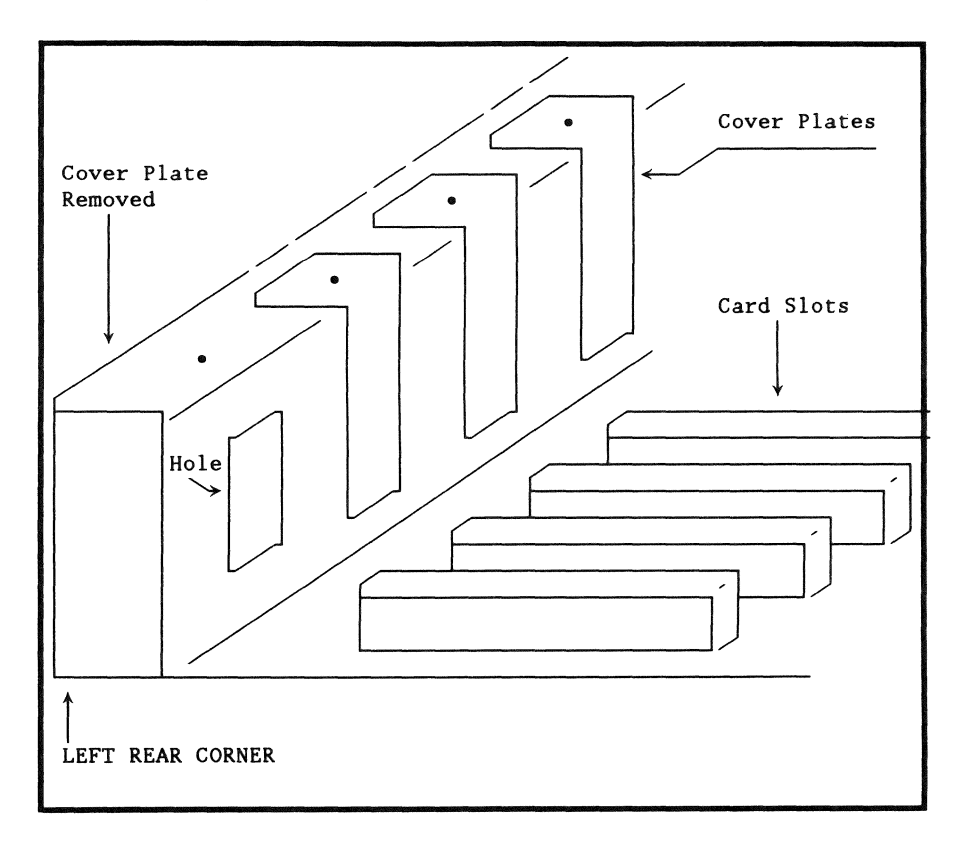

(continued)

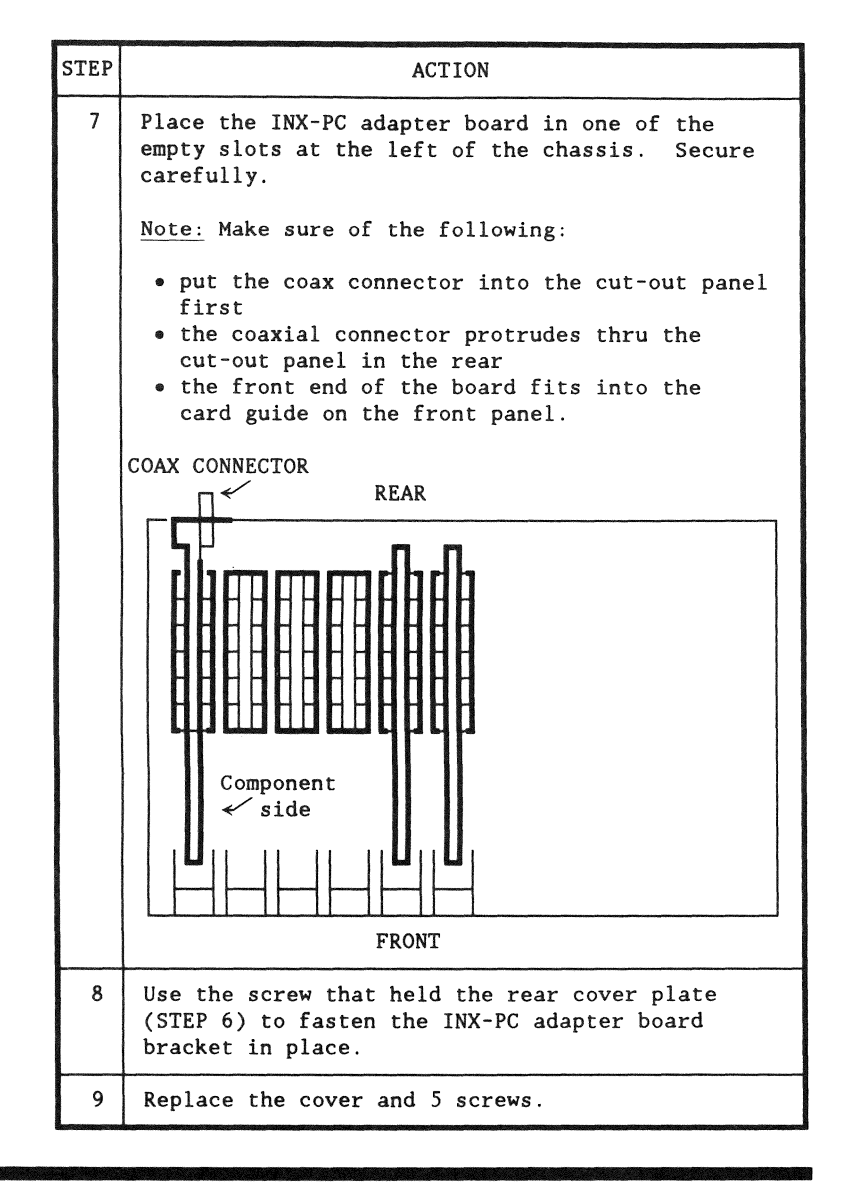

### Introduction

This procedure is a simple matter of connecting a piece of coaxial cable between your PC and a connector on your wail that comes from an ARC Network hub. It includes a procedure for checking that you are not interfering with the existing processors on the network.

#### Prerequisites

You must have:

- completed TASK 4: Installing the !NX PC adapter board on page A-24, and
- a coaxial cable run to your office (probably to a wall plate) from an ARC Network hub. (See a network administrator or customer service engineer if you don't).

#### Procedure

This is the procedure for connecting your INX-PC equipped PC to an ARC Network.

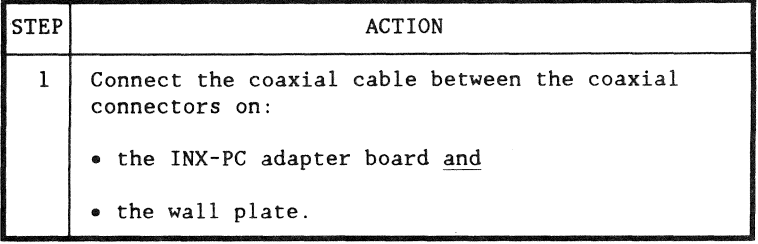

(continued)

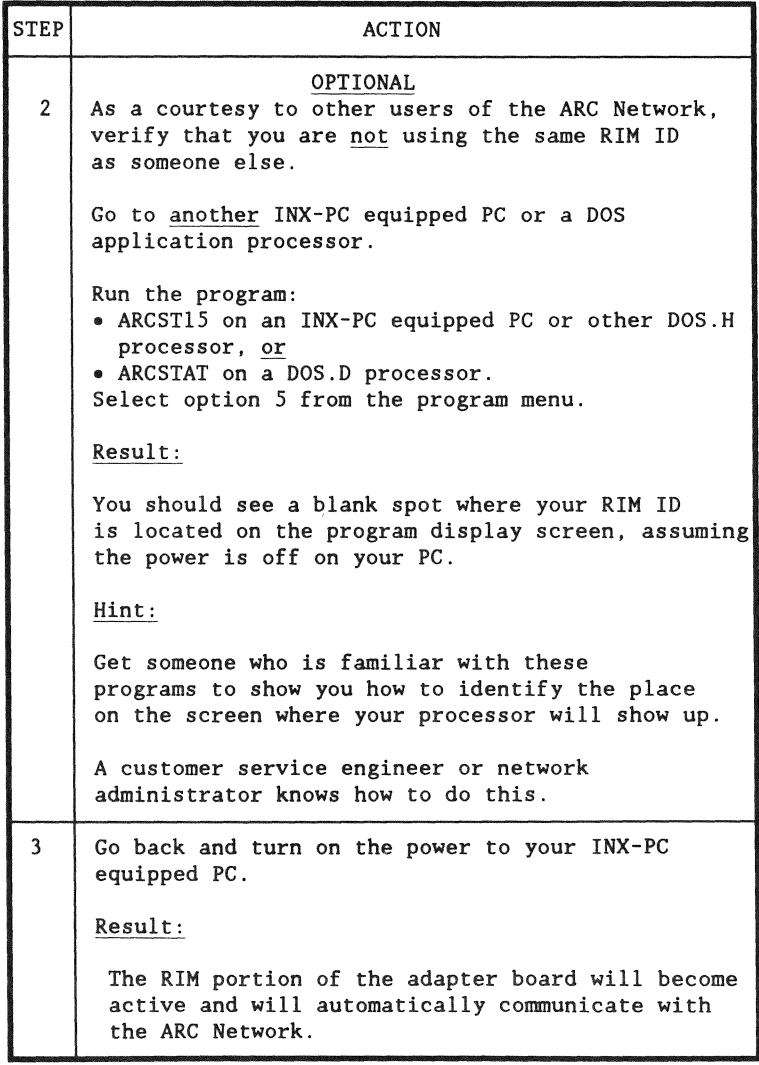
$\gamma$ 

(continued)

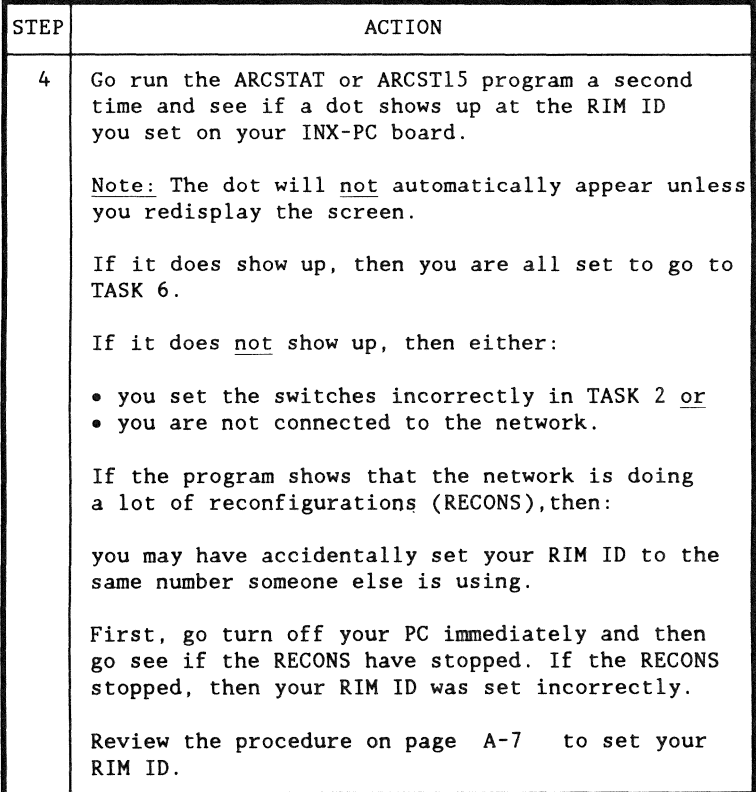

#### Introduction

This procedure is the first step in installing the  $INX-PC$ software.

#### Purpose

The purpose of this procedure is to configure the  $INX-PC$ software on the master disk with two numbers:

- the ROM group code  $-0$  thru 7 (from TASK 3, page  $A-23$ ), and
- the FONT number  $-0$  thru 99 (font 0 is the normal choice).

Note: the font number selects a file which contains a character set that is used with the IBM PC display when you operate the DOS.H processor so that DOS.H display symbols can be duplicated on the PC. Font- $\phi$  contains the English language character set.

#### Assumption

We assume that you are already familiar with using PCDOS on your PC, in particular, the commands:

- DISKCOPY and
- .. COPY.

### Prerequisites

Before you perform this procedure, you must have determined the ROM group code in TASK 3, page A-23.

Procedure

This is the procedure for configuring the INX-PC software on the master disk.

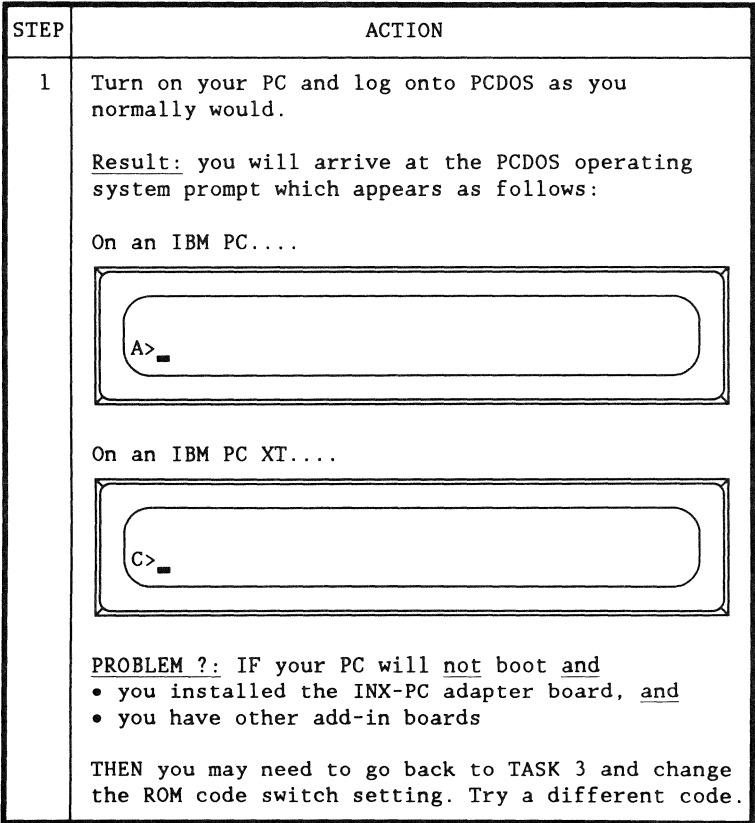

# (continued)

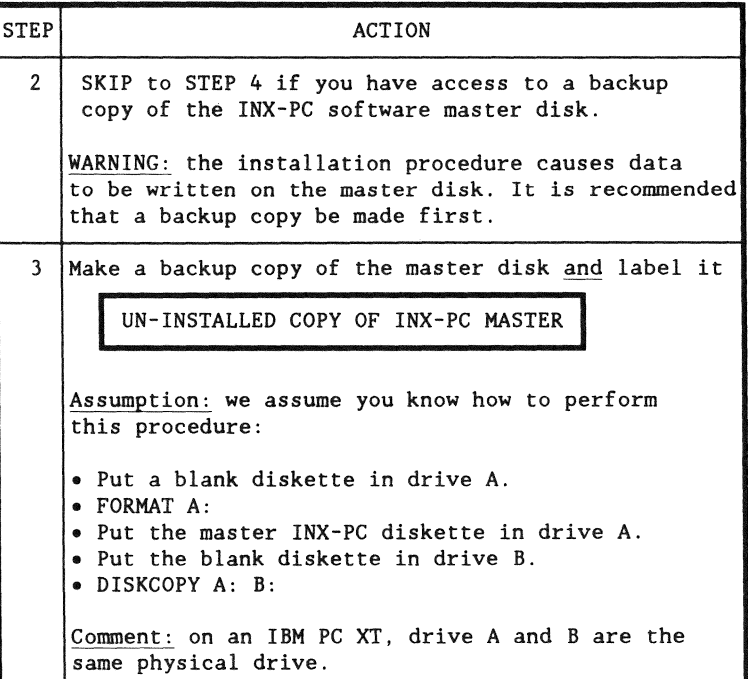

 $\bullet$ 

 $\Delta$ 

(continued)

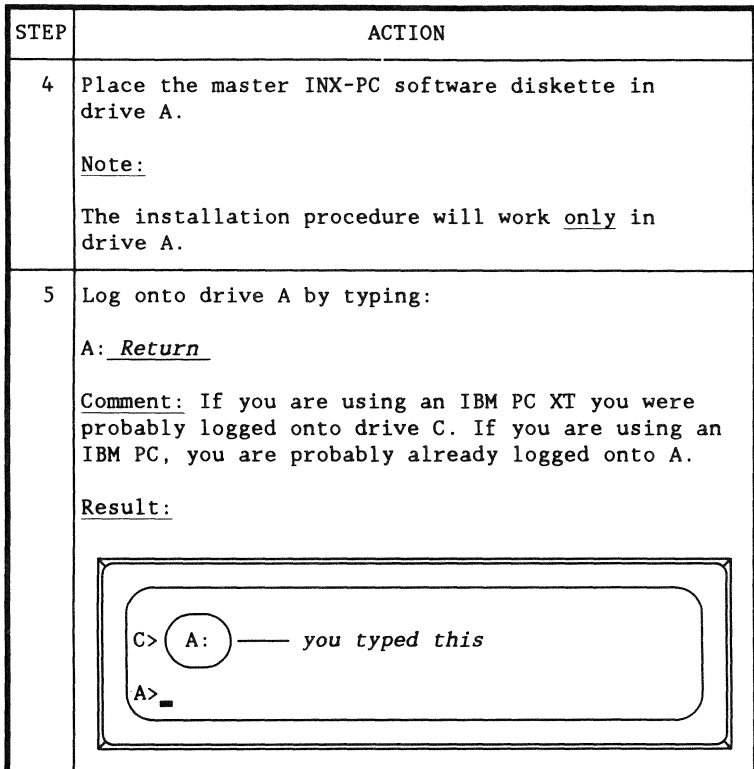

```
STEP ACTION
-6 Type the INX INSTALL command which has the
  following format: 
   INX INSTALL ROM/r FONT/f Return
   where: 
    \bullet r is the ROM group code number you determined
     and wrote down in TASK 3, page A-23 , and 
   • f is the font number - use \emptyset.
      Note: this will use font file INX.FØ (no others
      are currently available).
   Example:
     INX INSTALL ROM/Ø FONT/Ø ReturnResult: A successful installation will look like
   this on the PC screen. 
       A> INX INSTALL ROM/Ø FONT/Ø
       INX 1.2 - INTELLIGENT NETWORK EXECUTIVE
       INSTALL FUNCTION SELECTED:
       INX INSTALLATION COMPLETED OK.
       A >
```
--------~--.,---·-------

(continued)

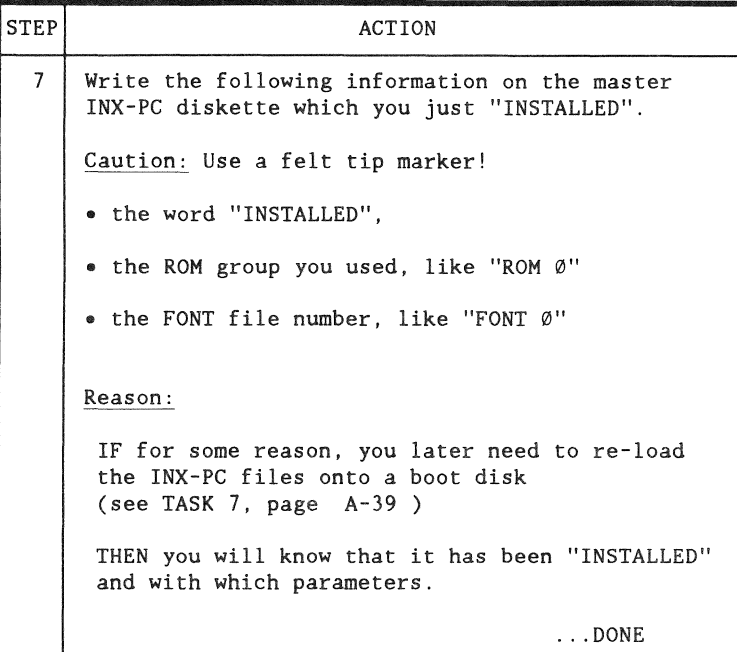

Introduction

This procedure will result in placing all the INX-PC files from the INSTALLED master lNX - PC diskette on the disk from which you normally boot PCDOS.

#### Rule: LOG ON / boot drive

The disk that you place the INX-PC files on must always be on-line when you execute any INX commands. In fact, it must be on the disk from which PCDOS is booted (i.e. the disk containing COMMAND.COM, CONFIG.SYS, ...etc.)

Also, you must be logged onto that drive when you execute any lNX LOGON command.

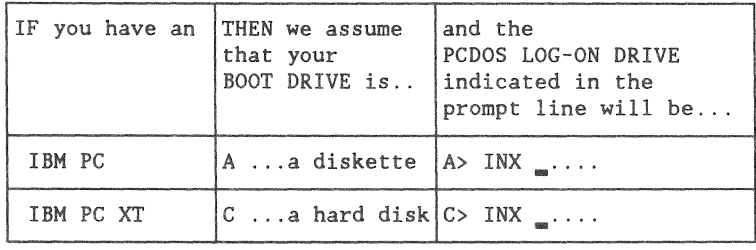

Contents of the master diskette

The  $5-1/4$  inch master diskette contains the following INX-PC software files:

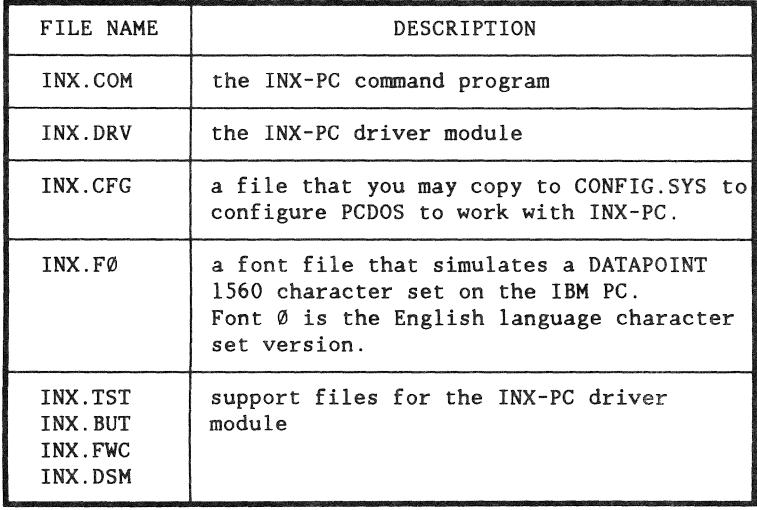

Prerequisites

Before you copy the INX-PC files to your boot disk/diskette, you must have completed the INX-PC INSTALL procedure in TASK 6.

See: STEP 6 of the Procedure beginning on page  $A-34$ 

This is the procedure to copy the INX-PC files to your normal boot disk/diskette.

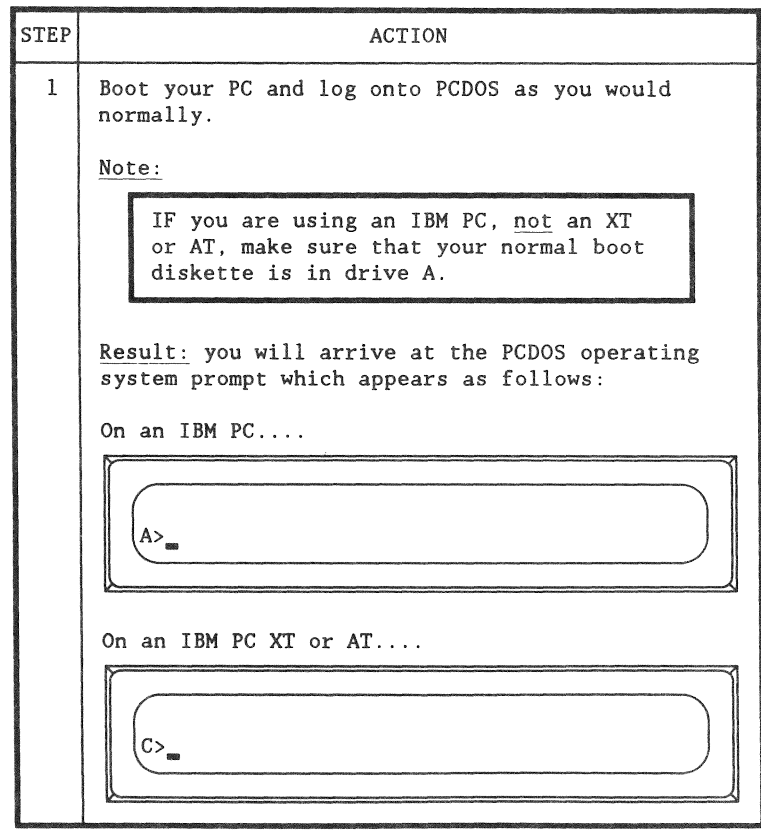

(continued)

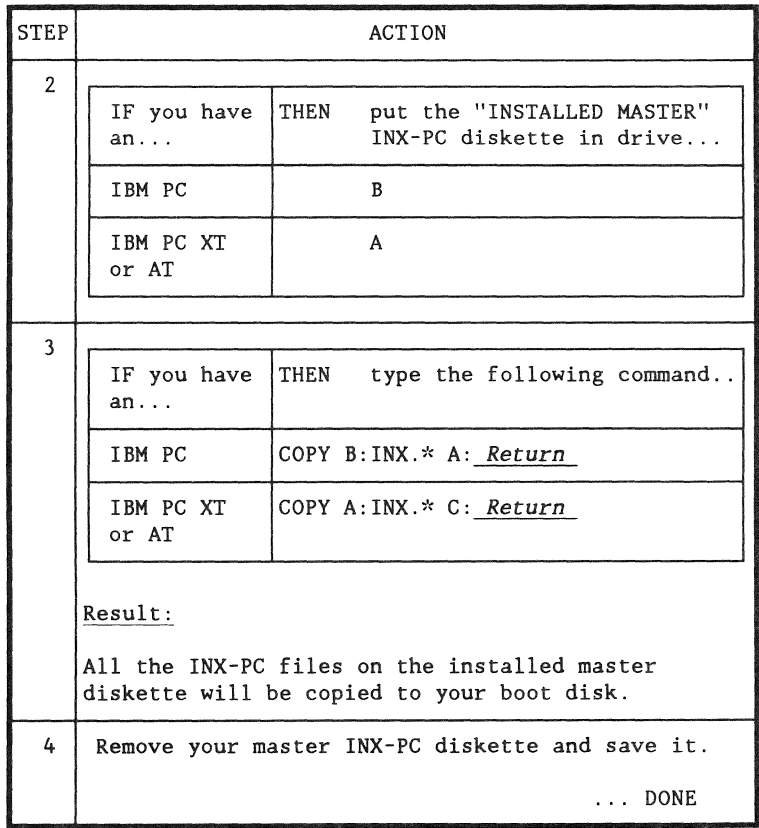

Introduction

This procedure will either:

- create a CONFIG.SYS file, or
- modify the one you currently have.

CONFIG.SYS file

The CONFIG.SYS file is used when you boot PCDOS to tell PCDOS how to configure itself.

#### Purpose

The purpose of this procedure is to put a line in the CONFIG.SYS file that tells PCDOS to use a special INX-PC driver file:

DEVICE=INX.DRV

What if you don't have one?

In case your PC is operating without a PCDOS CONFIG.SYS file, one is supplied with the INX-PC software. In TASK 7, page A-41 you copied it to your boot disk. All you have to do is copy it to CONFIG.SYS.

Its name is: INX.CFG.

Its contents are:

BUFFERS=8 DEVICE=INX. DRV

If you do have one

If you already have a CONFIG.SYS file, you can add the the necessary single line to it in several ways.

Note: you may need to consult your IBM PC DOS manual if you have already set up a special configuration file.

Rule: boot disk

The file CONFIG.SYS must be on the disk from which PCDOS is booted (i.e. the disk containing COMMAND.COM, ...etc.)

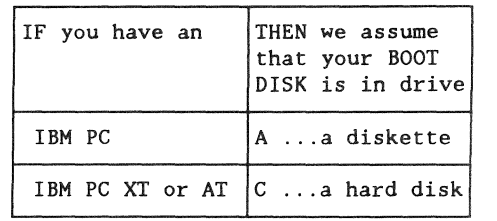

## **Prerequisites**

Before you fix the CONFIG.SYS file, you must have completed the INX-PC file copying procedure in TASK 7, page A-41.

Procedure

This is the procedure to set up the CONFIG.SYS file on your normal boot disk/diskette.

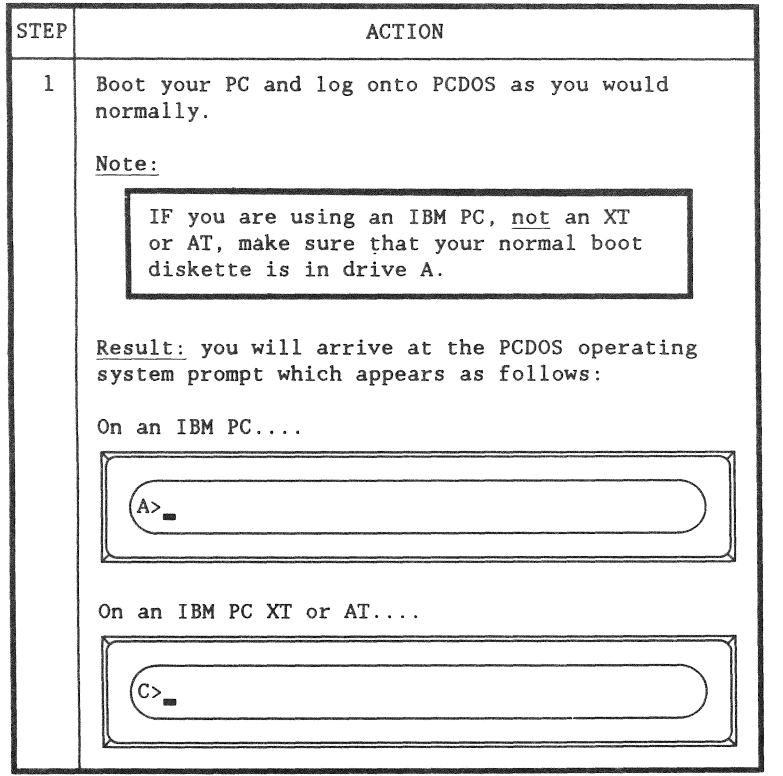

 $\langle \cdot, \cdot \rangle$ 

(continued)

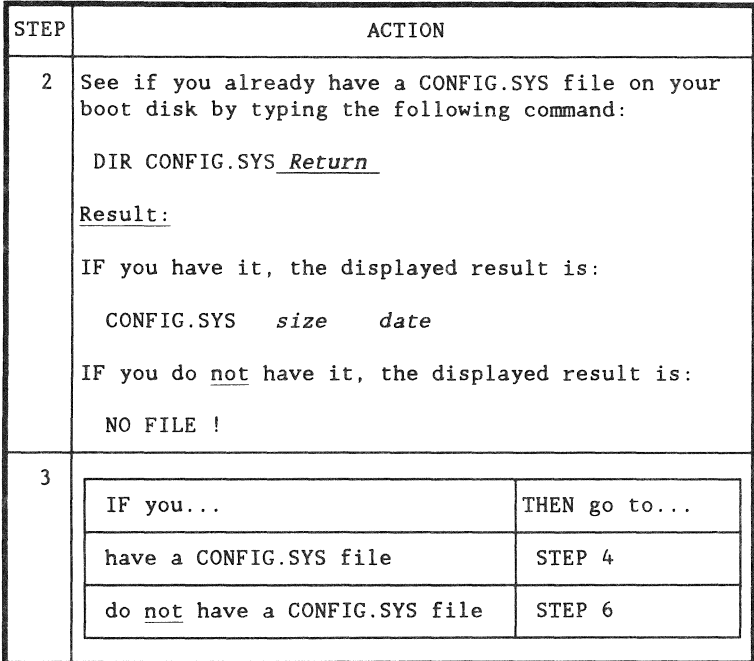

(continued)

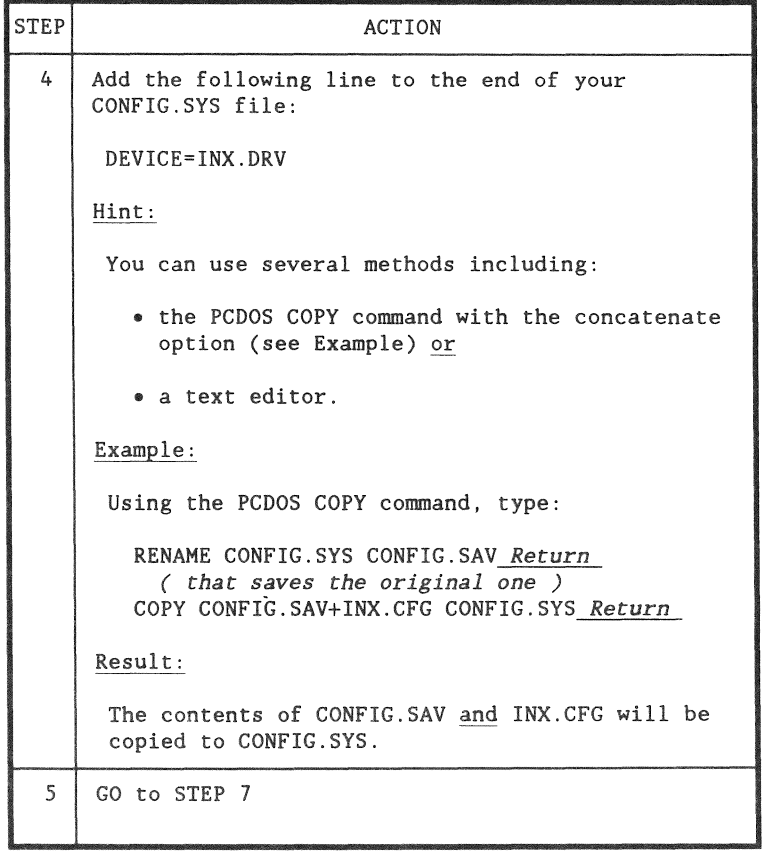

(continued)

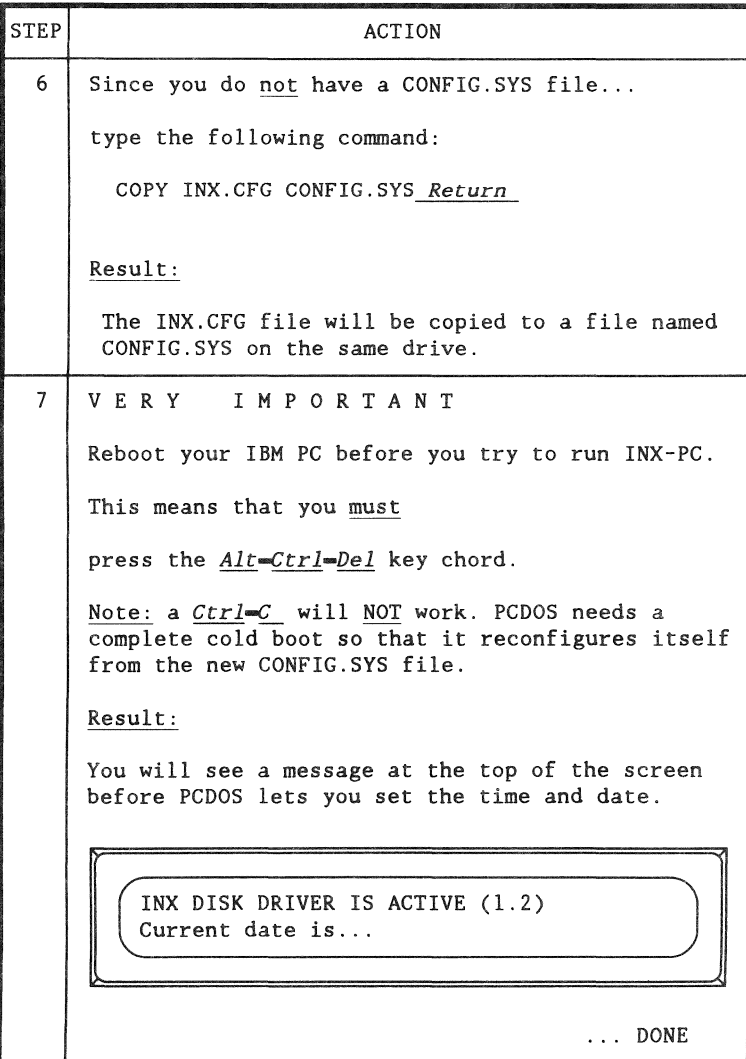

#### Introduction

This task is simply getting some information that defines your LOGON sub-directory's:

- .. user name
- security codeword, and
- .. DOS.H disk volume name.

Note: this information may already have been given to you when you received this document from your company.

How it is created

A network systems administrator will go to a DOS.H file server and run the program ARCID15 that sets up a sub-directory for you on a DOS.H disk.

The disk will already have a volume name. The systems administrator wiil merely add your name and a codeword to a list on a file on the disk.

#### How it works

First you log onto this sub-directory by giving your user name and codeword. Then you may use as much space as is available on that disk.

See: "How to LOG-ON to INX-PC" on page  $3-23$ .

Other users with sub-directories on the same disk will also be using up space, on a first come, first serve basis.

Any files you create will be marked as belonging to your sub-directory. As long as you do not give out your "user name" and "codeword", no one else will be able to access your sub-directory or the files it contains.

#### Additional sub-directories

You may also obtain access to additional sub-directories that either:

- give you additional space on other disks, or
- allow you to share files (or PC Disk files) in READ-ONLY mode with other INX - PC users.

See: Chapter 6 "Using sub-directories" for more details.

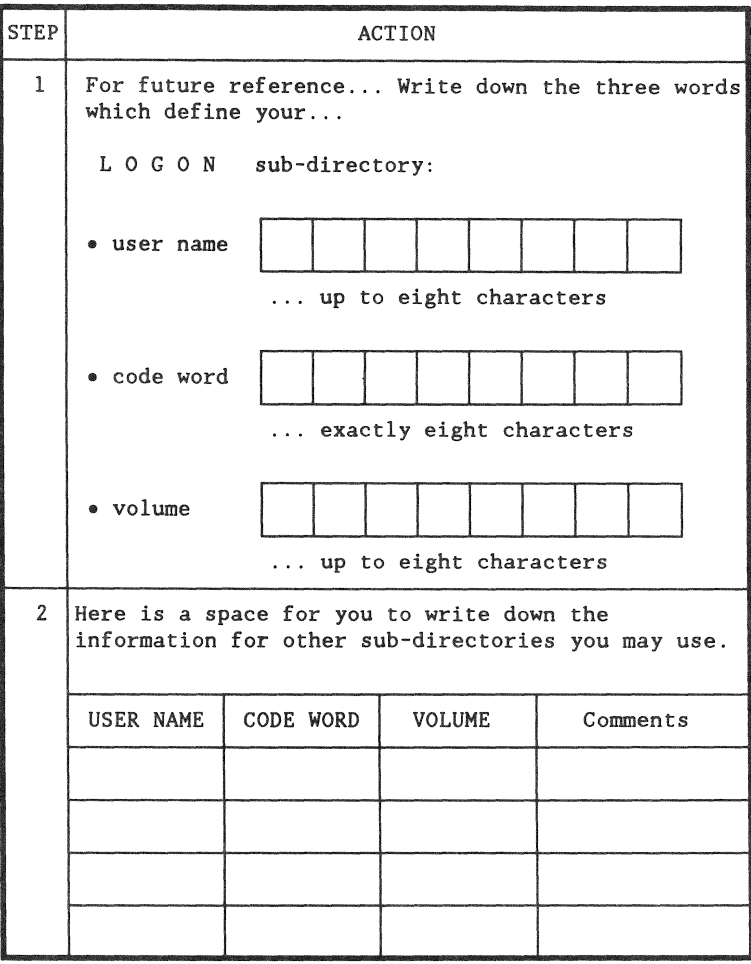

### Introduction

You will normally not need to load the DOS.H INX-PC software onto a network file server.

This procedure will be performed by a network systems administrator, not an INX-PC user.

#### Special order software

This software must be separately ordered on media of your choice which depends on the disk *type* of your DOS file server.

Exception: Your current release of DOS.H software may already have the INX- PC file server software included. Consult the INX-PC product release form (RFM).

#### ARC Version

The DOS.H file servers must have a version of ARCl5/CMD that is version 1.2 or later.

### DOS.H version

The DOS.H file servers must be 2.9 or later.

## Contents of DOS.H program media

This is an example of the contents of an 8 inch DOS.H diskette, which is one type of media.

Note: Only the first two files listed are specifically for INX-PC.

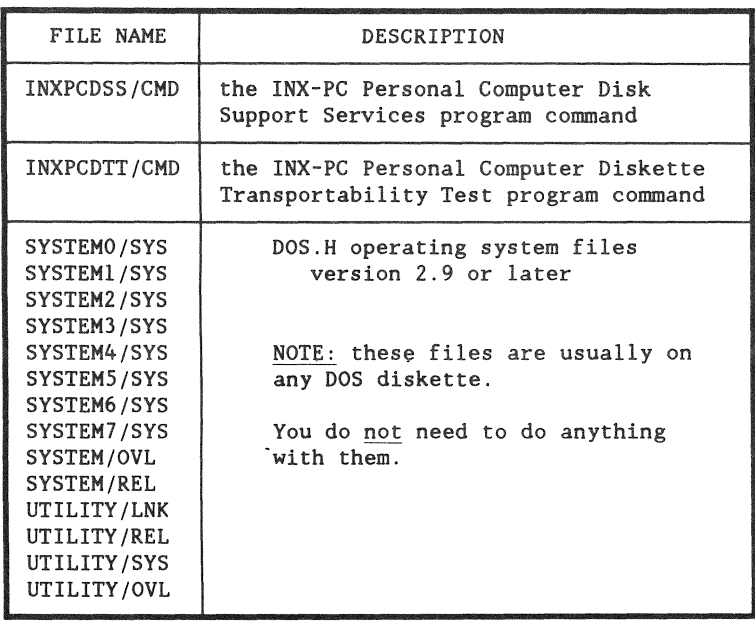

Distribution not required

This software does not need to be distributed to persons who will be using INX-PC equipped IBM PCs, only to network administrators with DOS.H file servers.

This is not an exact procedure for loading the INX-PC DOS.H file server software, because it depends on the particular installation.

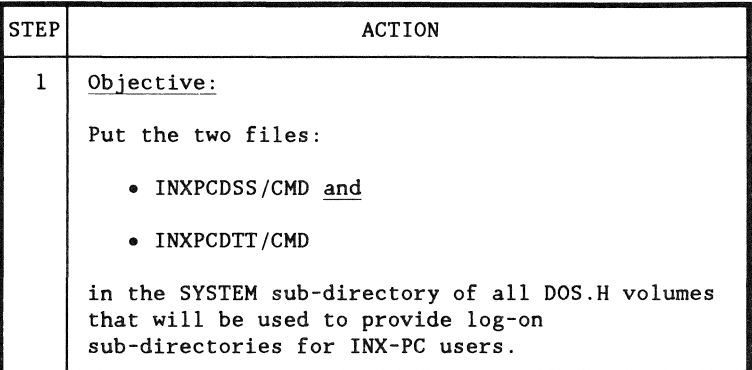

# TASK 11: Running INX-PC diagnostics

Introduction

This task is an optional part of the installation procedure.

These tests verify the proper function of the INX-PC adapter board's RAM memory and RIM.

Definition

The DATAPOINT INX-PC diagnostic tool is a firmware resident program located on the INX-PC adapter board. Its immediate accessibility creates a flexible interface between the user and the machine.

Reason for use during installation

Running these diagnostics during the installation process may uncover a problem which may not otherwise be discovered (or recognized) during normal use of the INX-PC system.

Other uses

If you experience or suspect problems with the INX-PC adapter board, use the diagnostic system to see if can detect any definable faults.

### List of commands

The following table lists and describes INX-PC diagnostic system commands that will be used in the following procedure.

Detailed descriptions of the commands may be found in the sections following the procedure.

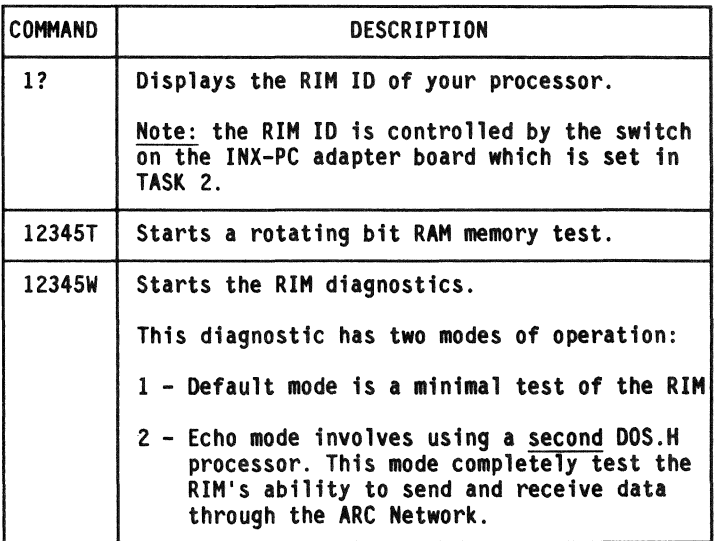

Note: The diagnostic system has additional features and commands which are beyond the scope of this document.

### **Prerequisite**

You must have completed the installation TASKS 1 thru 9 before running the diagnostic test.

## Errors

If an error displays while executing either the memory test (12345T) or the RIM diagnostic test (12345W), contact your DATAPOINT CSC (Customer Service Center).

Procedure

The following procedure describes the steps you need to complete to run the diagnostic tests.

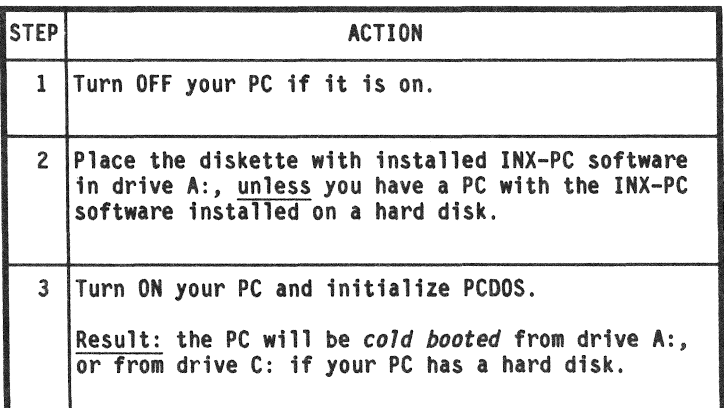

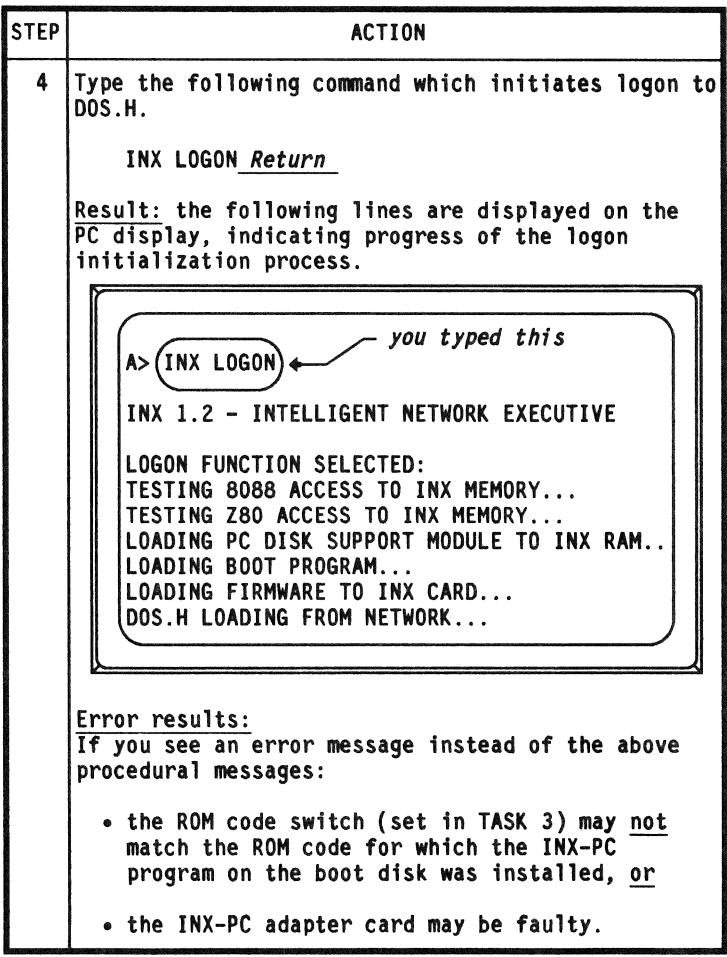

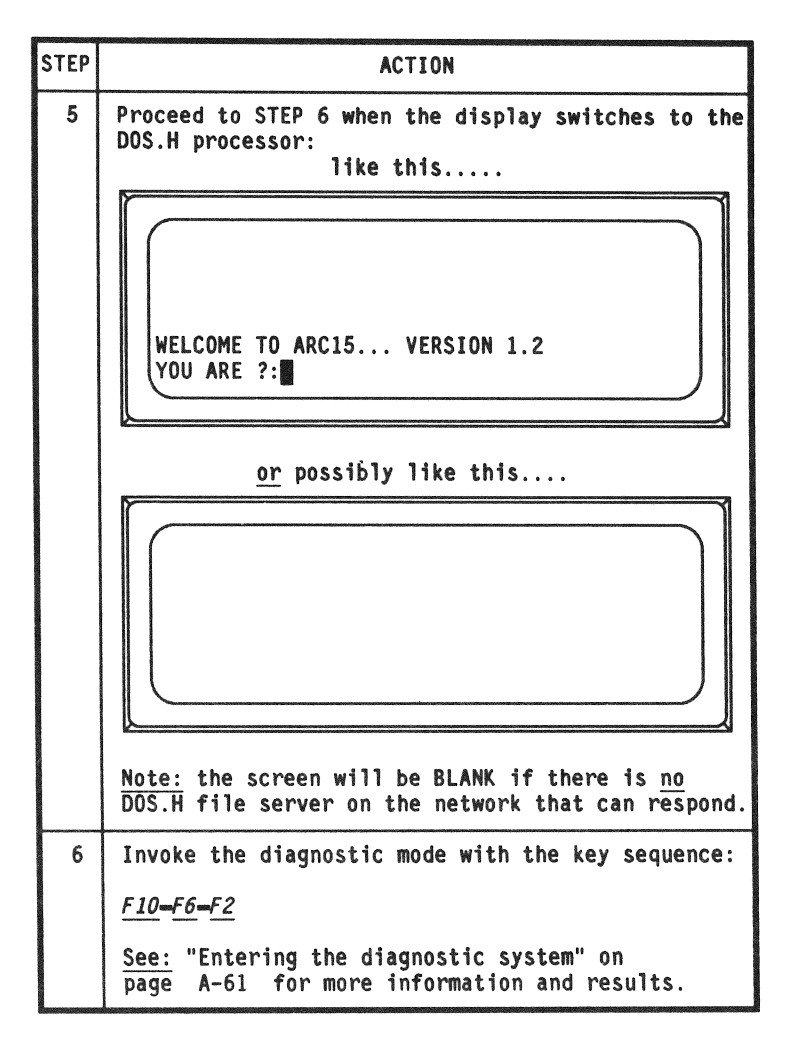

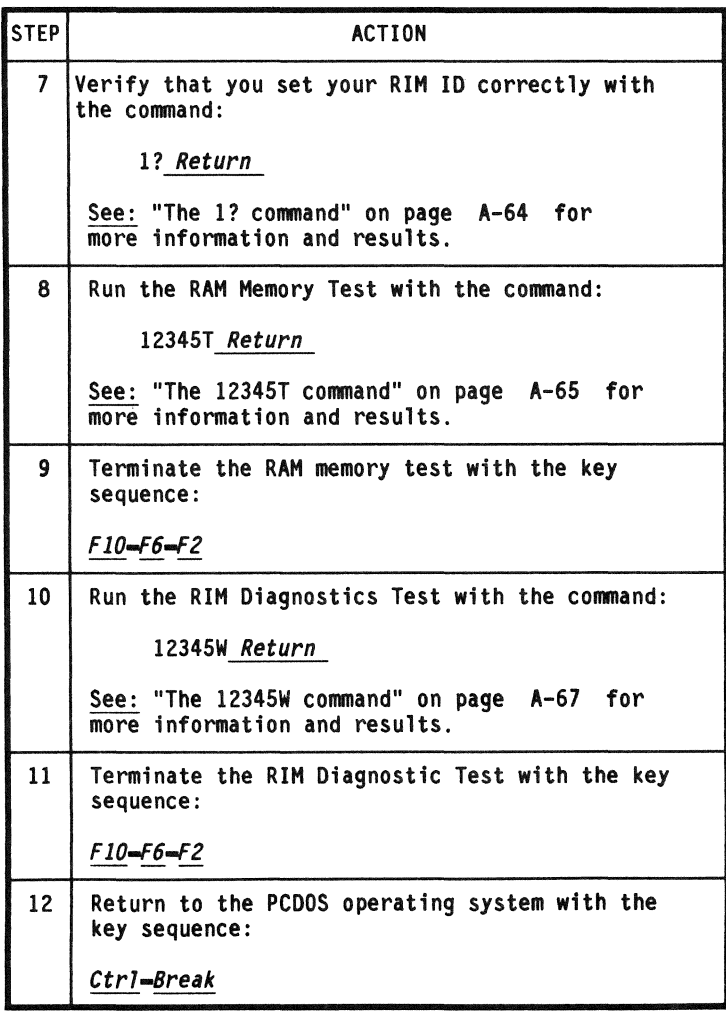

# Entering the diagnostic system

# Introduction

This section describes how you enter the diagnostic system to test the INX-PC adapter card.

Comment: the diagnostic system is sometimes automatically invoked by DOS.ff when a system error is detected.

#### **Prerequisites**

To enter the diagnostic system, your PC must be logged onto DOS.ff (or at least the INX LOGON command must be executed to begin the process of logging on to DOS.H).

See: STEPS 1-S in the previous procedure on page *A-S7* •

caution: DO NOT invoke the diagnostic system while a DOS.H applications program or the INXPCDSS task is in progress. Complete all user initiated tasks before performing the diagnostics.

The following procedure results in a key-chord sequence which invokes the diagnostic system.

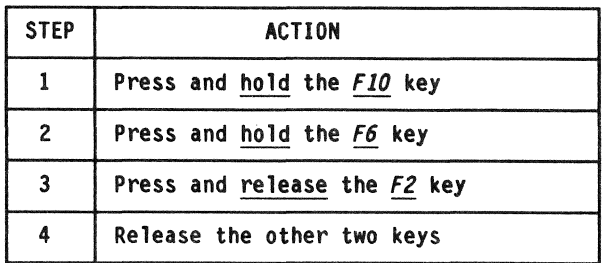

Diagram: of the F10-F6-F2 key sequence:

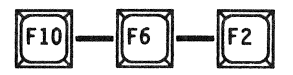

Additional function: this key sequence also interrupts the 12345T or 12345W commands when they are running.

Special key functions

This table shows the function of three keyboard keys used when entering diagnostic system commands and data.

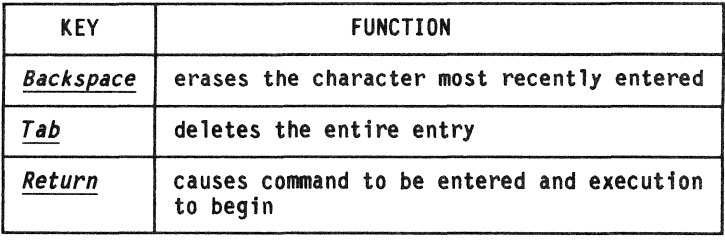

## Screen example

The following screen is an example of the result of entering the INX-PC diagnostic program.

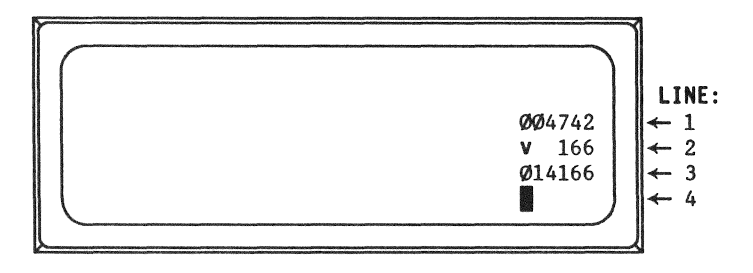

Screen description

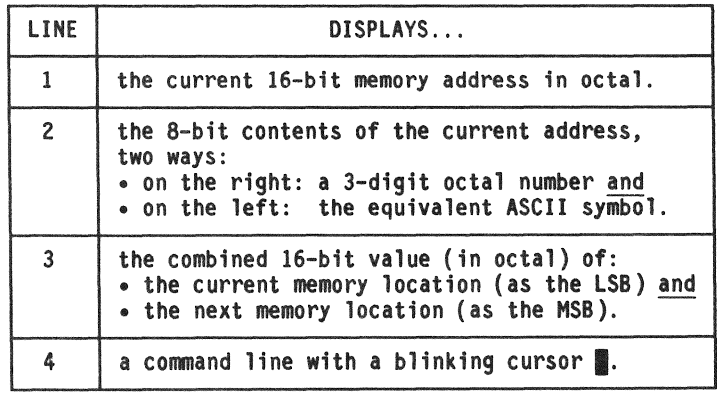

# The 1? command to display RIM ID

#### Introduction

The 1? command causes the RIM ID of your DOS.H processor (on the INX-PC adapter board) to be displayed.

#### Purpose

The purpose of this command is to verify or determine exactly what RIM ID resulted from setting the RIM ID switch in TASK 2.

See: TASK 1 and TASK 2, in particular page A-5 where you wrote down your assigned RIM ID.

Display example

This display is an example of result of the RIM ID command for a processor with RIM ID: 0336.

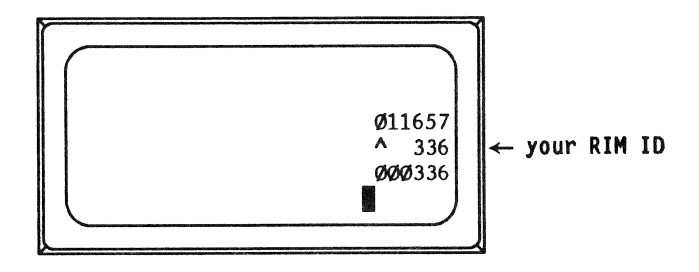

# The 12345T memory test command

Introduction

This command causes the firmware (ROM) and RAM memory test to be run.

Display description

When the memory test is initialized, two items are displayed on the screen:

- the INX-PC board's RAM memory size and
- a pass counter.

Note: A click is sounded at the beginning of each pass (repetition) of the test. The pass counter is updated and displayed before any actual testing begins for the pass.

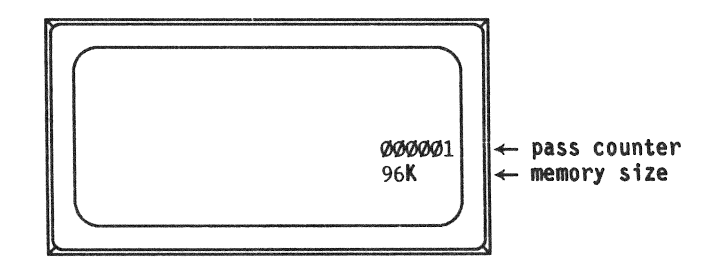

# Process description

This stage table describes the function of the memory test.

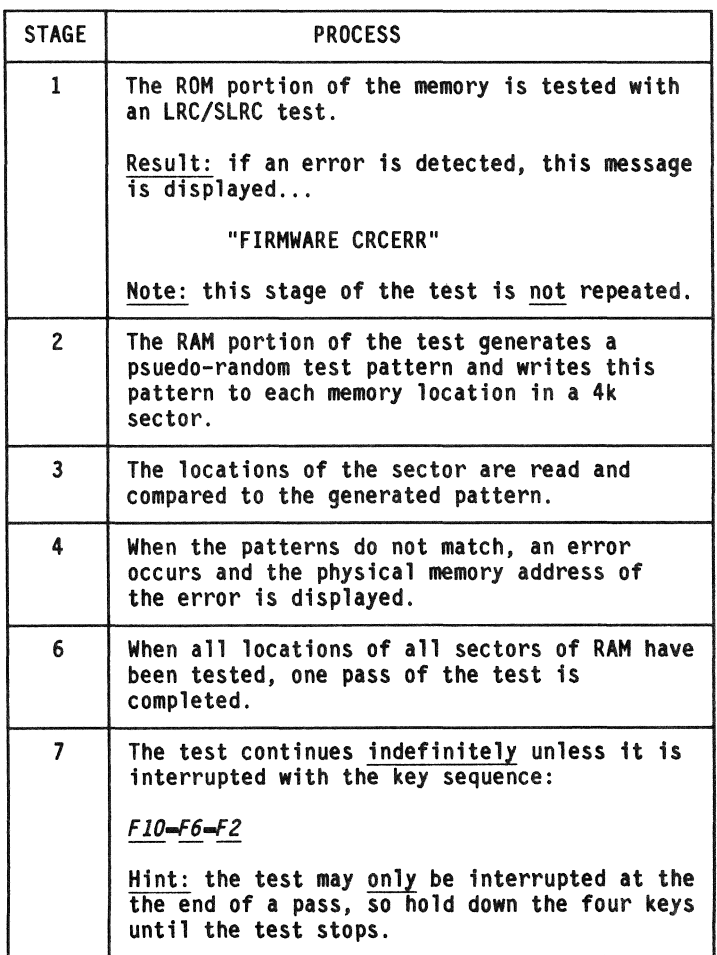

# The 12345W RIM test command

Introduction

The 1234SW command initiates the RIM diagnostic test.

Two modes

This test has two modes of operation:

- 1- Default (single processor) mode is a minimal test of the RIM data buffers.
- 2 -Test and Echo (dual processor) mode involves using a second DOS.H processor. This mode completely test the RIM's ability to send and receive data through the ARC Network.
Single processor default test process

The following table describes the process of using the default single processor RIM test.

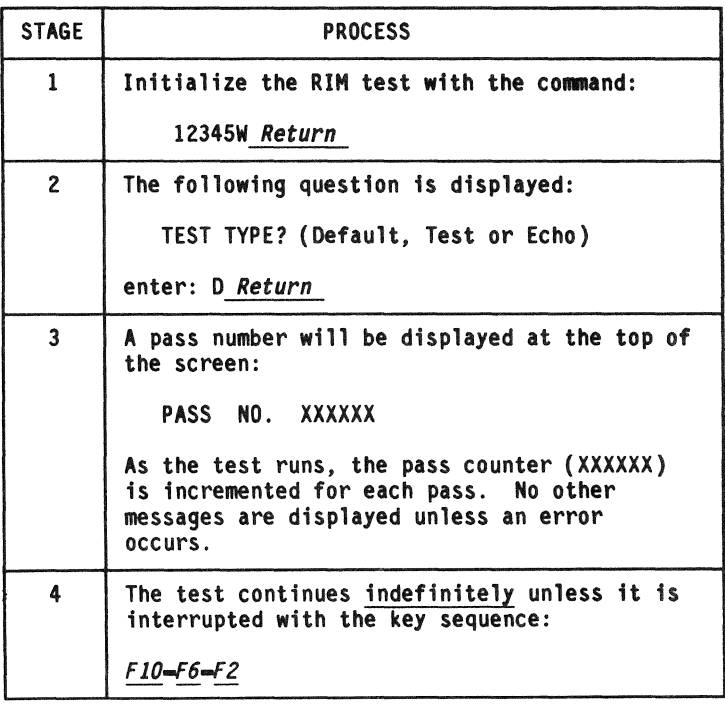

Dual processor Test and Echo process

This process stage table describes how the dual processor RIM test operates.

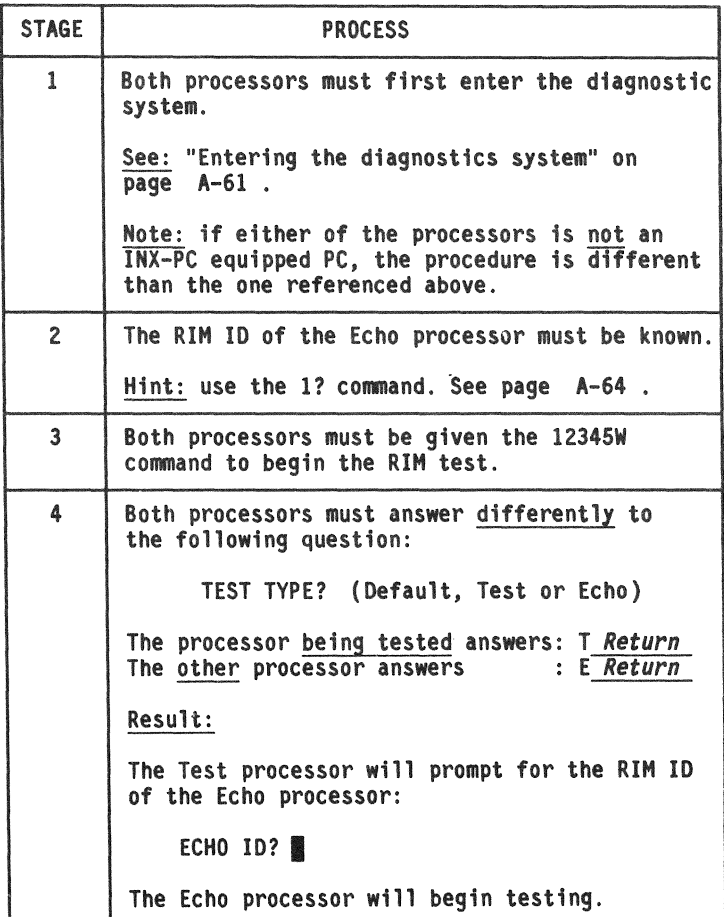

## The 12345W RIM test command

## Dua! processor Test and Echo process (continued)

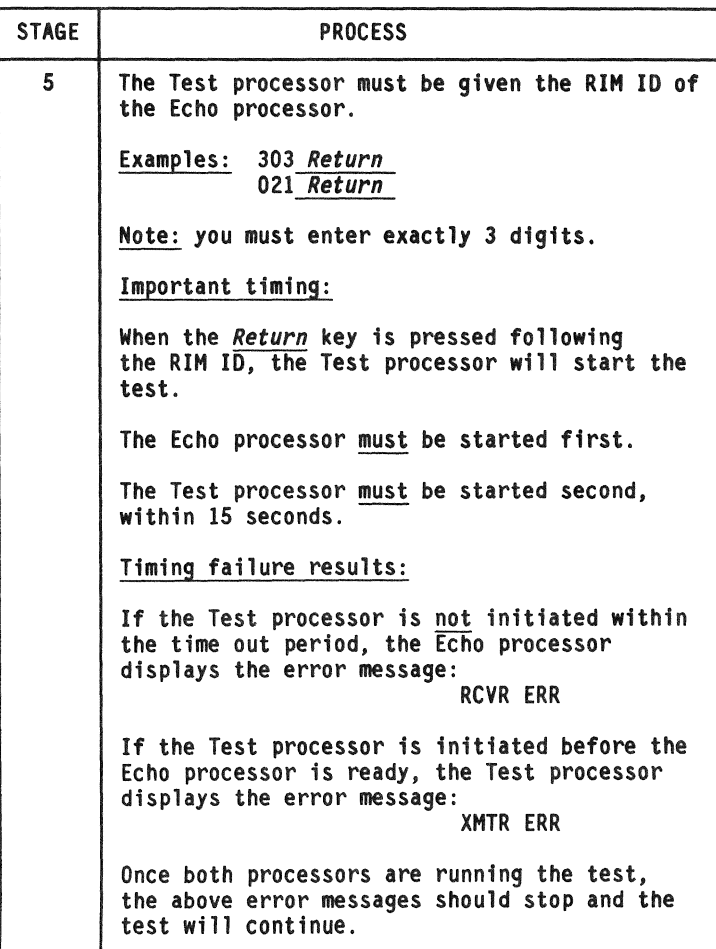

# Dual processor Test and Echo process (continued)

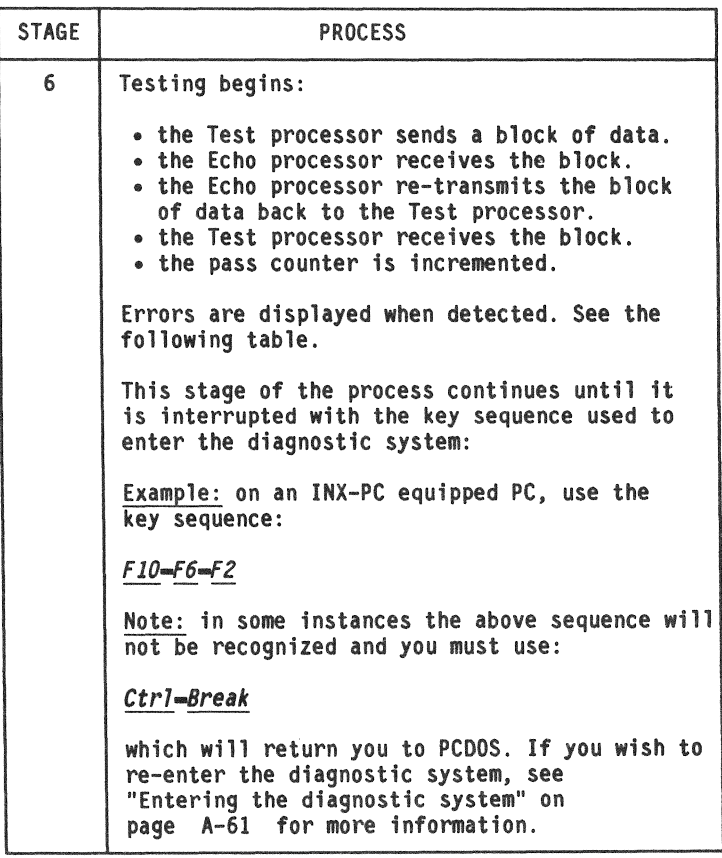

## Error messages

The following table lists error messages given by the 12345W RIM test.

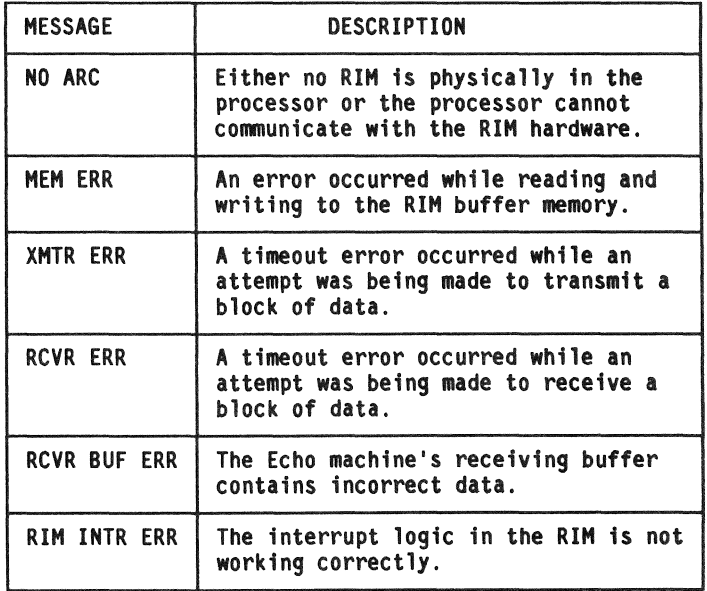

# Appendix 8. Error messages **Overview**

Introduction

This section lists the messages that may be displayed when you are using the INX-PC software.

What you should do

If you encounter an error message, write it down so you can tell service personnel that will help you.

Example:

#### ERROR (nn)

Note: The number relates to the code number in the table on page B-3  $\overline{\phantom{a}}$ 

#### INX-PC error codes displayed by driver

The following messages are issued by the driver directly to the display through the BIOS when serious problems occur.

The 'XX' in the messages is replaced by the error codes shown below. The details shown in EMSG4 are displayed along with EMSG2 or EMSG3. EMSG2 is given during normal network disk accesses related to /PCD's. EMSG3 is given when a disk error occurs that is related to spooling.

EMSGl EMSG2 EMSG3 EMSG4 ERROR (XX): INX HAS BEEN TERMINATED! FRESH LOGON REQUIRED! ERROR (XX): INX DISK ERROR! , ERROR (XX): INX SPOOLING TERMINATED! , (FILE: XXXXXXXX/XXX:DRXX LRN: ; nnnnnn), Error code description table

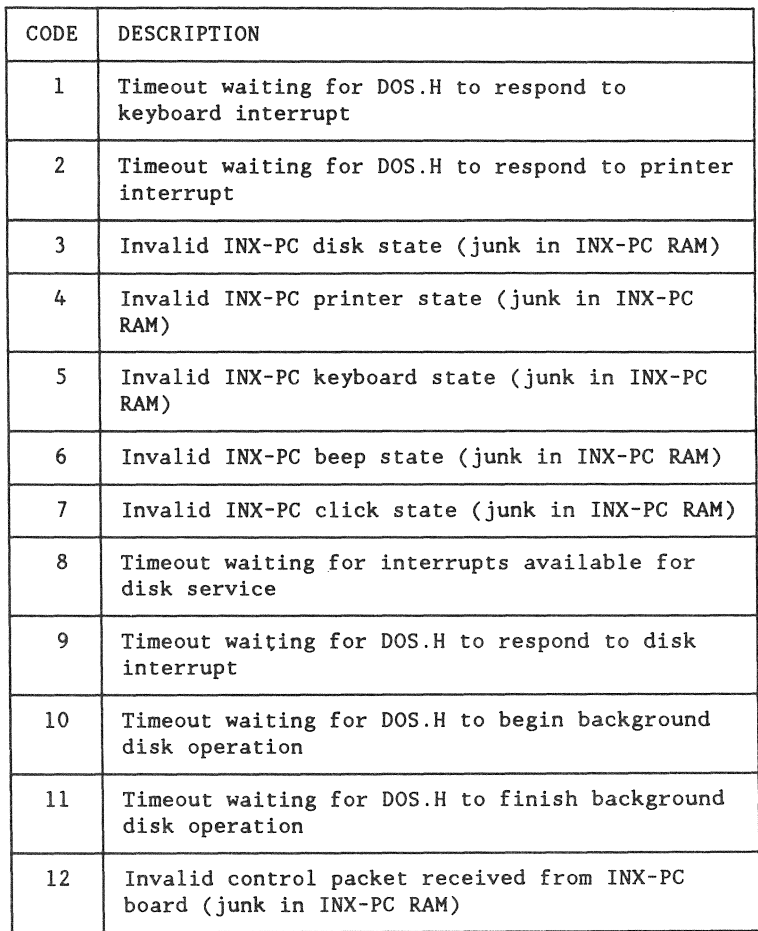

# Error code description table

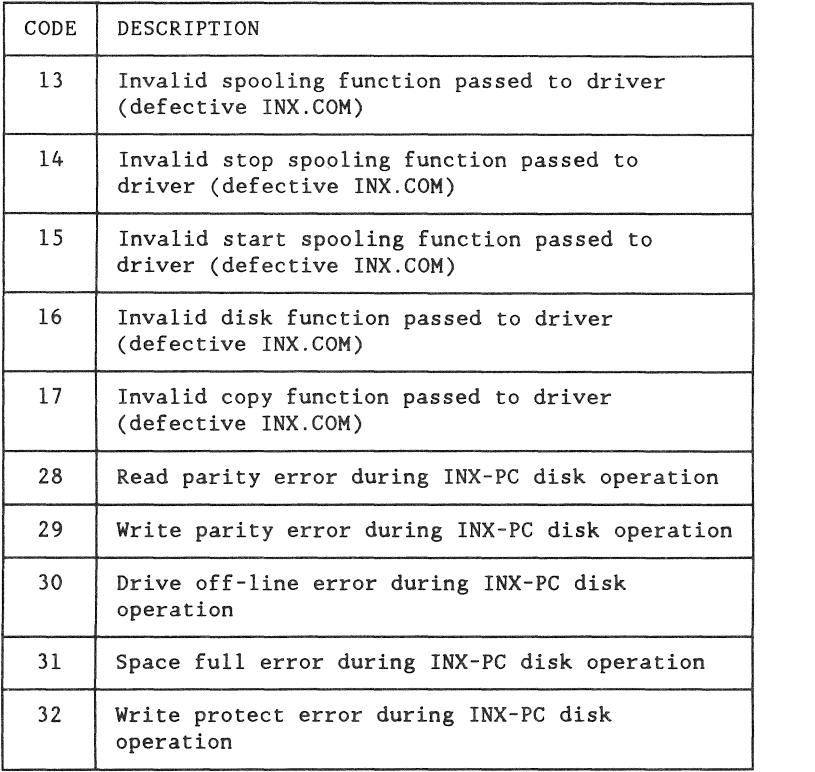

#### Notes

Errors 28-32 can be issued by the driver if the disk operation is not related to a response to a specific INX-PC command function.

For example, when the spooling buffer becomes full, an INX - PC disk write will be issued from the printer interrupt code. In this case, there is no "calling program" to which the error code can be returned, hence, the driver issues the message directly to the CRT.

All error messages issued from the driver utilize the PC/BIOS display interrupt, since PC/DOS is not re-entrant. Hence, the messages will appear on the physical CRT display, regardless of any console device redirection that may have been placed into effect by the user.

B-6 INX-PC Installation and User's Guide 50849

# Appendix C. DOS.H key equivalents on a PC **Overview**

## Introduction

When you use an  $INX-PC$  equipped PC, ... and you are using it in DOS.H Context mode (running DOS.H programs);

because the PC keyboard is slightly different than a DOS.H (DATAPOINT 1560 processor) keyboard;

to get certain DOS.H keys, you will need to press either :

- a single PC key or
- two PC keys together, in a chord.

#### Purpose

This section defines PC keys that you must use to get certain DOS.H key equivalents.

#### **Comment**

The key equivalents are the same as those used in the DATAPOINT PC-8220 terminal emulator program for the PC.

## List

These DOS.H keys (on a DATAPOINT 1560 keyboard) need special definitions on a PC keyboard.

General keys:

- .. Command
- .. Cancel
- Back tab
- Insert
- Delete

Named function keys:

- INT (also known as RESTART)
- ., ATT or ATTN
- $\overline{\text{CTRL}}$  (also known as INT)
- .. DSP
- KBD

Numeric function keys:

- Fl
- $E$  F<sub>2</sub>
- F3
- $-F4$
- F5

Disabled keys

When you are in the DOS.H context mode, the Back Apostrophe and Back Slash keys are defeated (disabled) to preclude inadvertently initiating a command sequence.

In this section

The following diagrams and tables are shown:

- PC keys used in definitions,
- " DOS.H keys which are NOT on the PC keyboard,
- single key equivalent definitions, and
- .. two-key chord equivalent definitions.

When used

You will use the IBM PC keyboard to implement the DOS.H keyboard when you context switch to DOS.H and run DOS.H applications programs.

# Key location diagram

The keys labeled in this diagram are used to define DOS.H key equivalents.

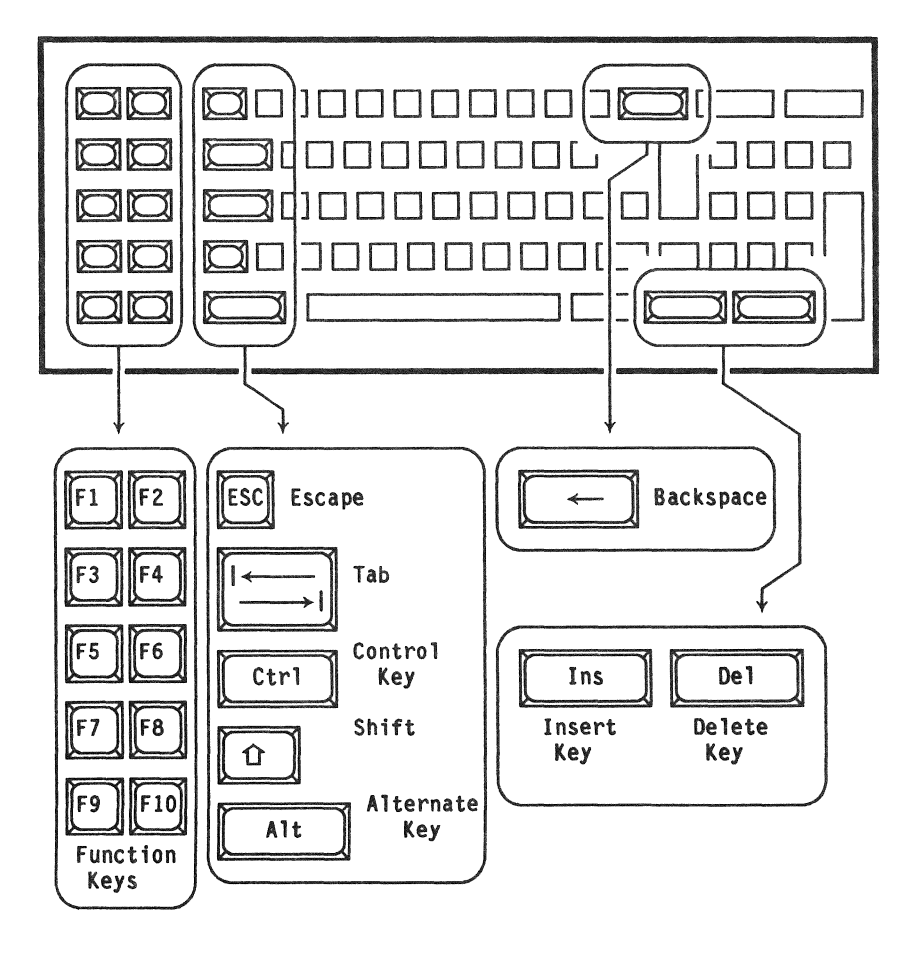

## Purpose

The following diagram will be familiar to anyone who knows the DATAPOINT 1560 keyboards. The keys indicated on the keyboard are those that need special equivalent definitions on the PC keyboard.

## **Comment**

There are two different types of 1560 (processors and...) keyboards:

- .. a 1551 and
- a 1569.

They have the same layout but two keys are labeled differently.

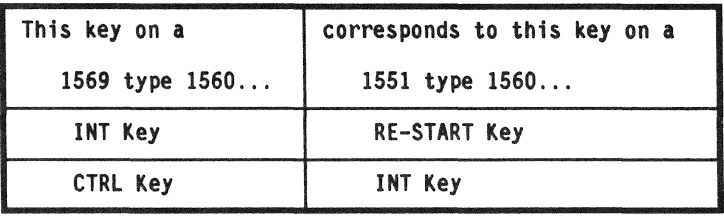

# Diagram

This diagram of a DATAPOINT 1560 keyboard shows the keys which are not on the PC or are redefined.

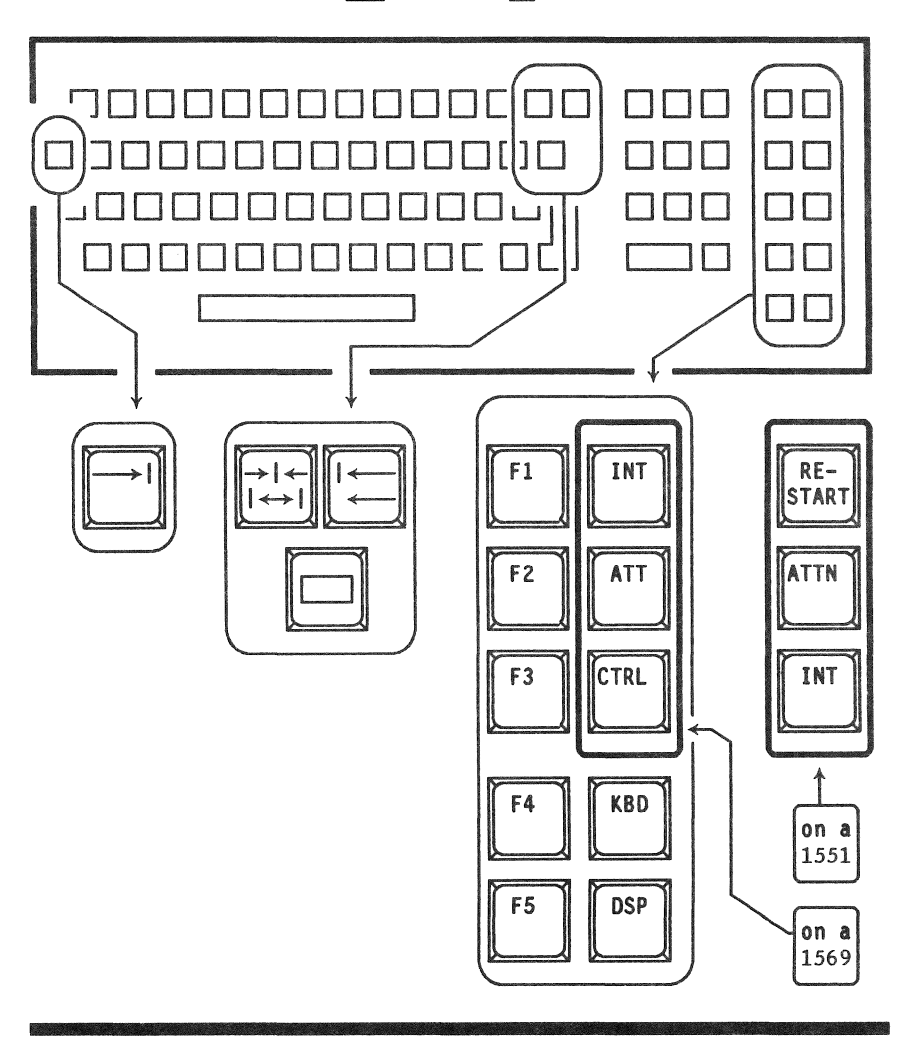

# Table

The following table shows DOS.H keys which are defined with a single PC key.

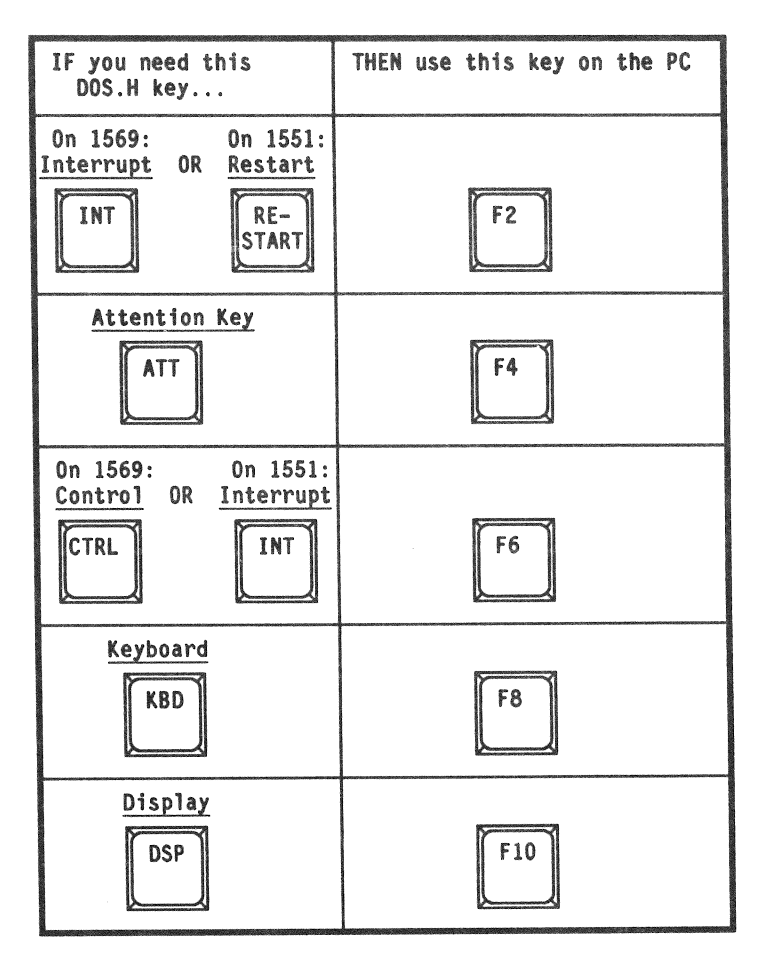

# Single key equivalents

## Table (continued)

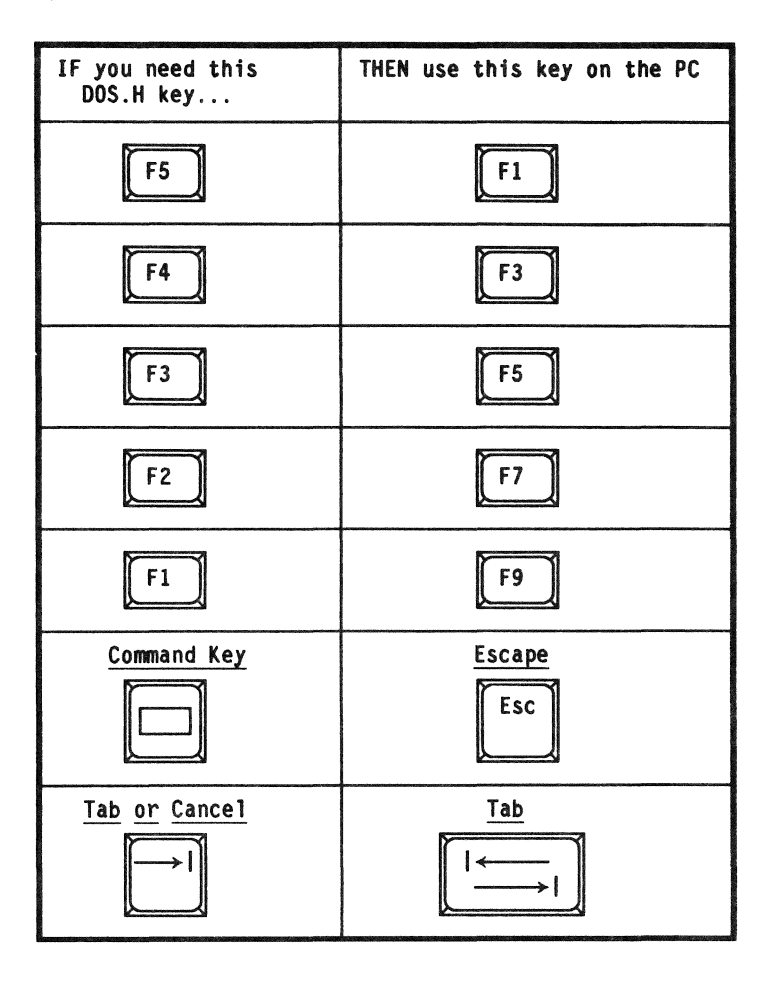

## Effective result

The group of function keys on the PC... exactly mimics the group of function keys on the 1560.

 $Difference: • PC function keys are on the LEFT,$ 

• 1560 function keys are on the RIGHT.

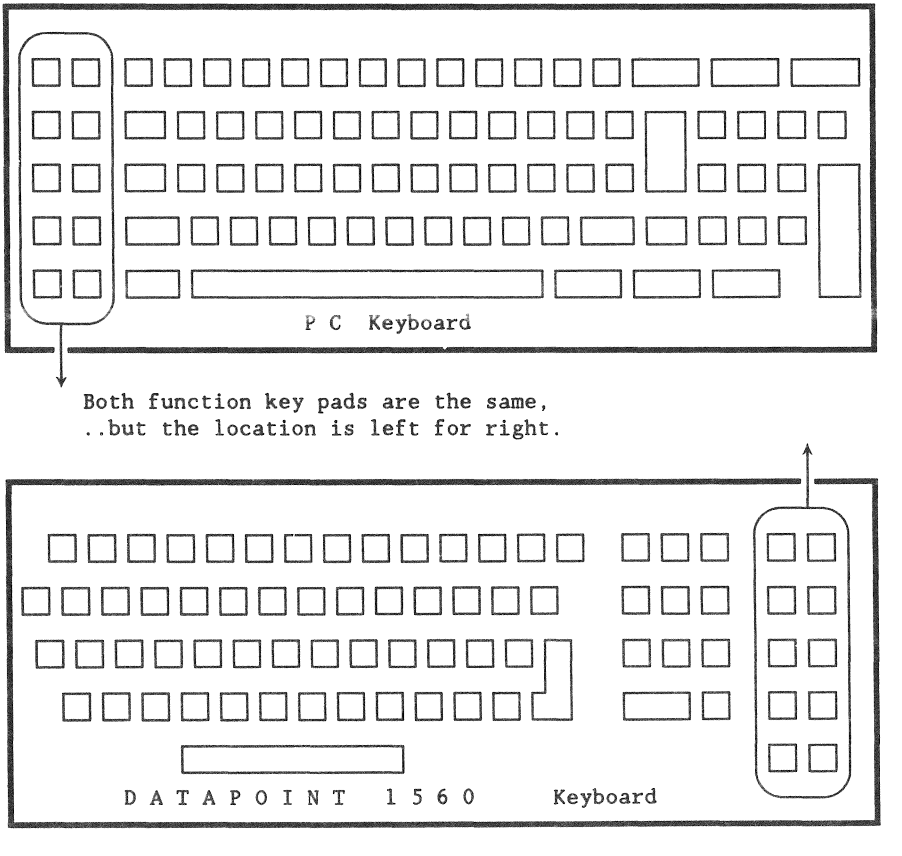

## Table

The following table shows DOS.H keys which are defined with two-key chords on the PC.

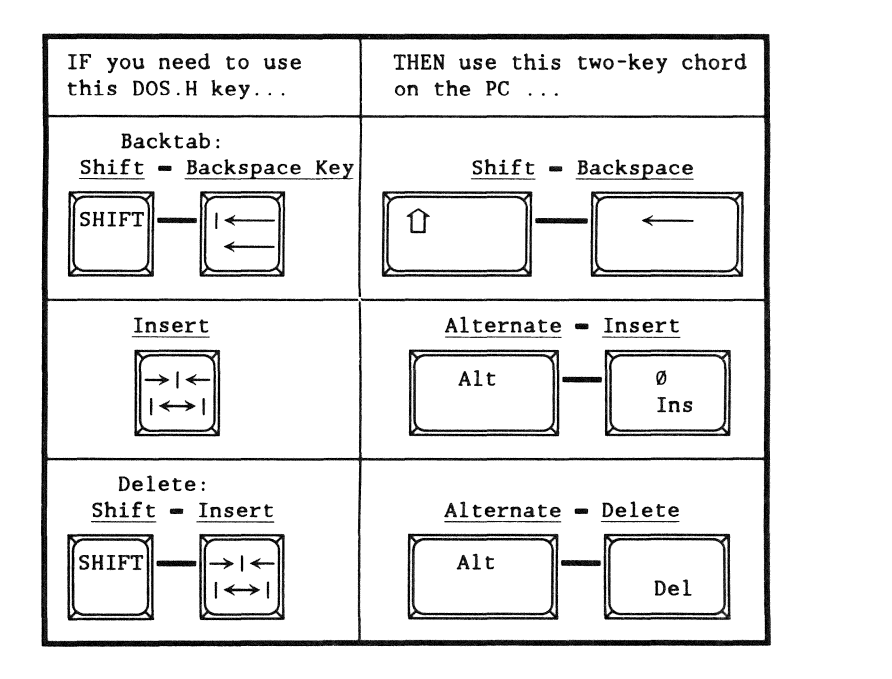

# Appendix D. INX Command Summary **Overview**

#### Introduction

This chapter is a brief list of commands you will use with the INX-PC system.

*Most* of these commands are implemented in the INX-PC software.

The other commands are DOS.H commands.

Purpose

The purpose of this appendix is to provide a quick reference of command syntax.

### **Categories**

The commands are grouped in the following four categories:

- .. commands to PCDOS,
- ., commands to DOS.H,
- context switching key sequences, and
- useful DOS.H commands

# List

The following table lists and describes all the symbolic parameters that are used to describe the INX-PC and DOS.H commands in the sections that follow.

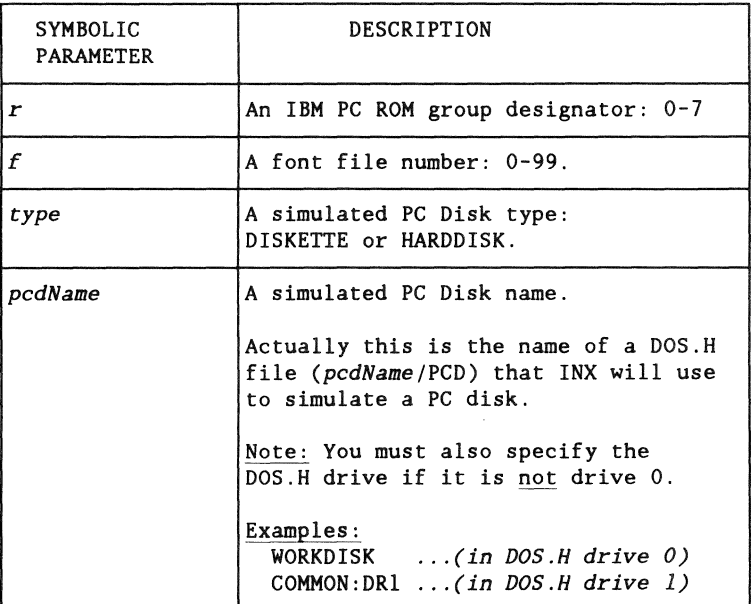

# list (continued)

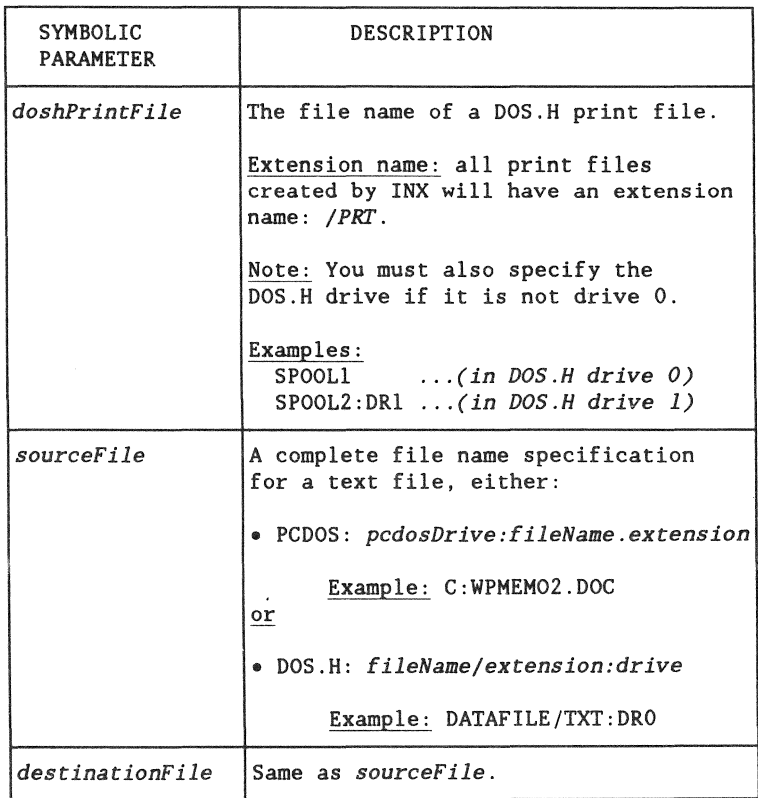

## List (continued)

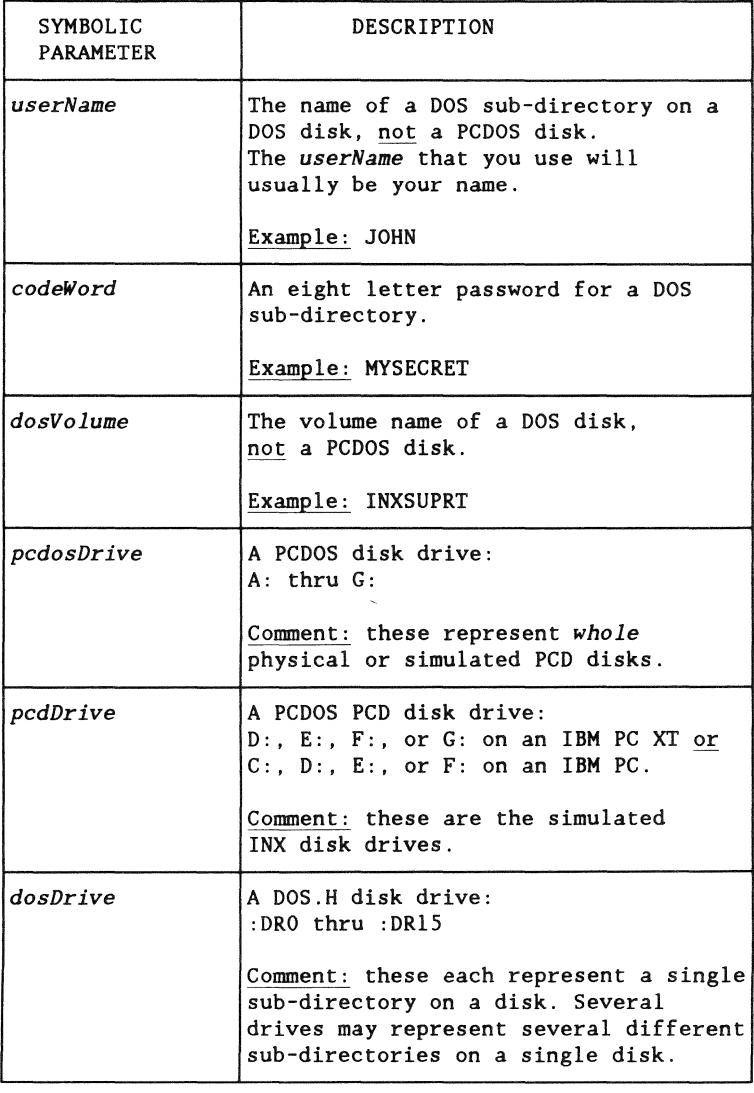

PCDOS commands

These are the lNX commands you will use at the PCDOS command line.

INX HELP Return

INX INSTALL ROM/r FONT/f Return

INX LOGON *Return\_* ... *. followed by: userName Return codeword Return*   $dosVolume$  *Return* 

HIX DISK CREATE *type pcdName pcdDrive Return*  INX DISK INSERT *pcdName pcdDrive Return*  INX DISK REMOVE *pcdDrive\_Return\_* 

INX DISK EXAMINE Return

INX PRINTER EXAMINE Return INX PRINTER NORMAL *Return*  INX PRINTER SPOOL *doshPrintFile Return* 

INX COPY *sourceFile destinationFile Return* 

lNX DOS.H commands

These are the INX commands you will use at the DOS.H command line.

INXPCDSS *Return*  ... *starts INX support services* 

INXPCDTT *pcdName Return*  ... *tests a PC Disk DOS file for transportability. Ctrl-Shift-PrtSc ... print current DOS.H screen on printer* 

### Context switching key sequences

The following chorded key sequences are used to switch the context of the keyboard and display between the PCDOS and DOS.H processors in an INX equipped PC.

*Ctrl-Break*  ... switch to PCDOS

*Alt-Left Shift-Right Shift*  ... switch to DOS.H

### Useful DOS.H commands

You will use these commands at the DOS.H command line.

HELP

...interactive detailed help on most DOS.H commands

MOUNTlS .•. enter interactive mode with help screens

MOUNT15 *dosVolume;N=userName,C=codeWord Return*  ...mount a sub-directory in next empty DOS.H drive

MOUNT15 *dosVolume, :dosDrive;N=userName,C=codeWord Return*  ... mount a sub-directory in a specified DOS. H drive

CAT *l:dosDrivel Return*  ... display names of all files on all or specified drive.

CAT */PCD!:dosDriveJ Return*  ... display names of all PC Disk files on all or *specified drive.* 

### Useful DOS.H commands (continued)

FREE *Return*  ... report number of free sectors on each DOS drives. FILES *:dosDrive;D Return*  ... report name and size of all files on specified DOS drive FILES */PCD:dosDrive;D Return*  ... report name and size of PC Disk files on specified DOS drive CHANGE *dosFileSpec;W Return*  ... write and delete protect a file CHANGE *dosFileSpec;D Return*  ... delete protect a file

CHANGE *dosFileSpec;X Return*  ... remove all protection from a file

COPY *sourceFile,destinationFile Return*  ... copy a file to another file

KILL *dosFileSpec Return*  ... delete a file

NAME *currentDosFileSpec,newDosFileSpec Return*  ... rename a file

D-8 INX-PC Installation and User's Guide 50849